**Piotr Wereszczyński** 

# **Herz OZC**

# **ПРОГРАММА ДЛЯ РАСЧЕТА ТЕПЛОПОТЕРЬ**

# **ВЕРСИЯ 3.0**

# **ИНСТРУКЦИЯ ДЛЯ ПОЛЬЗОВАТЕЛЯ**

**Варшава 2004** 

Перевод на русский язык Валентина Куно - фирма **KAN** 

© Piotr Wereszczyński & KAN

# Оглавление

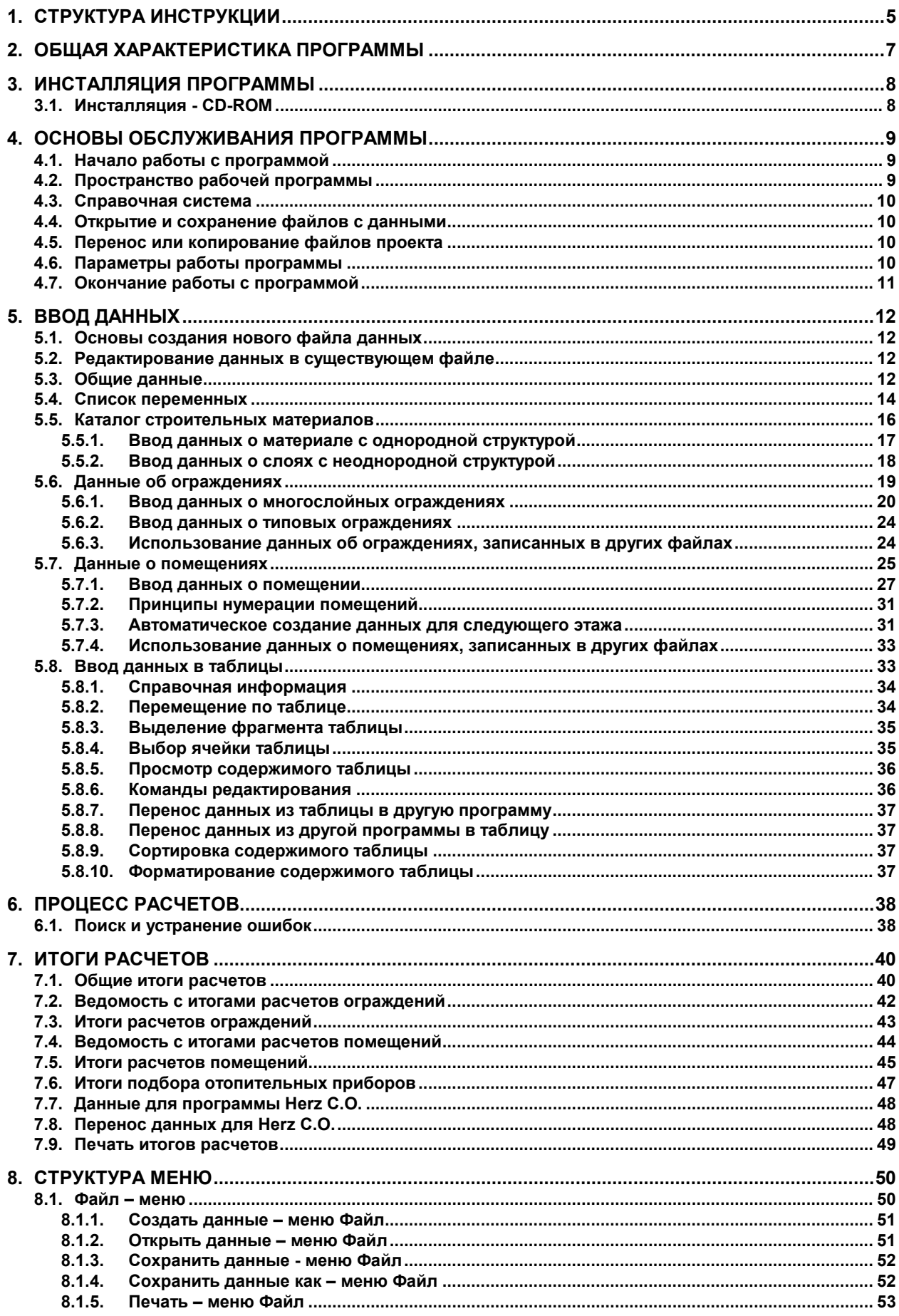

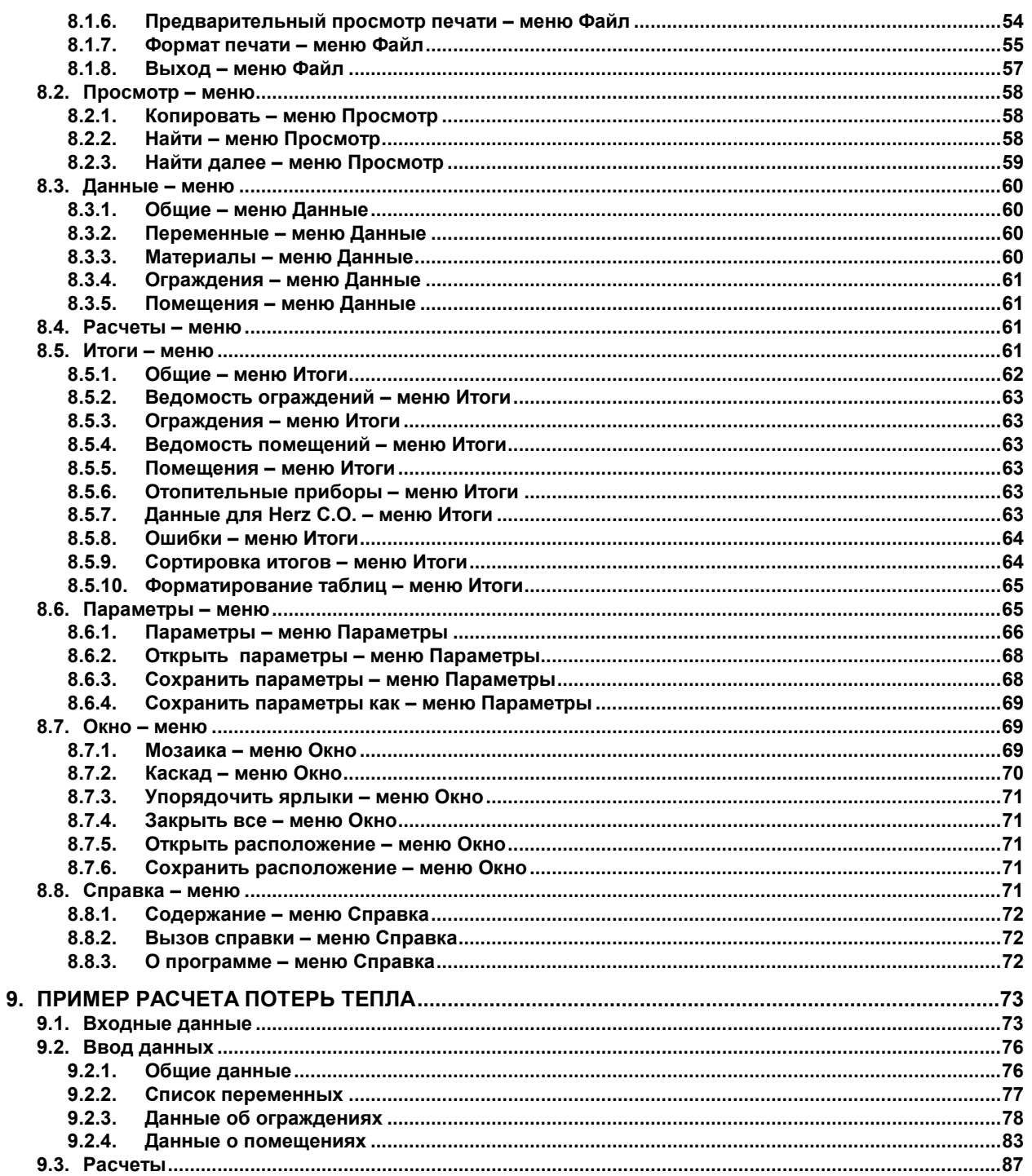

# **1. Структура инструкции**

Инструкция пользователя программы Herz OZC состоит из 9 разделов и 2 приложений. Ниже представлена краткая характеристика отдельных разделов.

- **1. Структура инструкции** содержит краткую характеристику отдельных разделов, а также информацию, как пользоваться данным руководством.
- **2. Общая характеристика программы** представлена характеристика программы, содержащая информацию о ее возможностях, области применения, пределах сопроводительных расчетов, о сотрудничестве с пользователем.
- **3. Инсталляция программы** содержит инструкцию инсталляции программы на жестком диске.
- **4. Основы обслуживания программы** говорится об основных элементах пространства рабочей программы и принципах их обслуживания.
- **5. Ввод данных** представлены шаг за шагом очередные этапы ввода данных .
- **6. Расчеты** описан процесс расчетов, а также описан набор и значения параметров, влияющих на расчеты.
- **7. Итоги расчетов** описаны итоги расчетов.
- **8. Структура меню** описывается значение всех команд, входящих в состав меню программы.
- **9. Примеры** представлены примеры ввода данных и выполнения расчетов.
- **Приложение 1. Определения и термины** содержит алфавитный список определений и терминов, употребляемых в данном руководстве.

Приложение 2. Список рисунков - содержит список рисунков, размещенных в данном руководстве.

В тексте данного руководства встречаются фрагменты с одиночным и двойным подчеркиванием.

Одиночной - подчеркнуты основные термины и определения, употребляемые в инструкции. Их точное значение можно найти в списке определений и терминов приложения 1.

Двойной - подчеркнуты темы, особо оговоренные в подразделах инструкции.

Команды программы можно запустить при помощи мыши, клавиатуры, а в некоторых случаях нажатием кнопки на панели основных функций программы. В инструкции употребляются следующие символы, графически определяющие способы запуска команды:

- запуск команды с помощью мыши; – запуск команды при помощи клавиатуры; 排在 – запуск команды кнопкой, расположенной на панели основных функций программы. n

Принимая во внимание непрерывное развитие программы, на этапе инсталляции к ней присоединяется файл **ozcinfd.hlp,** содержащий дополнительную информацию о программе, которая по издательским причинам не была приведена в данном руководстве.

Чтобы просмотреть содержимое этого файла:

- 1. перейти к меню Пуск (**Start)** системы Windows (Рис. 1.1 )
- 2. выбрать команду **Программы** ñ **Herz 3 Дополнительная информация OZC**

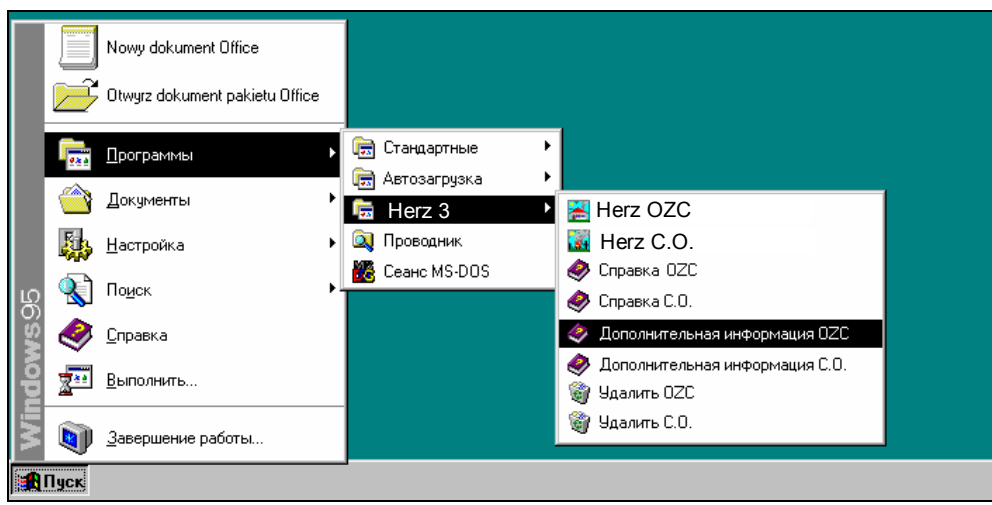

Рис. 1.1. Просмотр файла справки с дополнительной информацией

Актуальную информацию о программе можно также получить, пользуясь контекстной системой помощи, которая будет обсуждена в пункте 4.3 Справочная система на стр. 10.

Информацию о новых версиях программы, исправления к текущей версии, а также актуальные каталожные данные можно найти на странице **www.sankom.pl**

# **2. Общая характеристика программы**

Программа **Herz OZC** служит для определения расчетных теплопотерь отдельных помещений в здании, а также всего здания. Расчет проводится согласно с нормами:

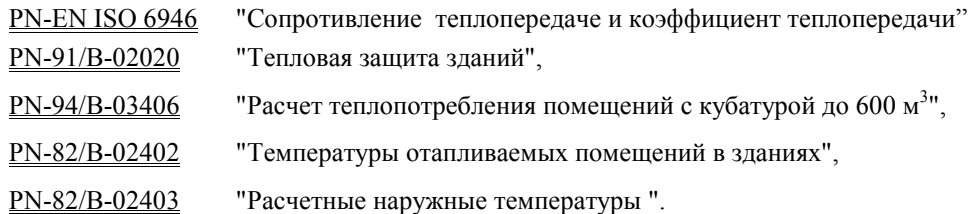

### Программа выполняет:

Расчет коэффициентов теплопередачи k для стен, полов, крыш и чердачных перекрытий;

Расчет потерь тепла для отдельных помещений,

Расчет потерь тепла всего здания.

Итоги расчетов потерь тепла являются выходными данными для программы Herz C.O., служащей для проектирования систем центрального отопления.

Эта программа, использующая среду MS Windows, дружественна в обслуживании, стандартна в принципах сотрудничества с другими программами, значительно облегчает работу лицам, знающим Windows.

- В программе применено много решений, облегчающих и улучшающих работу. Наиважнейшие из них это:
	- развитая справочная система,
	- богатый каталог строительных материалов,
	- функция автоматического определения сопротивлений теплопередаче, сопротивлений воздушных прослоек чердачных перекрытий, сопротивления грунта, добавок d1 и d2, освобождающая пользователя от необходимости поиска каких-либо величин по нормам и таблицам,
	- функция автоматического создания следующих этажей, копирования помещений, а также выбора помещений в случае, если во время ввода данных o помещении будет необходимо вызвать другое помещение,
	- опция автоматического распределения теплопотерь из помещения с малой потребностью в тепловой мощности (например, коридор) к соседним помещениям, что дает возможность для непосредственного переноса итогов расчетов в программу **Herz C.O.**

Итоги расчетов представлены в табличной форме. Содержимое таблиц может быть отсортировано относительно выбранного ключа, а также отформатировано, что значительно облегчает анализ итогов.

Все таблицы можно просмотреть на экране, распечатать на принтере, а также перенести в другие программы (электронные таблицы, редакторы текстов и т.п.).

Перед печатью пользователь имеет возможность для выбора размера и формата страницы, размера и стиля шрифта, диапазона печатаемых страниц, а также предварительного просмотра печати.

Программа дает возможность для выполнения расчетов теплопотерь очень больших зданий. Ниже приводятся ограничения, касающиеся данных:

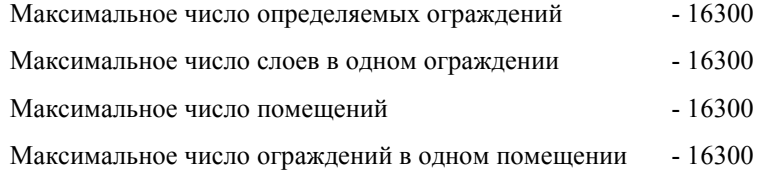

Память, необходимая для сохранения данных, распределяется динамически в зависимости от запроса, что обеспечивает ее оптимальное использование.

# **3. Инсталляция программы**

# **3.1. Инсталляция - CD-ROM**

Инсталляцию программы необходимо начинать с запуска системы Windows. После этого в один из дисководов нужно вставить CD-ROM.

Выполнение вышеуказанных действий повлечет за собой запуск инсталляционной программы **Herz OZC.** 

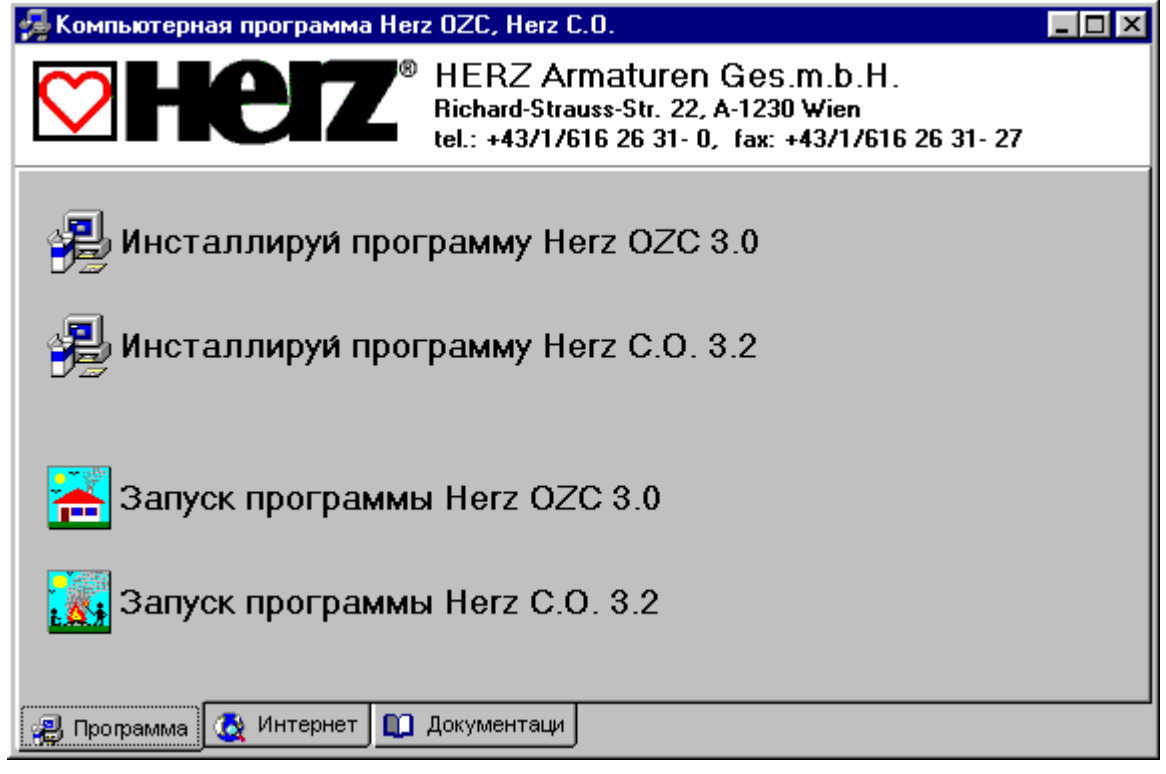

Рис. 3.1. Инсталляция программы **Herz OZC**

# **4. Основы обслуживания программы**

В разделе приводится основная информация, касающаяся обслуживания программы. Подробная информация на тему создания данных, выполнения расчетов, печати итогов, установки параметров работы находится в последующих разделах.

# **4.1. Начало работы с программой**

Чтобы начать работу с программой необходимо:

- 1. запустить систему Windows,
- 2. перейти к меню Пуск (**Start)** системы Windows (Рис. 4.1),
- 3. выбрать команду **Программы Herz 3 Herz OZC**

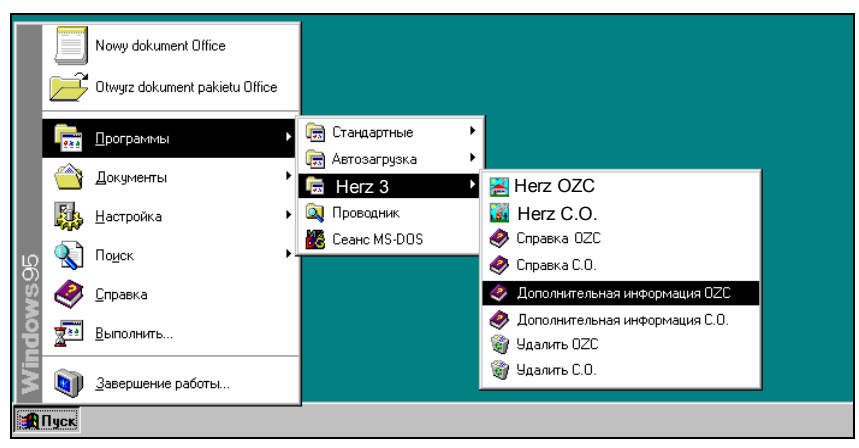

Рис. 4.1. Запуск программы в системе Windows 95

# **4.2. Пространство рабочей программы**

Пространство рабочей программы состоит из всех видимых на экране элементов, находящихся в главном окне программы, где помещаются все окна, связанные с данными и итогами расчетов.

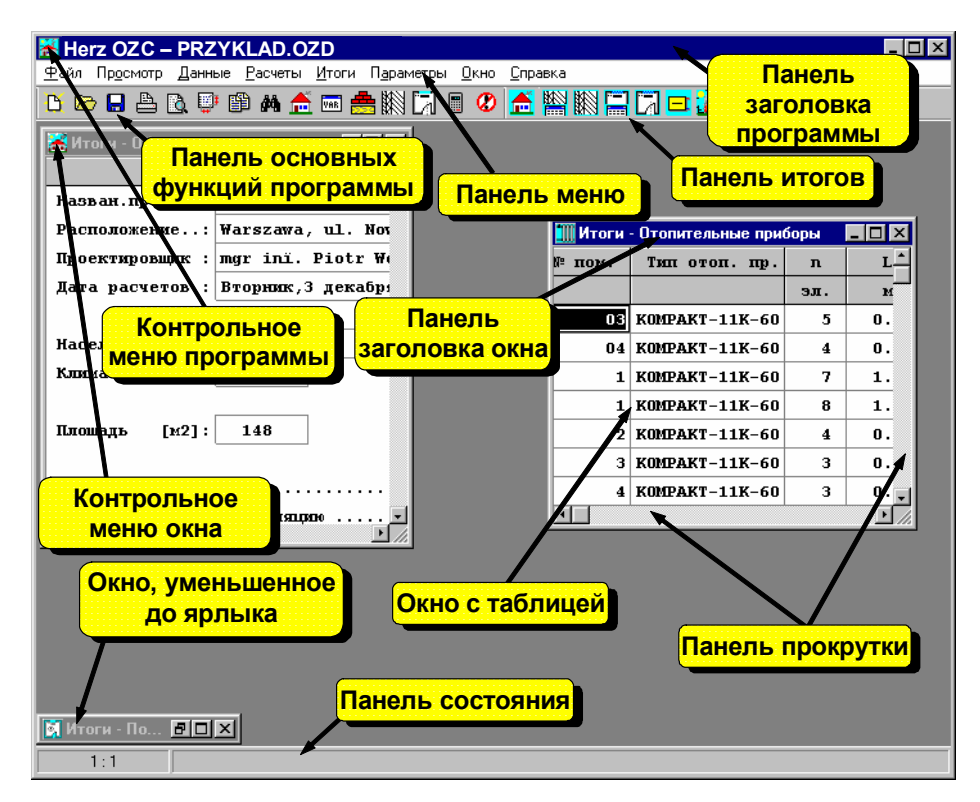

Рис. 4.2. Главное окно программы

# **4.3. Справочная система**

Программа снабжена контекстной справочной системой, дающей возможность каждую минуту пользоваться справочной информацией применительно к данной ситуации.

Чтобы в произвольный момент воспользоваться справочной информацией, необходимо:

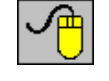

− в случае таблицы щелкнуть правой клавишей мыши и из меню быстрого доступа выбрать команду **F1 Справка**, а в случае диалогового окна, щелкнуть левой клавишей мыши кнопку **Справка**;

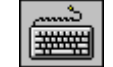

− нажать клавишу **F1**, а в случае диалогового окна клавишу **Tab** (табуляции), выбрать кнопку **Справка** и нажать клавишу **Enter**.

Вид справочной информации зависит от актуального контекста:

- при выборе команд из меню, справочная система позволяет получить информацию о конкретной команде.
- справочная система позволяет осуществить поиск справочной информации по определенным полям активного диалогового окна.
- там, где актуальным окном является диалоговое окно, справочная система приводит информацию о полях диалогового окна.
- при вводе данных в таблицу справочная система предоставляет информацию, касающуюся величин, вводимых в отдельные ячейки, а в случае ввода каталожных символов вызывает соответствующий каталог.
- при просмотре таблиц с итогами расчетов либо ведомостями материалов справочная система вызывает информацию, описывающую значения отдельных ячеек таблицы.

Во всех случаях вызова справочной информации используется программа Справки системы Windows.

# **4.4. Открытие и сохранение файлов с данными**

 Благодаря командам открытия и сохранения файлов с данными, пользователь программы имеет возможность корректировать существующие файлы данных, создавать библиотеку проектов, а также использовать ранее сохраненные файлы для создания новых данных.

Для открытия и сохранения файлов служат команды Открыть данные, Сохранить данные и Сохранить данные как, запускаемые из меню Файл.

Версия 3.0 считывает файлы данных, созданные при помощи ранних версий программы. Однако следует помнить, что данные, записанные при помощи текущей версии программы, не будут читаться в ее более ранней версии.

### **Смотри также: Меню Файл.**

# **4.5. Перенос или копирование файлов проекта**

Данные для проекта записываются в файл с расширением **.ozd**, итоги - в файл идентичным именем и расширением **.ozr** , список с ошибками - в файл с расширением**.oze**.

Для переноса файлов, связанных с выбранным проектом, необходимо с помощью **Explorera** (**Проводника**) **Windows** скопировать или перенести файлы с именем проекта и выше приведенными расширениями. Например, для копирования файлов проекта **przyklad,** следует с помощью **Explorera** (**Проводника**) **Windows** скопировать файлы **przyklad.ozd**, **przyklad.ozr** и **przyklad.oze**.

Для переноса только данных для расчетов достаточно скопировать соответствующий файл с расширением **.ozd**.

# **4.6. Параметры работы программы**

Для установки параметров работы программы служат команды, вызываемые из меню Параметры. Благодаря этим командам, можно:

- выбирать тип и величину символов, используемых в таблицах с и итогами расчетов.
- определить, в каком виде будет отображена панель состояния и панель основных функций программы.
- определить, какие файлы могут быть автоматически сохранены на диске в момент окончания работы с программой.
- решить, будет ли программа создавать копию предыдущих версий данных.
- определить способ автоматической нумерации на последующих этажах.
- установить промежуток времени, после которого наступит автоматическое сохранение файла с текущими данными.

Существует возможность сохранения и открытия параметров работы программы.

# **Смотри также: Меню Параметры.**

# **4.7. Окончание работы с программой**

Чтобы закончить работу с программой, следует выполнить одно из следующих действий:

- двукратно щелкнуть левой клавишей мыши по контрольному меню программы
- − нажать комбинацию клавиш **Alt +F4**
- из меню Файл выбрать команду Выход.

Прежде чем закрыть главное окно, программа проверит, были ли сделаны изменения в текущих данных. Если так, то отобразится диалоговое окно с запросом, нужно ли сохранять актуальные данные на диске.

# **Смотри также: Меню Файл, команда Выход.**

# **5. Ввод данных**

 Программа дает возможность для создания новых данных, так и редактирования ранее созданных данных, которые с помощью команды Сохранить данные были записаны на диске. В состав данных входят:

Общие данные Переменные Данные о материалах Данные об ограждениях Данные o помещениях

Подробная информация о данных для расчетов приводится в пунктах от 5.3 до 5.7.

Для ввода данных служат диалоговые окна:

Данные - Общие Переменные Каталог материалов Данные - Ограждения Данные - Помещения

Команды, обеспечивающие доступ к отдельным диалоговым окнам, находятся в меню Данные.

# **5.1. Основы создания нового файла данных**

Процесс создания нового файла данных состоит из ряда следующих друг за другом этапов, которые описываются ниже.

Сначала из меню Файл следует вызвать команду Создать данные, в результате которой программа создаст новый пустой файл с именем **beznazwy.ozd**. При создании пустого файла программа принимает по умолчанию ряд значений, связанных с набором каталожных данных, параметрами расчетов, а также форматом печати.

Затем с помощью команды Общие из меню Данные следует вызвать диалоговое окно Данные - Общие, служащее для общих данных, касающихся всего здания (см. п. 5.3, стр. 12).

Очередным шагом является ввод информации об строительных ограждениях здания (см. п. 0., стр. 19). С этой целью из меню Данные следует вызвать диалоговое окно Данные - Ограждения.

Прежде чем приступить к очередному этапу ввода данных, следует пронумеровать все помещения (см. пункт 5.7.2., на стр. 31). Это позволит значительно ускорить процесс ввода данных.

После нумерации помещений можно начать ввод данных o помещениях (см. п. 5.7., стр. 25). Для этого служит диалоговое окно Данные - Помещения, высвеченное с помощью команды Помещения из меню Данные.

В диалоговом окне необходимо вводить информацию обо всех отапливаемых помещениях.

# **5.2. Редактирование данных в существующем файле**

Редактирование существующего файла данных следует начинать с его открытия с помощью команды Открыть данные. Затем в данных можно выполнять все операции редактирования, описанные в предыдущем пункте.

# **Смотри также: Меню Файл, меню Данные, Ввод данных в таблицах**

# **5.3. Общие данные**

Общие данные содержат всю необходимую информацию, касающуюся всего здания, параметров, по которым будут выполняться расчеты, и входных данных для ориентировочного подбора отопительных приборов. Для их ввода служит диалоговое окно Данные - Общие, вызываемое из меню Данные с помощью команды Общие.

Во всех полях диалогового окна можно вызвать справочную информацию нажатием клавиши F1. Большинство редактируемых полей снабжено раскрывающейся кнопкой  $\blacktriangledown$ , служащей для вызова списка переменных, связанных с вводимым полем или списка типовых значений, присутствующих в редактируемом поле.

В редактируемых полях, содержащих числовые значения, можно вписывать как числа, так и целые выражения, состоящие из чисел и переменных, (максимально 255 знаков). Благодаря этому проектировщик, освобождается от необходимости выполнения дополнительных расчетов (например, площади отапливаемой поверхности), и введенные данные хорошо читабельны. Подробная информация об использовании в программе переменных находится в п. 5.4 на стр. 14.

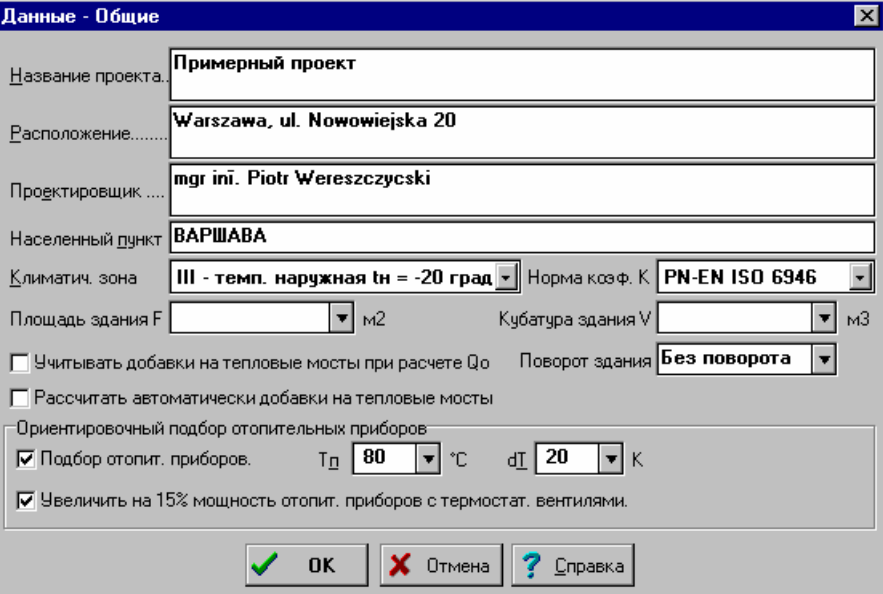

Рис. 5.1. Диалоговое окно Данные - Общие

Ниже описаны отдельные поля диалогового окна.

#### **Название проекта - поле редактирования**

Поле предназначено для краткой характеристики проекта (максимально 50 знаков).

#### **Расположение - поле редактирования**

Информация о расположении здания (максимально 50 знаков).

#### **Проектировщик - поле редактирования**

Информация о проектировщике (максимально 50 знаков).

#### **Населенный пункт - поле редактирования**

Поле предназначено под название жилого пункта местности, где расположено здание (максимально 20 знаков).

### **Климатическая зона - раскрывающийся список**

В списке следует выбрать климатическую зону, в которой находится здание.

#### **Норма коэф. k - раскрывающийся список**

В списке следует выбрать норму, согласно которой будут рассчитываться коэффициенты теплопередачи многослойных ограждений.

#### **Площадь здания F - поле редактирования**

В поле следует задать полную площадь отопления здания. Поле может оставаться незаполненным. В этом случае программа определит площадь отопления на основе данных o помещениях.

#### **Кубатура здания V - поле редактирования**

В поле следует задать полную кубатуру отопления здания. Поле может оставаться незаполненным. В этом случае программа определит кубатуру отопления на основе данных o помещениях.

В поле следует задать полную кубатуру отопления здания. Поле может оставаться незаполненным. В этом случае программа определит кубатуру отопления на основе данных o помещениях.

#### **Учитывать добавки на тепловые мосты при расчете Qo - поле опции**

Выделение этой опции приведет к тому, что во время расчетов теплопотребления программа при расчете коэффициентов k ограждений в помещениях будет учитывать добавки на тепловые мосты. Норма PN-94/B-03406 не рекомендует, чтобы при расчете теплопотребления учитывались тепловые мосты.

#### **Рассчитать автоматически добавки на тепловые мосты - поле опции**

Выделение этой опции приведет к тому, что во время расчетов программа будет автоматически определять добавки на тепловые мосты. Добавки рассчитываются тогда упрощенным способом согласно таблице NA.1, расположенной в норме PN-EN ISO 6946.

# **Ориентировочный подбор отопительных приборов - поле опции**

Выделение этой опции приведет к тому, что во время расчетов программа будет подбирать величину отопительных приборов в отдельных помещениях.

#### **Увеличить на 15% мощность отопительных приборов с термостатическими вентилями - поле опции**

Выделение этого поля приведет к увеличению на 15 % требуемой мощности отопительных приборов с термостатическими вентилями, и как следствие - к увеличению поверхности отопительных приборов. Цель этого компенсация последствий теплового и гидравлического разрегулирования системы, вызванное временным дефицитом доставки тепла (ночное понижение, интенсивное выветривание и т.п.).

#### **Tп - поле редактирования**

В этом поле следует вводить расчетную температуру воды, подаваемой в отопительные приборы.

#### **dT - поле редактирования**

Поле служит для ввода расчетного охлаждения воды в отопительных приборах.

При вводе данных в поля, содержащие числовые значения, можно вместо чисел вписывать целые выражения, содержащие переменные (например, **3\*(4+3)-L1,** где **L1** ранее определенная переменная). Список переменных, связанных с вводимым полем, можно получить после нажатия клавиши **F1** или при шелчке по раскрывающейся кнопке

В конце ввода данных следует нажать кнопку **OK**. Перед закрытием диалогового окна программа проверяет правильность введенных данных. Если данные введены неверно, то на экране появится диалоговое окно с соответствующим сообщением, а после его закрытия текстовый курсор появится в поле, содержащим неправильные данные.

Чтобы прервать ввод данных без проверки и сохранения, необходимо нажать кнопку **Отмена**.

#### **Смотри также: Меню Данные, команда Общие, Ввод данных, Общие данные.**

# **5.4. Список переменных**

С целью улучшения читабельности данных, а также для точного выполнения вариантных расчетов в программе существует возможность для создания переменных. Для их ввода служит диалоговое окно Переменные, вызываемое из меню Данные с помощью команды Переменные. На экране появится диалоговое окно **Переменные** (Рис. 5.2). Переменные разделены на три категории:

**Размеры** - переменные, связанные с полями, в которых вводятся размеры,

**Температура** - переменные, связанные с полями, в которых вводится температура.

**Глобальные** - переменные, связанные с другими полями.

| Переменные     |          |                                       |                                |
|----------------|----------|---------------------------------------|--------------------------------|
| Символ         | Величина | $0$ писание                           |                                |
| TЕ             |          | -20.0 Расчетная наружная температура  |                                |
| ТG             |          | 8.0 Расчетная температура грунта      |                                |
| TPOK           | 20.01    | Температура в комнатах и на этаже     |                                |
| ткисн          |          | 20.0 Температура в кухне              |                                |
| <b>TPRAC</b>   |          | 20.0 Температура в мастерской         |                                |
| TKOT           | 20.0     | Температура в котельной               |                                |
| <b>TPIW</b>    | 5.0      | Температура в подвале                 |                                |
| TGAR           | 5.0      | Температура в гараже                  |                                |
| TPOMGOSP       | 12.0     | Температура в хозяйственном помещении |                                |
| <b>TSIEN</b>   |          | 16.0 Температура в тамбуре            |                                |
| <b>MT. A.D</b> |          |                                       |                                |
|                |          |                                       |                                |
|                |          | Закрой                                | ,,,,,,,,,,,,,,,,,,,,,,,,,,,,,, |

Рис. 5.2. Диалоговое окно Переменные

Переменные данной категории могут использоваться только в полях, которым они подходят. Нельзя, например, вводить переменную, связанную с температурой, в поле, содержащее информацию о поверхности помещения.

В отдельных столбцах списка переменных необходимо задавать следующую информацию:

- **Символ** Уникальный символ переменной.
- **Величина** Числовое значение переменной.

**Описание** Описание переменной - этот столбец можно не заполнять.

В списке переменных температур присутствуют всегда две заранее определенные переменные **TE**  (расчетная наружная температура) и **TG** (температура грунта). Значение переменной **TE** зависит от актуально выбранной в общих данных климатической зоны.

Использование переменных дает возможность для полной параметризации проекта. Простейшим примером их применения может быть ввод температуры в помещениях при помощи переменных, например, **TKOM** в комнате вместо числа 20, **TVAN** в ванной вместо числа 25 и т.п. Если по какой-то причине (напр., пожелания инвестора) зайдет речь о глобальном изменении температуры в выбранном типе помещений, то достаточно будет изменить значение соответствующей переменной (например, **TKOM** с 20 на 21) и пересчитать проект с целью получения актуальных итогов.

Переменные могут быть использованы при задании толщины изоляции, при вводе значений коэффициентов и т.п.

При вводе числовых данных в поле редактирования или в ячейку таблицы доступ к соответствующему списку переменных можно получить, нажимая клавишу **F1** или раскрывающуюся кнопку .

Нажатие клавиши **F1** приведет к высвечиванию диалогового окна со списком переменных, а нажатие раскрывающейся кнопки приведет к высвечиванию раскрывающегося списка с заданными переменными (Рис. 5.3).

| • Переменные |                                                                 |                             |    | Эксплуатация (быт.пост.) Отог |
|--------------|-----------------------------------------------------------------|-----------------------------|----|-------------------------------|
| Символ       | Величина                                                        | $0$ писание                 |    | 12 час. и больше<br>Kон       |
| <b>HP IW</b> |                                                                 | 2.850 Высота подвала в осяк | Bт | 34.5<br>M <sup>2</sup>        |
| HGR          |                                                                 | 1.600 Заглубление стен при  |    |                               |
| hіk          |                                                                 | 2.950 Высота этажа в осях   |    | $HGR = 1.600$                 |
|              |                                                                 |                             |    | $HK = 2.950$                  |
|              |                                                                 |                             |    | $HPIW = 2.850$                |
|              | ,Размеры ∕ <sub>в</sub> Температура ∕ <sub>в</sub> Глобальные д |                             |    | 7 № Добавь, удали             |
|              |                                                                 | Закрой<br>Справка           |    | $(1.8+1.2)*1.2+0.9*2.$        |

Рис. 5.3. Примеры вызова списка переменных

**Re** 

### **ВНИМАНИЕ!!!**

**Изменение значения переменной не приведет к автоматическому пересчету всего здания. С этой целью следует выбрать команду Расчеты в главном меню программы.** 

# **5.5. Каталог строительных материалов**

Каталог содержит информацию о строительных материалах, используемых в конструкции ограждений. Каталожные данные об основных строительных материалах поставляются вместе с программой. Строительные материалы поделены на две категории. Первая из них - это однородные материалы, вторую категорию составляют слои с неоднородной структурой.

Пользователь программы может добавлять в каталог новые материалы. Для их ввода служит диалоговое окно Каталог материалов, вызываемое из меню Данные с помощью команды Материалы.

| Каталог материалов         |                                                                               |                        |         |               | $\vert x \vert$ |
|----------------------------|-------------------------------------------------------------------------------|------------------------|---------|---------------|-----------------|
| Символ                     | Описание материала                                                            | LambdaBт/м*К Плотность |         |               |                 |
|                            |                                                                               | норм.                  | влаж.   | $\kappa r/m3$ |                 |
| <b>ALFA</b>                | Кладка из пустотелых блоков ALFA                                              | 0.530                  | 0.560   | 1200          |                 |
| <b>ANTITHERM</b>           | <b>ПЛИТЫ ОГНЕЗАЩИТНЫЕ ANTITHERM</b>                                           | 0.039                  | 0.039   | 17            |                 |
| <b>BS</b>                  | Пустотелый блок бетоностружечный BS                                           | 0.120                  | 0.200   | 530           |                 |
| <b>EXBUD</b>               | Пустот. блоки EXBUD бетон-камыш-струж.                                        | 0.130                  | 0.150   | 600           |                 |
| <b>FALTJET</b>             | <b>FALTJET</b>                                                                | 0.025                  | 0.025   | 30            |                 |
| <b>IZOPLASTYK</b>          | Масса напольная полиэфирная IZOPLASTYK                                        | 0.505                  | 0.505   | 1790          |                 |
| IZOPOR B                   | Плиты изоляционные IZOPOR B                                                   | 0.065                  | 0.065   | 300           |                 |
| K065-2W                    | Пустот. блок стенной К065-2W 188x288x220 0.330                                |                        | 0.370   | 1000          |                 |
| K065-W                     | Пустот. блок стенной К065-W 188x188x220                                       | 0.350                  | 0.390   | 1100          |                 |
| KOREK-ASF                  | Плиты пробковые битумные                                                      | 0.070                  | 0.075   | 250           |                 |
| KOREK-EKS                  | Плиты пробковые самовыравнивающиеся                                           | 0.045                  | 0.050   | 150           |                 |
| <b>MAX 138</b>             | Пустот. блок стенной МАХ138 188х288х138                                       | 0.440                  | A. 520. | 1100          |                 |
| MAX 220                    | Пустот. блок стенной МАХ 220 188х288х220 0.440                                |                        | 0.520   | 1100          |                 |
| $POL - BT - ZH$            | Плиты РОLMIN ВТ-ZH из мянер. ваты                                             | 0.040                  | 0.040   | 145           |                 |
| DOL_RT_7HS                 | Human: DOIMIN BT_7H_C No Aggress page:                                        |                        | مەم م   | 145           |                 |
|                            | $\setminus$ Материалы однородные $\bigwedge$ Слои с неоднородной структурой ( |                        |         |               |                 |
| Правка $\mathbb{Z}$ Добавь | I) Удали                                                                      |                        | Закрой  |               | Справка         |

Рис. 5.4. Диалоговое окно Каталог материалов

Диалоговое окно служит для правки и выбора строительных материалов, используемых в строительных ограждениях. Диалоговое окно можно вызвать в **режиме ввода данных**, во время ввода данных о материалах (команда Материалы из меню Данные) или в **режиме выбора материала,** как помощь во время ввода данных об ограждении в диалоговом окне Данные – Ограждение многослойное. В обоих режимах список строительных материалов можно модифицировать.

Строительные материалы, высвечиваемые в диалоговом окне, разделены на две категории:

Материалы однородные,

Слои с неоднородной структурой.

Тип материалов, высвечиваемых в списке, можно установить, выбирая соответствующую закладку ниже списка материалов.

В случае однородных материалов в списке имеются следующие столбцы:

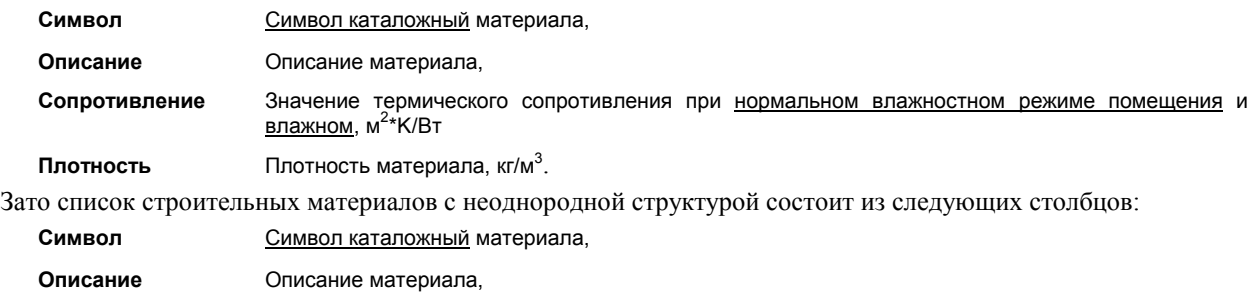

**Сопротивление** Значение термического сопротивления при нормальном влажностном режиме помещения и <u>влажном</u>, м<sup>2</sup>\*К/Вт.

В нижней части диалогового окна находятся клавиши, предназначенные для правки. Ниже описано значение отдельных кнопок:

# 瀏่Ωравка

Начало правки материала, указанного в списке. В зависимости от категории исправляемого материала будет высвечиваться одно из диалоговых окон Материалы однородные или Слои с неоднородной структурой. Правка может быть только тех материалов, которые были введены пользователем.

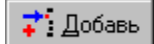

Добавление нового материала в список. Подобно вышеописанной кнопке, в зависимости от категории добавляемого материала будет высвечиваться одно из диалоговых окон Материалы однородные или Слои с неоднородной структурой,

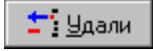

Удаление из списка указанного материала. Можно удалять только те материалы, которые были введены пользователем.

# **Внимание!!!**

**Исправлять и удалять можно только материалы, введенные пользователем. Данные о материалах, поставляемых с программой, нельзя модифицировать.** 

Набор клавиш, высвечиваемых в правой нижней части диалогового окна, зависит от режима, в каком будет открыто диалоговое окно:

В режиме ввода данных о материалах стандартно высвечиваются кнопки **Закрой** и **Справка.**

В режиме выбора материалов высвечиваются кнопки **Выбор**, **Закрой** и **Справка.** Нажатие кнопки **Выбор** приводит к выбору материала, указанного в списке. Кнопка **Закрой** служит для закрытия диалогового окна без выбора материала.

Выбор или правку материала (в зависимости от режима вызова диалогового окна) можно также сделать, щелкая мышью по линии с указанным материалом.

Команды, связанные с правкой материалов, можно также вызвать, используя меню быстрого доступа.

# **Внимание!!!**

**Изменения, выполненные в существующих строительных материалах, автоматически не учитываются в данных об ограждениях (изменения коэффициентов теплопередачи k ограждений, в которых появляется модифицированный материал). Чтобы сделать актуальными данные об ограждениях, следует выполнить расчеты (команда Расчеты).** 

**Смотри также: Меню Данные, команда Материалы, Ввод данных.** 

# **5.5.1. Ввод данных о материале с однородной структурой**

Для ввода данных об материале с однородной структурой служит диалоговое окно **Материалы однородные**, вызываемое из диалогового окна **Каталог материалов**.

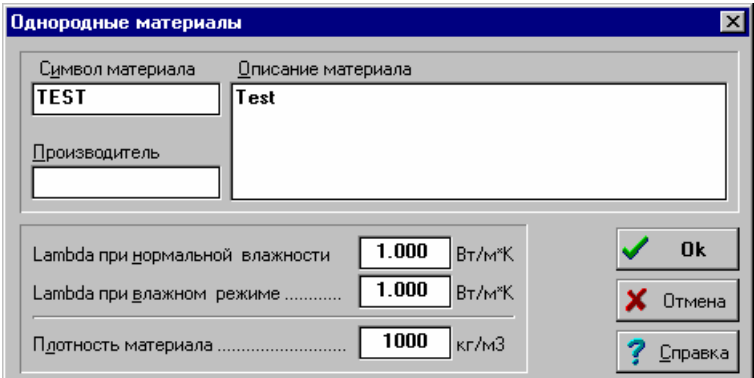

Рис. 5.5. Диалоговое окно Материалы однородные

### **Поля диалогового окна**

#### **Символ материала - поле редактирования**

В этом поле необходимо ввести каталожный символ материала, состоящего максимально из 10 знаков. Каждый строительный материал должен иметь уникальный символ.

При правке существующего материала в этом поле появится актуальный символ материала. Изменение этого символа вызовет создание копии материала с новым символом, при чем исходный материал не будет удален из каталога.

#### **Описание материала - поле редактирования**

В этом поле необходимо ввести описание материала, состоящее максимально из 40 знаков.

#### **Производитель - поле редактирования**

Это поле служит для ввода символа производителя материала (поле можно оставить незаполненным).

#### **Lambda при нормальной влажности - поле редактирования**

В этом месте необходимо вводить коэффициент теплопроводности lambda материала при нормальной влажности.

#### **Lambda при влажном режиме - поле редактирования**

В этом месте следует вводить коэффициент теплопроводности lambda материала в влажном режиме.

### **Плотность материала - поле редактирования**

Поле служит для ввода плотности материала.

В конце ввода данных следует нажать кнопку **OK**. Перед закрытием диалогового окна программа проверяет правильность введенных данных. Если данные введены неверно, то на экране появится диалоговое окно с соответствующим сообщением, а после его закрытия курсор мыши появится в поле, где неправильные данные.

Чтобы прервать ввод данных без проверки и сохранения, необходимо нажать кнопку **Отмена**.

# **5.5.2. Ввод данных о слоях с неоднородной структурой**

Для ввода данных о слое с неоднородной структурой служит диалоговое окно **Слои с неоднородной структурой,** вызываемое из диалогового окна **Каталог материалов**.

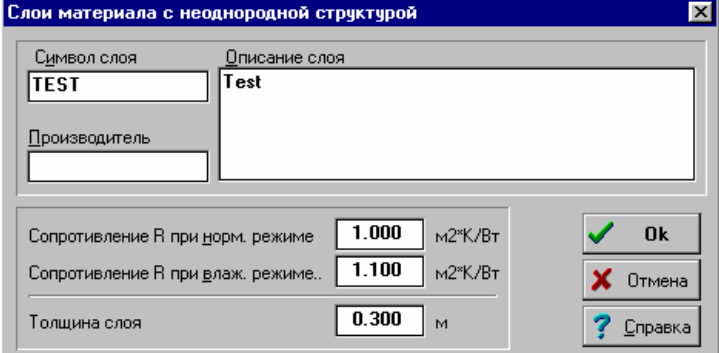

Рис. 5.6. Диалоговое окно Слои с неоднородной структурой

#### **Поля диалогового окна**

#### **Символ слоя - поле редактирования**

В этом поле необходимо ввести каталожный символ слоя, состоящего максимально из 10 знаков. Каждый строительный материал должен иметь уникальный символ.

При правке существующего слоя в этом поле появится актуальный символ слоя. Изменение этого символа вызовет создание копии слоя с новым символом, при чем исходный слой не будет удален из каталога.

#### **Описание слоя - поле редактирования**

В этом поле необходимо ввести описание слоя, состоящее максимально из 40 знаков.

#### **Производитель - поле редактирования**

Это поле служит для ввода символа производителя слоя материала (поле можно оставить незаполненным).

#### **Сопротивление R при нормальном режиме - поле редактирования**

В этом месте следует ввести термическое сопротивление R слоя при нормальном режиме влажности.

#### **Сопротивление R при влажном режиме - поле редактирования**

В этом месте следует ввести термическое сопротивление R слоя при влажном режиме.

#### **Толщина слоя - поле редактирования**

Поле служит для ввода толщины слоя.

# **5.6. Данные об ограждениях**

Данные об ограждениях содержат информацию обо всех строительных ограждениях, имеющихся в здании.

Ограждения поделены на две категории. Первая из них - это типовые ограждения, вторую категорию составляют многослойные ограждения.

В состав данных входит:

- **-** информация о виде ограждений.
- **-** информацию о режиме влажности, в котором находятся ограждения.
- **-** описание слоев, из которых сделаны отдельные ограждения.

Для их ввода служит диалоговое окно Данные - Ограждения, вызываемое из меню Данные с помощью команды Ограждения. Данные об ограждениях можно также заполнить во время ввода данных о помещении.

| Данные - Ограждения                  |                                                  | l x     |
|--------------------------------------|--------------------------------------------------|---------|
| Символ                               | Описание ограждения                              | K       |
|                                      |                                                  | Br/m2K  |
| $P-15$                               | Площадка + лестница в подвал                     | 0.389   |
| $PGI-G$                              | Пол на грунте I зона в гараже                    | 0.337   |
| <del>‼</del> PGII-G                  | Пол на грунте II зона в гараже                   | 0.290   |
| <del>I</del> PGII-P                  | Пол на грунте II зона в комнате                  | 0.331   |
| <del>∏</del> PGII-PW                 | Пол на грунте II зона в подвале                  | 0.290   |
| $PGI-P$                              | Пол на грунте I зона в комнате                   | 0.395   |
|                                      | Пол на грунте I зона в подвале                   | 0.337   |
| $\frac{1}{\sqrt{2}}$ PGI-PW<br>STD-W | Чердачное перекрытие вентилируемое               | 0.235   |
| 猝<br>STR-D-KLEP                      | Перекрытие - холод. пол, дубовый паркет          | 0.280   |
| <b>STR-KLEP</b>                      | Перекрытие над 1 этажом, паркет                  | 0.512   |
| $STR-P-MAR$                          | Перекрытие нат потвалом, мрамор,                 | 0.478   |
|                                      | , Ограждения многослойные ∦ Ограждения типовые і |         |
|                                      | _ Закрой<br><b>⊘</b> Из файла                    | Справка |

Рис. 5.7. Диалоговое окно Данные - Ограждения

Диалоговое окно служит для правки данных об ограждениях, а также выбора строительных ограждений, присутствующих в помещениях. Диалоговое окно можно вызвать в **режиме ввода данных** во время ввод данных об ограждениях (команда Ограждения из меню Данные) или в **режиме выбора ограждения** как справка во время ввод данных o помещении в диалоговом окне Данные - Помещения. В обоих режимах список строительных ограждений можно модифицировать.

Строительные ограждения, высвечиваемые в диалоговом окне, разделены на две категории:

Ограждения многослойные**,**

Ограждения типовые**.**

Вид ограждений, высвечиваемых в списке, можно установить, выбирая соответствующую закладку ниже списка ограждений.

В списке ограждений имеются следующие столбцы:

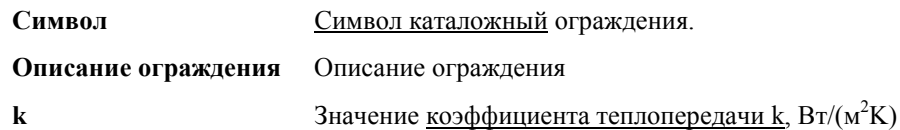

В нижней, левой части диалогового окна находятся клавиши, предназначенные для правки. Ниже описано значение отдельных кнопок:

S Правка Начинается правка ограждения, указанного в списке. В зависимости от категории исправляемых ограждений будет высвечиваться одно из диалоговых окон Данные - Ограждение многослойное или Данные - Ограждение типовое. Принципы ввода данных в диалоговых окнах описаны в следующих подразделах.

$$
\overrightarrow{\bullet}
$$

Добавление нового ограждения в список. Подобно вышеописанной кнопке, в зависимости от категории добавляемого ограждения будет высвечиваться одно из диалоговых окон Данные - Ограждение многослойное или Данные - Ограждение типовое

$$
\frac{1}{\sqrt{2}} \sqrt{\frac{1}{2}} \text{Ддали}
$$

2 Из файла

Удаление из списка указанного ограждения.

Добавление данных об ограждениях из другого файла данных. После нажатия этой кнопки на экране появится диалоговое окно Открыть данные, служащее для выбора файла, из которого должны быть добавлены данные oб ограждениях.

Набор клавиш, высвечиваемых в правой, нижней части диалогового окна, зависит от режима, в каком было открыто диалоговое окно:

В режиме ввода данных об ограждениях высвечиваются стандартные кнопки **OK** и **Справка**;

В режиме выбора ограждений высвечиваются кнопки **Выбор**, **Закрой** и **Справка**. Нажатие кнопки **Выбор** позволит выбрать ограждения, указанные в списке. Кнопка **Закрой** служит для закрытия диалогового окна без выбора ограждения.

Выбор или правку ограждения (в зависимости от режима вызова диалогового окна) можно выполнить, двукратно щелкая мышью в списке ограждений по линии с указанным ограждением. Команды, связанные с правкой ограждений, можно также вызвать при помощи меню быстрого доступа.

# **Внимание!!!**

**Изменения, выполненные в существующих строительных ограждениях, автоматически не учитываются в данных o помещениях (изменения расчетных теплопотерь помещений, в которых присутствует модифицированное ограждение). Чтобы сделать актуальными данные о помещениях, следует выполнить расчеты (команда Расчеты).** 

Благодаря функции считывания ограждений из других файлов, данные об ограждениях введенные в другом проекте могут быть использованы в текущем проекте.

**Смотри также: Ввод данных, меню Данные, команда Ограждения.** 

# **5.6.1. Ввод данных о многослойных ограждениях**

Для ввода данных о многослойном ограждении служит диалоговое окно **Данные - Ограждение многослойное** вызываемое из диалогового окна **Данные - Ограждения**.

|                                                           |       |                                                  |                               |        | ×            |
|-----------------------------------------------------------|-------|--------------------------------------------------|-------------------------------|--------|--------------|
|                                                           |       | Данные - Ограждение многослойное                 |                               |        |              |
| Символ ограждения                                         |       | Описание ограждения                              |                               |        |              |
| SZ-47                                                     |       | Стена наружная 47 см в подвале                   |                               |        | 縌            |
|                                                           |       | Производитель огражд. Вид ограждения             | Влажностный режим             |        |              |
|                                                           |       | Стена нарчжная                                   | Нормальный режим              |        |              |
| Символ                                                    | d     | Описание материала                               | Lam.                          | Ro     | $\mathbf{R}$ |
|                                                           | M     |                                                  | $B_T/MK$                      | KT/M3  | M2K/BT       |
| ШТУКАТ-ШИ                                                 | 0.015 | Штукатурка цементно-известковая                  | 0.820                         | 1850   | 0.018        |
| <b>BET0H-2200</b>                                         | 0.250 | Бетон тяжелый, заполн. из прир. камня            | 1.300                         | 2200   | 0.192        |
| ПЕНОПОЛИСТ                                                | 0.120 | Пенополистирол, уложенный плотно                 | 0.040                         | 30     | 3.000        |
| <b>BET0H-2200</b>                                         |       | 0.100 Бетон тяжелый, заполн. из прир. камня      | 1.300                         | 2200   | 0.077        |
| ШТУКАТ-ЦЕМ                                                |       | 0.015 Штукатурка цементная                       | 1.000                         | 2000   | 0.015        |
|                                                           |       |                                                  |                               |        |              |
|                                                           |       |                                                  |                               |        |              |
|                                                           |       |                                                  |                               |        |              |
| ⊣∣∴                                                       |       |                                                  |                               |        |              |
| Итоги расчетов                                            |       |                                                  |                               |        | <b>OK</b>    |
| Сопротивление теплообменч на<br>внутренней поверхности Rв |       | 0.130<br>$M2*K/BT$<br>Сопр - ние теплопередаче R | 3.473<br>м2 <sup>*</sup> К/Вт |        | Отмена       |
| Сопротивление теплообменч на<br>нарчжной поверхности Вн   |       | 0.040<br>м2*К/Вт<br>Коэф, теплопередачи к        | 0.288                         | BT/M2K | Справка      |

Рис. 5.8. Диалоговое окно Данные - Ограждение многослойное

# **Поля диалогового окна**

#### **Символ ограждения - поле редактирования**

В этом поле следует вводить каталожный символ ограждения, состоящий максимально из 10 знаков. Каждое строительное ограждение должно иметь уникальный символ.

В случае правки существующего ограждения в поле появится актуальный символ. Изменение этого символа приведет к созданию копии ограждения с новым символом, причем исходное ограждение не будет удалено из каталога.

#### **Описание ограждения - поле редактирования**

В этом поле следует вводить описание ограждения, состоящее максимально из 40 знаков.

#### **Производитель - поле редактирования**

Поле служит для ввода символа производителя ограждения, (поле может быть незаполненным).

#### **Вид ограждения - раскрывающийся список**

Из списка следует выбрать вид ограждения. На базе вида ограждения, а также дополнительных данных, связанных с ним, программа автоматически определит сопротивления теплообмену.

Выбор некоторых видов ограждений влияет на вид других элементов в диалоговом окне. Ниже описаны эти виды ограждений, а также связанные с ним модификации диалогового окна:

#### **Пол на грунте II зона**.

Рядом со списком поля **Вид ограждения** появятся два дополнительных поля:

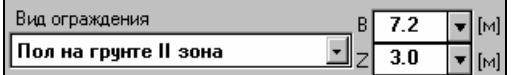

#### **B - поле редактирования**

В этом поле следует задать ширину второй зоны пола.

#### **Z - поле редактирования**

Поле служит для ввода разницу высот между верхним краем пола и уровнем зеркала грунтовой воды.

#### **Чердачное перекрытие вентилируемое**

Таблица **Слоев, присутствующих в ограждении** делится на три части:

#### **Таблица верхняя**

В этой части таблицы следует вводить данные o слоях чердачного перекрытия, расположенных выше воздушной прослойки, т.е. данные для, так называемого, ската крыши.

#### **Средняя толщина воздушной прослойки - поле редактирования**

Поле служит для ввода средней толщины воздушной прослойки в перекрытии. После ее ввода программа в поле **Сопр. слоя** (сопротивление слоя**)** высветит расчетное термическое сопротивление воздушной прослойки, зато в поле **Скоррект. сумма сопрот.** (скорректированная сумма сопротивлений) сумму сопротивлений слоев ската крыши и воздушной прослойки, скорректированных в зависимости от толщины воздушной прослойки.

#### **Таблица нижняя**

В эту таблицу следует вводить данные о слоях перекрытия, находящихся ниже воздушной прослойки, т.е. данные для перекрытия.

### **Чердачное перекрытие невентилируемое**

Как **Чердачное перекрытие вентилируемое**.

#### **Стена наружная на грунте**

Сбоку списка поля **Вид ограждения** появится дополнительное поле:

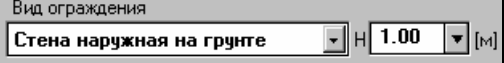

#### **H - поле редактирования**

В этом поле следует задать высоту заглубления стены, прилегающей к грунту, относительно уровня местности.

#### **Влажностный режим - раскрывающийся список**

Из списка следует выбрать режим влажности, в котором находится ограждение, а именно, нормальный режим или влажный режим. Исходя из заданного режима влажности, программа автоматически определит коэффициенты lambda материалов, присутствующих в ограждении, и термические сопротивления.

#### **Слои, присутствующие в ограждении - таблица**

Таблица служит для ввода данных о слоях**,** присутствующих в ограждении. Ее вид изменится в случае, если в поле **Вид ограждения** (см. выше) будет выбрано **Чердачное перекрытие невентилируемое** или **Чердачное перекрытие вентилируемое**.

В таблице имеются следующие столбцы:

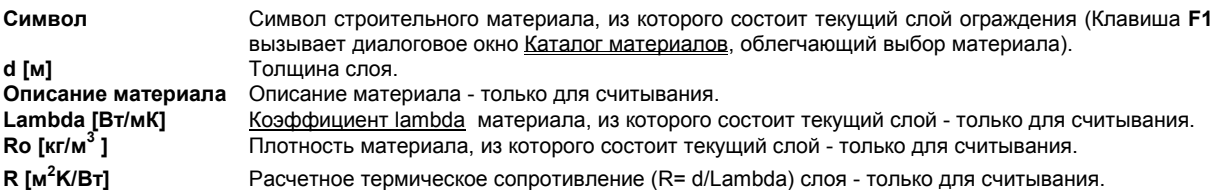

#### **Итоги расчетов - группа**

В группе присутствуют поля, содержащие итоги расчетов, - только для считывания. Ниже описаны значения отдельных полей:

#### **Сопротивление теплообмену**

В левой части группы находятся два или одно поле (в зависимости от вида ограждения), содержащее расчетные сопротивления теплообмену.

#### **Сопротивление теплопередаче R**

Сумма сопротивлений теплообмену и термических сопротивлений - сопротивление теплопередаче через ограждение.

#### **Коэф. теплопередачи k**

Расчетный коэффициент теплопередачи k ограждения.

На базе введенных данных программа автоматически выполняет расчет сопротивлений теплообмену, термических и теплопередаче, а также коэффициента теплопередачи k. Итоги расчетов высвечиваются в полях с красным текстом.

При вводе числовых данных, как в полях диалогового окна, так и ячейках таблицы, можно использовать выражения и переменные. Список переменных, связанных с вводимым полем, можно получить после нажатия клавиши F1 или при щелчке по раскрывающейся кнопке

#### **5.6.1.1. Распределение температуры по сечению ограждения, а также проверка точки росы**

Вводя конструкцию многослойного ограждения, можно просмотреть распределение температуры по сечению ограждения и убедиться, не будет ли конденсации водяного пара на внутренней поверхности

ограждения (проверка т. н. точки росы). С этой целью следует нажать кнопку **График температуры** , расположенную в левом верхнем углу диалогового окна (Рис. 5.15).

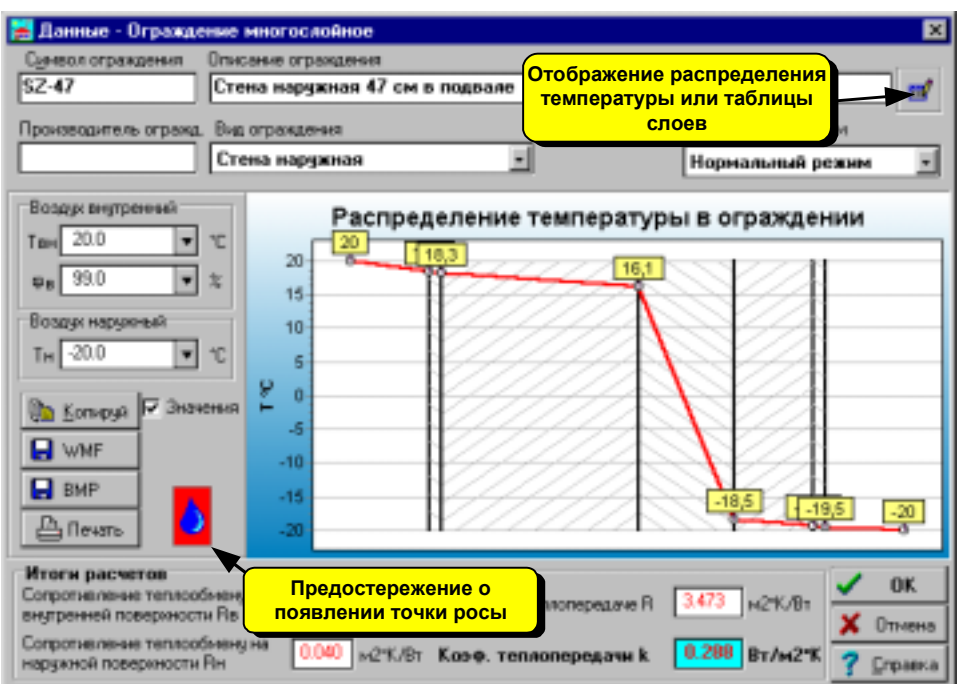

Рис. 5.9. Диалоговое окно Данные - Ограждение многослойное с высвеченным графиком распределения температуры по сечению ограждения.

Ниже описаны элементы диалогового окна, связанные с графиком распределения температуры.

#### **Воздух внутренний - группа**

Параметры внутреннего воздуха

**Tвн [°C]** Температура воздуха с внутренней стороны ограждения.

ϕ**в [%]** Относительная влажность воздуха с внутренней стороны ограждения. Норма PN-EN ISO 6946 рекомендует следующие значения относительной влажности:

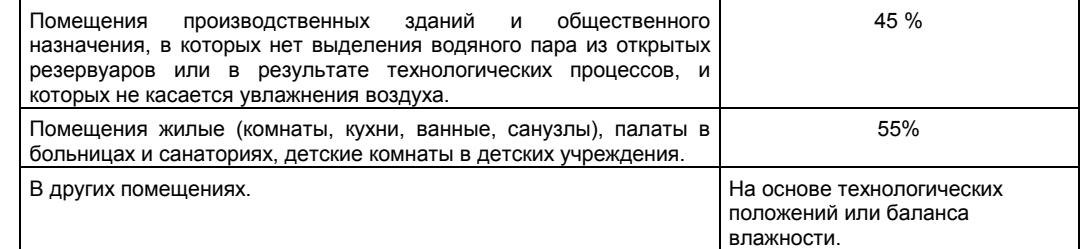

# **Воздух наружный - группа**

Параметры наружного воздуха

**Tн [°C]** Температура воздуха с наружной стороны ограждения.

# **Значения - поле опции**

При выборе этой опции будут высвечены на графике значения температур.

#### **Кнопки**

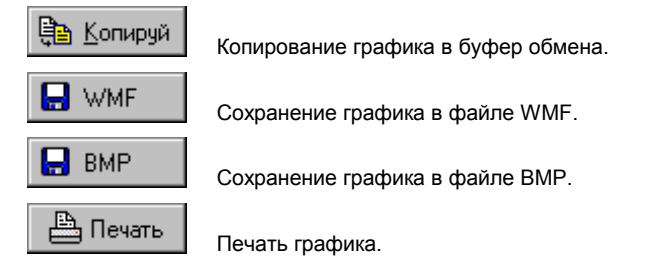

**Смотри также: Меню Данные, команда Ограждения.** 

# **5.6.2. Ввод данных о типовых ограждениях**

Для ввода данных об ограждениях служит диалоговое окно **Данные - Ограждение типовое**, вызываемое из диалогового окна Данные - Ограждения.

# **Поля диалогового окна**

### **Символ ограждения - поле редактирования**

В этом поле следует вводить каталожный символ ограждения, состоящий максимально из 10 знаков. Каждое строительное ограждение должно иметь уникальный символ.

В случае правки существующего ограждения в поле появится его символ. Изменение этого символа приводит к созданию копии ограждения с новым символом, причем исходное ограждение не будет удалено из каталога.

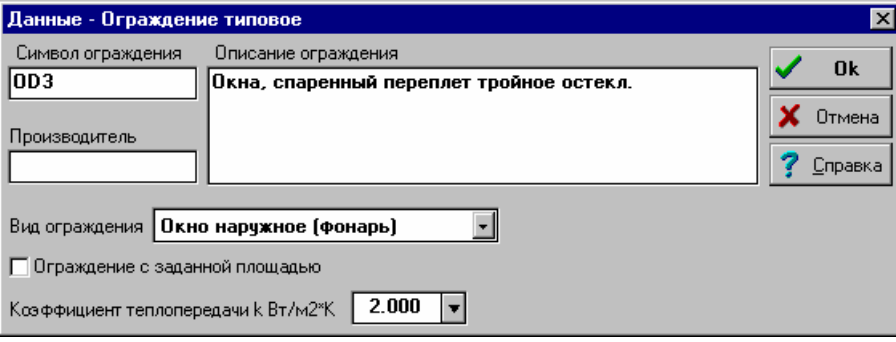

Рис. 5.10. Диалоговое окно Данные - Ограждение типовое

# **Описание ограждения - поле редактирования**

В этом поле следует вводить описание ограждения, состоящее максимально из 40 знаков.

# **Производитель - поле редактирования**

Поле служит для ввода символа производителя ограждения, (поле может быть незаполненным).

#### **Вид ограждения - раскрывающийся список**

Из списка следует выбрать вид ограждения.

#### **Ограждение с заданной площадью - поле опции**

Выделение этой опции позволит создать ограждения c заданной поверхностью. Следует при этом в высвеченном сбоку поле редактирования **F** вписать площадь ограждения. Опция задания площади ограждения часто используется в случае столярно-строительных изделий. При вводе такого ограждения в данных o помещениях, программа автоматически копирует заданную площадь.

#### **Коэффициент теплопередачи k - поле редактирования**

В этом месте следует вводить коэффициент теплопередачи k ограждения.

Ввод данных заканчивается при нажатии кнопки **OK**. Перед закрытием диалогового окна программа контролирует правильность введенных данных. Если данные введены не правильно, то на экране покажется диалоговое окно с соответствующим сообщением, а после его закрытия курсор появится в поле редактирования, содержащем неправильные данные.

Чтобы прервать ввод данных без их сохранения, следует нажать кнопку **Отмена**.

### **Смотри также: Меню Данные, команда Ограждения.**

# **5.6.3. Использование данных об ограждениях, записанных в других файлах**

Программа предоставляет возможность присоединить к текущим данным данные об ограждениях, записанных в другом файле. С этой целью, будучи в диалоговом окне **Данные - Ограждения** следует выбрать кнопку **Из файла**. После ее нажатия будет высвечено стандартное диалоговое окно **Открыть данные**, при помощи которого необходимо выбрать файл с данными об ограждениях. После выбора файла в зависимости от категории вводимых ограждений на экране появится диалоговое окно **Выбор многослойных ограждений** или **Выбор типовых ограждений**.

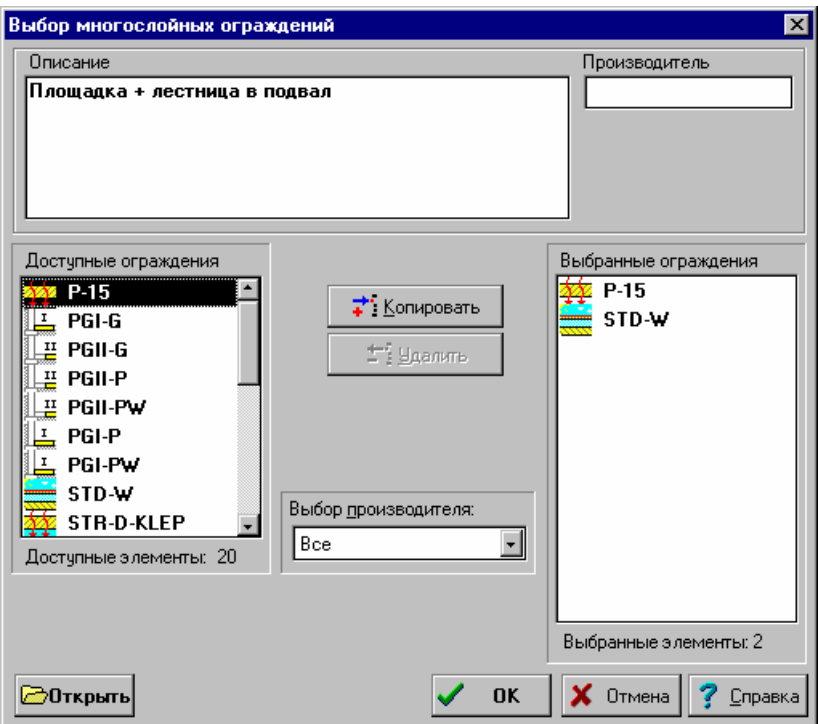

Рис. 5.11. Диалоговое окно Данные - Ограждение типовое

Диалоговое окно позволяет добавить к текущим данным данные на тему об ограждениях, записанных в другом файле.

### **Поля диалогового окна**

### **Описание - поле текстовое**

В этом поле высвечивается описание, связанное с каталожным символом ограждения, указанным в списке **Доступные ограждения** или **Выбранные ограждения**.

#### **Производитель - поле текстовое**

Поле содержит символ производителя актуально указанного ограждения.

#### **Доступные ограждения - список**

Список каталожных символов доступных ограждений, в котором при помощи мыши или клавиатуры можно выделить те ограждения, которые будут использоваться в текущем проекте. Чтобы одновременно выделить несколько символов, следует держать нажатой клавишу **Shift** или **Ctrl**.

#### **Выбранные ограждения - список**

Список символов выбранных ограждений. Ограждения из этого списка после нажатия кнопки **OK** будут добавлены к текущему проекту.

#### **Копировать - кнопка**

Эта кнопка служит для копирования выделенных ограждений из списка **Доступные ограждения** в список **Выбранные ограждения**.

#### **Удалить - кнопка**

Щелканье по этой кнопке приводит к удалению выделенных символов из списка **Выбранные ограждения**.

#### **Открыть - кнопка**

Кнопка служит для открывания другого файла, содержащего данные об ограждениях. После ее нажатия на экране будет высвечено диалоговое окно Открыть данные, в котором следует задать имя соответствующего файла данных.

# **5.7. Данные о помещениях**

Данные о помещениях содержат информацию, касающуюся всех отапливаемых помещений, присутствующих в здании.

В состав данных входят:

- **-** информация о расчетной температуре в помещении, площади, высоте и воздухообмене.
- **-** информация об этаже, на котором расположено помещение, способе эксплуатации и системе отопления.
- **-** описание конструкции ограждений, ограничивающих помещение.

Для их ввода служит диалоговое окно Данные - Помещения вызываемое из меню Данные с помощью команды Помещения.

|        | <b>Данные - Помещения</b> |              |               | $\vert x \vert$ |
|--------|---------------------------|--------------|---------------|-----------------|
| Символ | Описание ограждения       | ti           | Oo.           |                 |
|        |                           | $^{\circ}$ C | Bт            |                 |
|        | 01 Подвал                 | 6            | 0             |                 |
|        | 02 Подвал                 | 12           | n             |                 |
|        | 03 Мастерская             | 20           | 580           |                 |
|        | 04 Котельная              | 20           | 426           |                 |
|        | 1 Комната                 | 20           | 1935          |                 |
|        | 2 Кухня                   | 20           | 411           |                 |
|        | 3 Санузел                 | 20           | 107           |                 |
| 4.     | Тамбур                    | 16           | 217           |                 |
|        | 5 Комната                 | 20           | 691           |                 |
|        | 6 Хозяйственное помещение | 12           | 34            |                 |
|        | 7 Гараж                   | 5            | 320           |                 |
|        | 101 Комната               | 20           | 1018          |                 |
|        | 102 Bannag                | 25           | 460           |                 |
|        | 103 Санузел               | 20           | 46            |                 |
|        | 104 Комната               | 20           | 493           |                 |
|        | 105 Комната               | 20           | 611           |                 |
|        | 2 燃 角 √                   |              | <b>Закрой</b> | <b>Справка</b>  |

Рис. 5.12. Диалоговое окно Данные - Помещения

Диалоговое окно служит как для ввода данных o помещениях, расположенных в здании, а также выбора помещений в случае, если во время ввода данных o помещении будет необходимо вызвать другое помещение.

Диалоговое окно можно вызвать в **режиме ввода данных** o помещениях (команда Помещения из меню Данные) или в **режиме выбора помещения,** как справку в процессе ввода данных o помещении.

В списке помещений имеются следующие столбцы:

- **Символ** Символ помещения.
- **Описание** Описание помещения.
- **tвн [oC]** Расчетная температура воздуха в помещении.
- **Qo [Вт]** Расчетные теплопотери помещения.

Если диалоговое окно вызвано в **режиме ввода данных**, то в его левой части находятся клавиши, предназначенные для правки. Ниже описано значение отдельных кнопок:

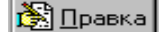

Начало правки помещения, указанного в списке. После его нажатия будет высвечено диалоговое окно Данные - Помещение.

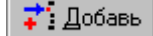

Добавление нового помещения в список.

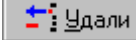

Удаление из списка указанного помещения.

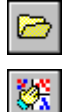

Считывание данных o помещениях из другого файла данных.

Сортировка помещений относительно выбранного ключа. После нажатия кнопки будет высвечено диалоговое окно Сортировка - помещений.

Создание следующего этажа на базе помещения, выделенного в списке.

Создавая данные о помещениях на следующем этаже, программа увеличивает номера помещений на **100** или на **1000** в зависимости от способа нумерации, установленного при помощи команды Параметры из меню Параметры (диалоговое окно Параметры работы программы /раздел Нумерация). Чтобы выделить несколько помещений в списке, следует:

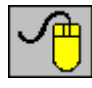

Выделить первое помещение, затем, держа нажатой клавишу **Shift,** указать курсором мыши последнее выделяемое помещение.

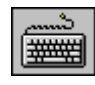

При помощи **клавиш со стрелками** указать первое помещение, затем, держа нажатой клавишу **Shift, клавишами со стрелками** выделить нужное количество помещений.

đâ.

Поиск помещения. После нажатия кнопки на экране будет высвечено диалоговое окно Поиск помещения.

В **режиме выбора помещения** кнопки, служащие для правки помещений, будут недоступны. Кнопка **Выбор** позволит выбрать помещение, указанное в списке, a кнопка **Отмена** прерывает выбор.

Правку или выбор помещения можно также выполнить, если щелкнуть мышью по строке с указанным помещением.

Команды, связанные с правкой помещений, можно вызвать из меню быстрого доступа.

### **Смотри также: Ввод данных, Данные о помещениях, меню Данные.**

# **5.7.1. Ввод данных o помещении**

Для ввода данных o помещении служит диалоговое окно **Данные - Помещение** вызываемое из диалогового окна **Данные - Помещения**.

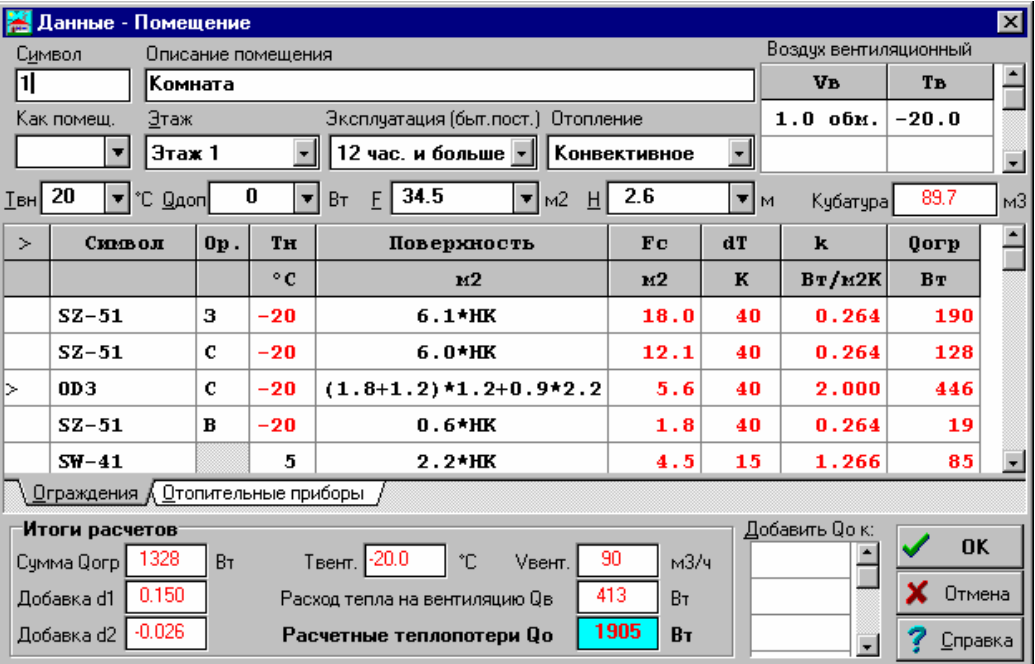

Рис. 5.13. Диалоговое окно Данные - Помещение с высвеченной таблицей ограждений

# **Поля в верхней части диалогового окна**

#### **Символ - поле редактирования**

В этом поле следует вводить символ помещения, состоящий максимально из 5 знаков (цифр и/или букв). Каждое помещение должно иметь уникальный символ.

В случае правки существующего помещения в поле появится его символ. Изменение этого символа приведет к созданию копии помещения с новым символом, при чем исходное помещение не будет удалено из каталога.

#### **Описание помещения - поле редактирования**

Поле служит для ввода описания помещения, состоящего максимально из 40 знаков.

#### **Как помещ. - поле редактирования**

В этом поле можно задать символ идентичного, ранее введенного помещения (исходного помещения). После задания символа данные из этого помещения копируются в актуально введенное помещение, a поля диалогового окна (за исключением вышеописанных) становятся неактивными, т.е. можно только просматривать их содержимое. Сохранение данных o помещении в таком режиме, обеспечит автоматическую коррекцию данных в помещении в случае, если данные в исходном помещении будут изменены.

Для выбора помещения можно воспользоваться справочной информацией в виде диалогового окна Данные Помещения, вызываемого в режиме выбора помещения.

Чтобы заново предоставить возможность для правки оставшихся данных, следует удалить содержимое поля **Как помещ**.

#### **Этаж - раскрывающийся список**

Из списка следует выбрать этаж, на котором находится помещение. Этажность влияет на значение добавки d1.

#### **Эксплуатация (быт. пост.) - раскрывающийся список**

В списке следует выбрать способ эксплуатации помещения. В помещениях, эксплуатируемых более 12 часов, программа принимает бытовые теплопоступления на уровне 9 Вт/м3, зато в помещениях эксплуатируемых менее 12 часов - 7 Вт/м3.

#### **Отопление - раскрывающийся список**

Поле служит для выбора способа отопления помещения. Способ отопления влияет на вертикальный градиент температуры в помещении.

В случае выбора варианта без отопления (**Нет отопления**) программа на базе теплового баланса помещения определит результирующую температуру в неотапливаемом помещении. Во время расчетов теплового баланса программа не учитывает поступление тепла от солнечной радиации, добавки d1 и d2, а также бытовых тепловыделений (7, 9 Вт/м<sup>3</sup>), зато учитывает дополнительные теплопоступления (**Qдоп**).

#### **Tвн - поле редактирования**

В этом поле следует задать расчетную температуру воздуха в помещении. Для выбора температуры можно воспользоваться справочной информацией в виде диалогового окна Температуры в отапливаемых помещениях. В случае неотапливаемого помещения поле содержит результирующую температуру в помещении.

#### **Qдоп - поле редактирования**

Если в помещении имеется оборудование, которое во время эксплуатации выделяет значительное количество тепла, то в поле **Qдоп** следует вводить величину этих поступлений. В противном случае следует вводить значение **0**.

#### **F - поле редактирования**

В этом поле следует вводить площадь помещения, определяемую в свете стен.

#### **H - поле редактирования**

Поле предназначено для ввода высоты помещения, определяемой в свете потолка и пола. Если помещение в разных частях имеет различную высоту, то следует определить среднюю высоту так, чтобы при умножении ее на площадь помещения получить его кубатуру.

#### **Куб. - поле редактирования только для считывания**

Поле представляет кубатуру помещения, рассчитываемую на базе его площади и высоты.

#### **Воздух вентиляционный - таблица**

Таблица служит для ввода информации о параметрах расхода вентиляционного воздуха, подаваемого в помещения. В одном помещении можно вводить практически произвольное количество расхода воздуха.

Значение отдельных столбцов следующее:

- **Vв** Расход вентиляционного воздуха, подаваемого в помещения. Можно задавать как кратность воздухообмена, так и расход в м<sup>3</sup> /ч. Значения до **2.5** интерпретируются как кратность воздухообмена. Значения выше **2.5** .<br>интерпретируются как расход, заданный в м<sup>3</sup>/ч.
- **Tв** Температура вентиляционного воздуха, подаваемого в помещение.

#### **ВНИМАНИЕ!!!**

**Если воздух, подаваемый в помещения имеет температуру как снаружи, то в столбце Tв следует обязательно вписать символ TE (заранее определенная переменная, задающая наружную температуру) вместо числового значения. Это позволит автоматически пересчитать температуру вентиляционного воздуха в случае изменения климатической зоны, в которой расположено здание.** 

#### **Таблица с ограждениями и отопительными приборами**

В средней части диалогового окна высвечивается таблица с ограждениями помещения, или таблица, предназначенная для ввода данных об отопительных приборах.

Вид высвечиваемой таблицы можно установить выбирая соответствующую закладку внизу таблицы.

#### **Ограждения - таблица**

| $\geq$ | Символ          | 0p. | <b>TH</b>    | Поверхность             | Fc            | dT | k      | $0$ orp |
|--------|-----------------|-----|--------------|-------------------------|---------------|----|--------|---------|
|        |                 |     | $^{\circ}$ C | м2                      | $\mathbf{M}2$ | K  | Br/M2K | Bт      |
|        | $SZ-51$         | з   | $-20$        | $6.1*HK$                | 18.0          | 40 | 0.264  | 190     |
|        | $SZ-51$         | с   | $-20$        | $6.0*HK$                | 12.1          | 40 | 0.264  | 128     |
| ▷      | 0D3             | C   | $-20$        | $(1.8+1.2)*1.2+0.9*2.2$ | 5.6           | 40 | 2.000  | 446     |
|        | $SZ-51$         | в   | $-20$        | $0.6*HK$                | 1.8           | 40 | 0.264  | 19      |
|        | $SW-41$         |     | 5            | $2.2*HK$                | 4.5           | 15 | 1.266  | 85      |
|        | DW <sub>2</sub> |     | 5            | $2.2*0.9$               | 2.0           | 15 | 2.500  | 74      |

Рис. 5.14. Диалоговое окно Данные – Помещение, таблица Ограждения

Таблица служит для ввода данных об ограждениях помещения. Ниже описаны значения отдельных столбцов:

- **>** Информация о встраивании данного ограждения в ранее введенное ограждение. В столбце можно вводить следующие значки:
	- **>** ограждение, встроенное в ближайшее ранее заданное ограждение без значка
	- **>>** ограждение, встроенное в ближайшее ранее заданное ограждение без значка или со значком **>,**
	- **>>>** ограждение, встроенное в ближайшее ранее заданное ограждение без значка, со значком **>** или со значком **>>**.

Типовым примером использования столбца – это пример окна (F = 5 м<sup>2</sup>), расположенного в наружной стене (Forp = 20 м<sup>2</sup>). В таком случае в качестве первого ограждения следует вводить наружную стену, задавая ее площадь без вычета поверхности окна, а затем окно. Задание в столбце **>** значка **>** в окне приведет к тому, что программа сама отнимет от площади стены площадь окна, а итог поместит в столбце **Fc**.

#### **ВНИМАНИЕ!!!**

#### **Рекомендуется все наружные окна и двери вписывать со значками >. Это позволит автоматически определить добавки, учитывающие тепловые мосты для наружных ограждений с встроенными окнами и дверями.**

- **Символ** Каталожный символ ограждения. Для выбора символа ограждения можно воспользоваться справочной информацией в виде диалогового окна Данные - Ограждения, открываемого в режиме выбора ограждения. Раскрывающаяся кнопка  $\blacktriangledown$  вызывает список заранее определенных ограждений.
- **Ор.** В случае наружного ограждения этот столбец предназначен для ввода ориентации ограждения по сторонам света. В случае внутреннего ограждения или ограждения на грунте, поле остается пустым. Раскрывающаяся кнопка **»** вызывает список с допустимой ориентацией.
- **Tн** Если введено внутреннее ограждение, то в этом столбце следует вводить расчетную температуру воздуха в соседнем помещении или символ этого помещения со значком **>** перед ним. Если, например, соседним помещением является помещение 1, то следует вписать **>1**.

#### **ВНИМАНИЕ!!!**

**Если соседнее помещение является неотапливаемым помещением, в котором программа сама определяет температуру равновесия, то в столбце Tн следует обязательно задать символ этого помещения со значком > перед ним.** 

В случае наружных ограждений программа сама принимает расчетную наружную температуру из общих данных.

#### **Поверхность**

Площадь поверхности ограждения. Ее можно вводить в виде выражения при помощи знаков **+ - \*/** , а также скобок **( )**. Например, площадь четырех окон с размерами LxH = 1.5X1.2 м можно вводить в виде: 4\*1.5\*1.2 или четырежды 4\*(1.5\*1.2).

**dko** Добавка, увеличивающая коэффициент теплопередачи k, учитывает влияние тепловых мостов. Если поле остается пустым, то это означает отсутствие добавки.

Следующие столбцы содержат итоги расчетов и предназначены только для считывания.

- **dT** Расчетная разница температуры в помещении и с другой стороны ограждения только для считывания.
- **k** Коэффициент теплопередачи k ограждения только для считывания.
- **Qогр** Расчетные потери тепла через ограждение только для считывания. Программа рассчитывает потери тепла только через ограждения, для которых разница температуры **dT** больше или равна **4 K**.

#### **Отопительные приборы - таблица**

Таблица служит для ввода данных об отопительных приборах в помещении.

Так как программа ориентировочно подбирает величину отопительных приборов в помещениях, то в эту таблицу следует вводить данные только в случае необходимости ориентировочного определения их поверхности.

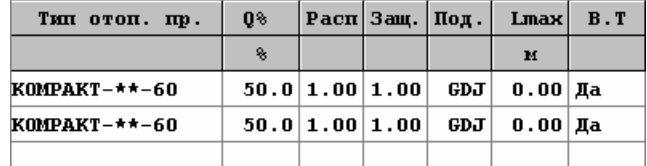

Рис. 5.15. Диалоговое окно Данные - Помещение, таблица Отопительные приборы

Если после расчета теплопотерь помещений будет выполняться проектирование системы отопления, то таблица с данными отопительных приборов не должна заполняться. В таком случае данные на тему отопительных приборов вводятся в программе Herz C.O., проектирующей систему отопления, которая в свою очередь подбирает отопительные приборы с учетом теплопоступления от трубопроводов и охлаждения воды.

Ниже описано значения отдельных столбцов:

- **Тип отоп. пр.** Каталожный символ типа отопительного прибора. Для выбора символа можно воспользоваться справочной информацией в виде диалогового окна Каталог отопительных приборов. Раскрывающаяся кнопка • вызывает список ранее выбранных отопительных приборов.
- **Q%** Часть тепловой мощности в процентах, выделяемая отопительным прибором в помещение. Если помещение обогревается одним отопительным прибором, то **Q% = 100%**. Если в помещении есть несколько отопительных приборов, то в сумме эта часть их мощности должна составлять **100%**.
- **Расп.** Коэффициент, учитывающий воздействие способа расположения отопительного прибора на условия теплообмена. Раскрывающаяся кнопка  $\blacktriangledown$  вызывает список вариантов защиты.
- **Защ.** Коэффициент, учитывающий воздействие способа защиты отопительного прибора на условия теплообмена. Раскрывающаяся кнопка  $\blacktriangledown$  вызывает список вариантов защиты отопительного прибора.
- **Под.** Символ, информирующий о способе подключения отопительного прибора к сети трубопроводов. Символ может быть задан лишь после ввода в столбце **Тип отоп. пр.** символа типа отопительного прибора. Раскрывающаяся кнопка <sup>•</sup> вызывает список вариантов подключения отопительного прибора.
- **Lmax, [м]** Максимальная длина отопительного прибора. Ввод **0** значения означает, что отсутствуют ограничения относительно длины отопительного прибора. Программа старается так подобрать величины отопительных приборов, чтобы их длина не превышала **Lmax**. В случае, если выполнение этого условия невозможно, то в списке ошибок (меню Итоги, команда Ошибки) будет помещено сообщение о превышении максимальной длины отопительного прибора.
- **В.T.** Информация o том, есть ли термостатический вентиль при отопительном приборе. Если при отопительном приборе установлен вентиль и в Общих данных выбрана опция увеличения мощности отопительных приборов с вентилями на 15%, то программа будет подбирать отопительные приборы с большей поверхностью.

#### **Поля в нижней части диалогового окна**

**Итоги расчетов - группа**

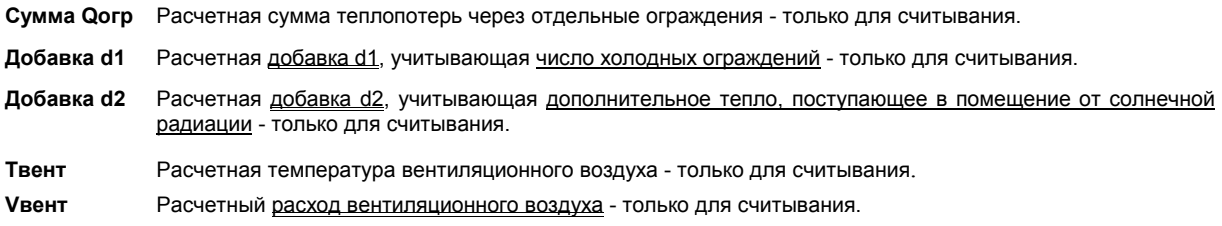

#### **Расход тепла на вентиляцию Qв**

Расчетные потери тепла на вентиляцию - только для считывания.

**Расчетные теплопотери Qo** 

Расчетные теплопотери помещения - только для считывания.

#### **Добавить Qo к - таблица**

В случае помещений с малыми потерями тепла (например, прихожая), часто необходимо распределить потери тепла этого помещения к соседним помещениям. С этой целью в таблицы следует вводить символы помещений, к которым должны будут добавляться потери тепла из редактируемого помещения. Распределение потерь тепла происходит пропорционально потерям тепла помещений. Итоги распределения учитываются только в таблице с данными для программы Herz C.O.

При вводе числовых данных, как в полях диалогового окна, так и ячейках таблицы, можно использовать выражения и переменные. Список переменных, связанных с вводимым полем, можно получить после нажатия клавиши F1 или при щелчке по раскрывающейся кнопке

#### **Смотри также: Меню Данные, команда Помещения.**

# **5.7.2. Принципы нумерации помещений**

Ввод данных требует соответствующей нумерации отдельных помещений в здании.

Определение нумерации не слишком точное, так как в действительности помещениям присваивать символы, состоящие как из цифр, так и из букв. В тексте использованы термины, в порядке замены, **номер** и **символ**.

Каждое помещение должно иметь свой уникальный номер (символ).

Чтобы более эффективно использовать инструменты, ускоряющие ввод данных, следует произвольно пронумеровать помещения.

Номер (символ) помещения может состоять из пяти знаков (цифр и букв).

Рекомендуется, на каждом очередном этаже увеличивать нумерацию на 100 или на 1000, если число помещений на одном этаже больше 100. Например, там, где помещения на первом этаже имеют номера (символы) 1, 2, 3, и т.д., то на втором этаже помещения должны иметь нумерацию 101, 102, 103 и т.д., на третьем этаже 201, 202, 203 и т.д.

Если расположение помещений на последующих этажах такое же самое, то это необходимо использовать при нумерации. Например, там, где на последующих этажах имеются такие же самые или подобные помещения, то их необходимо пронумеровать следующим способом: 1 - на первом этаже, 101 - на втором этаже, 201 - на третьем этаже и т.д.

Нумерация помещений, согласно вышеприведенным правилам, позволяет ускорить создание данных об очередных этажах с помощью команды Следующий этаж.

# **Смотри также: Ввод данных, Данные о помещениях.**

# **5.7.3. Автоматическое создание данных для следующего этажа**

В процессе ввода данных o помещениях, будучи в диалоговом окне Данные - Помещения существует возможность автоматического создания данных на следующем этаже на базе помещения, выделенного в списке. С этой целью в списке помещений необходимо выделить соответствующее помещение (Рис. 5.16). Затем щелкнуть по кнопке **Следующий этаж**.

| Символ | Описание ограждения       | ti           | Qo                      |  |
|--------|---------------------------|--------------|-------------------------|--|
|        |                           |              |                         |  |
|        |                           | $^{\circ}$ C | <b>Вт</b>               |  |
|        | 01 Подвал                 | 6            | 0                       |  |
|        | 02 Подвал                 | 12           | n                       |  |
|        | 03 Мастерская             | 20           | 580                     |  |
|        | 04 Котельная              | 20           | 426                     |  |
|        | 1 Комната                 | 20           | 1935                    |  |
|        | 2 Кухня                   | 20           | 411                     |  |
|        | 3 Санузел                 | 20           | 107                     |  |
| 4      | Тамбур                    | 16           | 217                     |  |
|        | 5 Комната                 | 20           | 691                     |  |
|        | 6 Хозяйственное помещение | 12           | 34                      |  |
|        | 7 Гараж                   | 5.           | 320                     |  |
|        | 101 Комната               | 20           | 1018                    |  |
|        | 102 Ванная                | 25           | 460                     |  |
|        | 103 Санузел               | 20           | 46                      |  |
|        | 104 Комната               | 20           | 493                     |  |
|        | 105 Комната               |              |                         |  |
|        | 106 Коридор               |              | <b>Кнопка Следующий</b> |  |
|        |                           |              | этаж                    |  |
|        |                           |              |                         |  |
|        |                           |              |                         |  |
|        |                           |              |                         |  |

Рис. 5.16. Список выделенных помещений

| Символ | Описание ограждения                           | ti           | Oo.                      |  |
|--------|-----------------------------------------------|--------------|--------------------------|--|
|        |                                               | $^{\circ}$ C | Bт                       |  |
|        | 01 Подвал                                     | 6            | 0                        |  |
|        | 02 Подвал                                     | 12           | U                        |  |
|        | 03 Мастерская                                 | 20           | 580                      |  |
|        | 04 Котельная                                  | 20           | 426                      |  |
|        | 1 Комната                                     | 20           | 1935                     |  |
|        | 2 Кухня                                       | 20           | 411                      |  |
|        | 3 Санузел                                     | 20           | 107                      |  |
|        | 4 Тамбур                                      | 16           | 217                      |  |
|        | 5 Комната                                     | 20           | 691                      |  |
|        | 6 Хозяйственное помещение                     | 12           | 34                       |  |
|        | 7 Гараж                                       | 5.           | 320                      |  |
|        | 101 Kommara                                   | 20           | 1018                     |  |
|        | 102 Ванная                                    | 25           | 460                      |  |
|        | 103 Санузел                                   | 20           | 46                       |  |
|        | 104 Комната                                   | 20           | 493                      |  |
|        | 105 Komara                                    | 20           | 611                      |  |
|        | 106 Коридор                                   | 20           | 40                       |  |
|        |                                               |              |                          |  |
|        | <mark>े Правка</mark> → Добавь ± Удали<br>口燃的 |              | <b>Закрой</b><br>Справка |  |

Рис. 5.17. Список вновь созданных помещений на следующем этаже

Создавая данные о помещениях, программа увеличивает на следующем этаже номера помещений на **100** или на **1000** в зависимости от способа нумерации, установленного при помощи команды Параметры из меню Параметры (диалоговое окно Параметры работы программы, раздел Нумерация). Чтобы выделить несколько помещений в списке, следует:

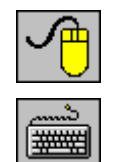

Выделить первое помещение, затем, держа нажатой клавишу **Shift,** указать курсором мыши последнее выделенное помещение.

При помощи **клавиш со стрелками** указать первое помещение, а затем, держа нажатой клавишу **Shift клавишами со стрелками,** выделить нужное количество помещений.

**Смотри также: Меню Данные, команда Помещения.** 

# **5.7.4. Использование данных о помещениях, записанных в других файлах**

Программа дает возможность присоединить к текущим данным данные об помещениях, записанных в другом файле. С этой целью, будучи в диалоговом окне **Данные - Помещения** следует выбрать кнопку **Из файла** . После ее нажатия будет высвечено стандартное диалоговое окно **Открыть данные**, при помощи которого необходимо выбрать файл с данными, из которого должны быть считаны данные о помещениях. После выбора файла на экране появится диалоговое окно **Выбор помещений**, в котором следует выбрать те помещения, которые должны быть перенесены в текущий проект.

# **5.8. Ввод данных в таблицы**

В состав программы входят таблицы, предназначенные для ввода и корректировки текущих данных.

Во многих диалоговых окнах присутствуют таблицы, состоящие из ячеек, сложенных в строки и столбцы. Ячейки в каждом очередном столбце имеют точно определенный размер (содержат определенное число знаков). В них следует вводить соответствующие величины (например, символы ограждений, площадь т.д.). В заголовке таблицы размещена информации о том, какие значения следует вводить в этом столбце.

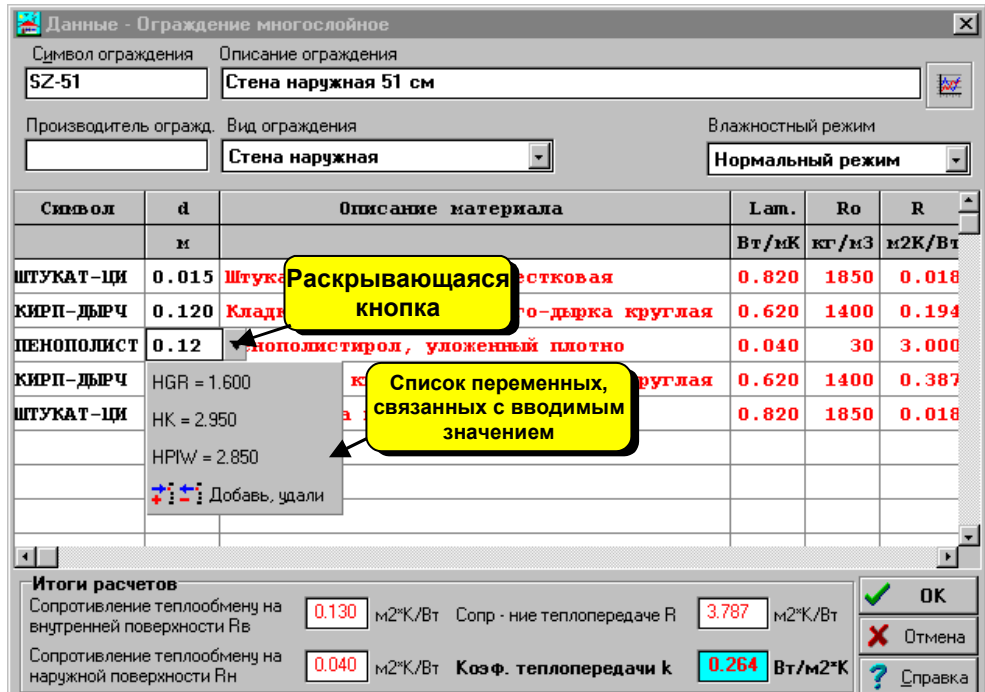

Рис. 5.18. Пример диалогового окна с таблицей, служащей для ввода данных о слоях, имеющихся в ограждении.

 Ввод данных основывается на правильном заполнении текущих ячеек в таблице. Данные, вводимые в соответствующие ячейки, своевременно контролируются. При обнаружении ошибок программа выводит на экран сообщение о типе и причине возникновения ошибок. При этом, в большинстве случаев, нельзя перейти в другую ячейку таблицы (зато дает возможность перейти к другой таблице).

В этом случае следует скорректировать ошибочно введенные значения или удалить их из ячейки. После выполнения одной из этих операций программа позволяет перейти в другие ячейки.

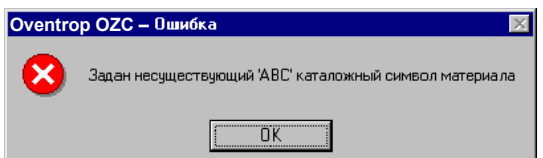

Рис. 5.19. Пример сообщения с информацией об ошибочно введенном каталожном символе строительного материала

В ячейках, содержащих числовые значения, можно вписывать выражения, используя при этом переменные (например,  $(2+3)*HK$ ). Максимальная длина выражения - 255 символов. Использование выражений улучшает читабельность вводимых данных, а переменных - свободно параметризировать весь проект.

# **ВНИМАНИЕ!!!**

**Значение, введенное в текущую ячейку таблицы, будет запомнено программой лишь в момент перехода в другую ячейку. Это означает, что до момента выхода из ячейки программа помнит предыдущее записанное значение. Закрытие таблицы или переход в другую таблицу не приведет к запоминанию значения в текущей ячейке.** 

# **5.8.1. Справочная информация**

С каждой ячейкой таблицы связана справочная информация.

Способ ее представления зависит от характера вводимого значения. Это может быть диалоговое окно с кратким описанием вводимого значения, как и каталог или список, в котором необходимо выбрать соответствующее значение.

Если, например, в текущей ячейке необходимо ввести каталожный символ отопительного прибора, то, как справочная информация, будет отображено диалоговое окно Каталог отопительных приборов, в котором следует выбрать соответствующий символ.

Чтобы получить справочную информацию, связанную с текущей ячейкой таблицы, следует:

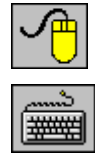

Нажать клавишу **F1**

# **5.8.2. Перемещение по таблице**

По таблице можно передвигаться как с помощью мыши, так и также клавиатуры.

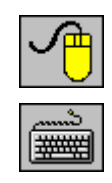

с помощью мыши можно указать ячейку, выделить фрагмент таблицы а также просмотреть ее содержимое.

Щелкнуть правой клавишей мыши и из меню быстрого доступа выбрать команду Справка - F1.

набор клавиш, служащих для передвижения по таблице, представлен ниже.

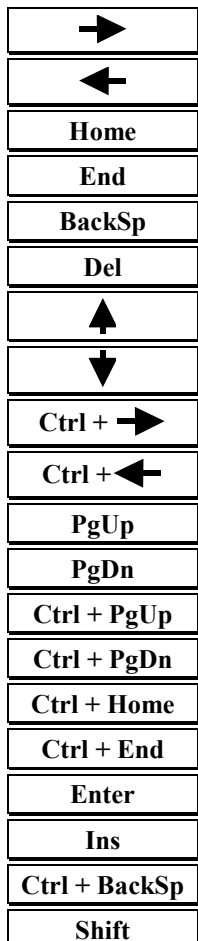

#### **Набор клавиш, служащих для передвижения по таблице**

Перемещение текстового курсора на один символ или на одну ячейку вправо Перемещение текстового курсора на один символ или на одну ячейку вправо **Home** Перемещение текстового курсора на один символ или на одну ячейку вправо Перемещение **текстового курсора** на один символ или на одну ячейку вправо Перемещение **текстового курсора** на один символ или на одну ячейку вправо Перемещение текстового курсора на один символ или на одну ячейку вправо Перемещение текстового курсора на один символ или на одну ячейку вправо Перемещение текстового курсора на один символ или на одну ячейку вправо **Ctrl +** Перемещение текстового курсора на один символ или на одну ячейку вправо **Ctrl +** Перемещение текстового курсора на один символ или на одну ячейку вправо Перемещение **текстового курсора** на один символ или на одну ячейку вправо Перемещение текстового курсора на один символ или на одну ячейку вправо Перемещение **текстового курсора** на один символ или на одну ячейку вправо Перемещение текстового курсора на один символ или на одну ячейку вправо Перемещение текстового курсора на один символ или на одну ячейку вправо Перемещение **текстового курсора** на один символ или на одну ячейку вправо Перемещение текстового курсора на один символ или на одну ячейку вправо Перемещение **текстового курсора** на один символ или на одну ячейку вправо Перемещение текстового курсора на один символ или на одну ячейку вправо **Shift** Перемещение текстового курсора на один символ или на одну ячейку вправо

# **5.8.3. Выделение фрагмента таблицы**

Чтобы выделить фрагмент таблицы, следует:

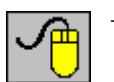

- с помощью мыши указать на крайнюю ячейку, выделяемого фрагмента таблицы, а затем, держа нажатой левую клавишу мыши, переместить курсор мыши к противоположной, крайней ячейке выделяемого фрагмента,
- − перемещение курсора за пределы окна с таблицей (при нажатой левой клавиши мыши) приведет к прокрутке содержимого таблицы,
- − существует также возможность выделения целого столбца. С этой целью следует направить курсор мыши на фрагмент заголовка таблицы, связанного с выделяемым столбцом, и щелкнуть левой клавишей мыши. Держа нажатой левую клавишу мыши и перемещая одновременно ее курсор, можно выделить несколько столбцов;

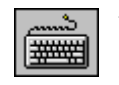

− с помощью **клавиш со стрелками**, а также клавиш **PgUp**, **PgDn**, **Home** и **End**, указать на крайнюю ячейку выделяемого фрагмента таблицы, а затем, держа нажатой клавишу **Shift**, **клавишами со стрелками** выделить требуемый фрагмент.

**Смотри также: Перемещение по таблице.** 

# **5.8.4. Выбор ячейки таблицы**

Чтобы выбрать ячейку таблицы, следует:

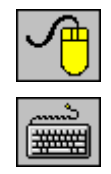

− направить курсор мыши на заданную ячейку и щелкнуть левой клавишей мыши.

− с помощью **клавиш со стрелками**, а также клавиш **PgUp**, **PgDn**, **Home** и **End**, перейти к заданной ячейке.

**Смотри также: Перемещение по таблице.** 

# **5.8.5. Просмотр содержимого таблицы**

Для просмотра содержимого таблицы можно использовать как мышь, так и клавиатуру.

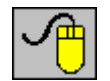

- − Содержимое таблицы можно просмотреть с помощью горизонтальной и вертикальной линий прокрутки,
- − Кроме того, можно воспользоваться функцией автоматической прокрутки, которая основывается на перенесении курсора мыши за окно таблицы при нажатой левой клавиши мыши;

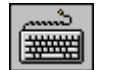

− для просмотра содержимого таблицы служат **клавиши со стрелками**, а также клавиши **PgUp**, **PgDn**, **Home**, **End** и их комбинации с клавишей **Ctrl.**

**Смотри также: Перемещение по таблице.** 

# **5.8.6. Команды редактирования**

Команды редактирования, вызываемые из меню быстрого доступа, позволяют значительно ускорить ввод данных, особенно в случае здания с повторяющимися этажами.

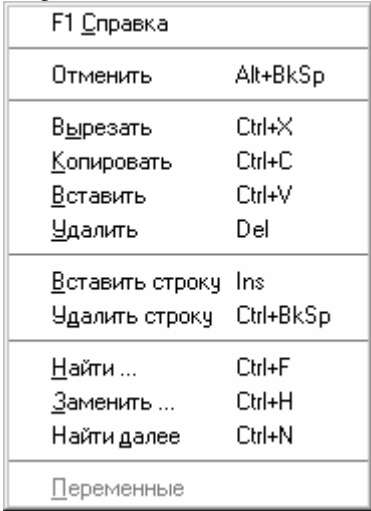

Рис. 5.20. Меню быстрого доступа, высвечиваемое на экране во время ввода данных в таблицу после нажатия правой клавиши мыши

Ниже помещен список команд редактирования, связанных с вводом данных в таблицы:

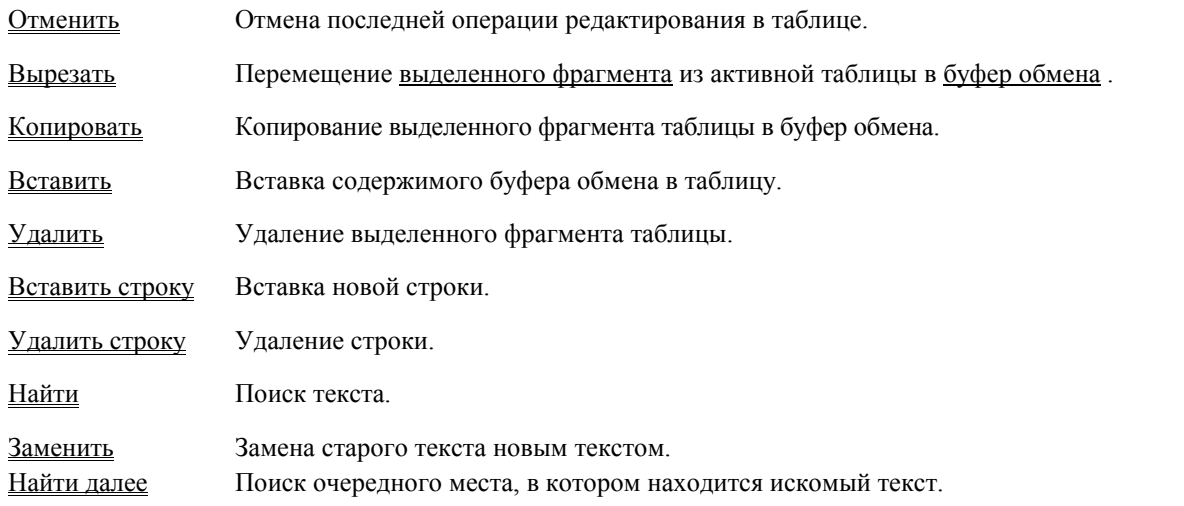

Чтобы более эффективно использовать все возможности команд редактирования, следует хорошо изучить принципы нумерации помещений, описанные в пункте 5.7.2, стр. 31.

# **Смотри также: Ввод данных, Перемещение по таблице, Принципы нумерации помещений, Перемещение по таблице, меню Правка.**
# **5.8.7. Перенос данных из таблицы в другую программу**

Чтобы перенести данные из таблицы в другую программу (целевую программу):

- 1. Выделить фрагмент таблицы, из которого данные могут быть перенесены в другую программу (прикладную программу).
- 2. Используя команду Копировать, вызываемую из меню быстрого доступа, скопировать в буфер обмена выделенный фрагмент таблицы.
- 3. Перейти к нужной программе (напр., электронные таблицы) и выбрав место, куда должны быть помещены данные, вызвать команду **Вставить** (англ. **Paste**).

Данные переносятся в текстовом формате, в котором ряды символов из отдельных ячеек таблицы отделяются знаками табуляции.

Будут ли данные перенесены в целевую программу, зависит исключительно от возможностей этой программы.

Не будет никаких трудностей с переносом данных в редакторы текста, электронные таблицы.

**Смотри также: Перенос данных из другой программы в таблицу.** 

# **5.8.8. Перенос данных из другой программы в таблицу**

Чтобы перенести данные из другой программы (целевой программы) в таблицу, следует:

- 1. Перейти к нужной программе (напр., электронные таблицы) и выделить в нем фрагмент данных, который должен быть помещен в таблицу.
- 2. В целевой программе вызвать команду **Копировать** (англ. **Copy**), с целью копирования выделенных данных в буфер обмена.
- 3. Вернуться к таблице в этой программе и после выбора места, куда должны быть помещены данные, из меню быстрого доступа вызвать команду Вставить.

Будут ли вставлены данные, зависит от их соответствия формату таблицы. Программа контролирует правильность переносимых данных и в случае обнаружения ошибок прерывает дальнейшую вставку, выдавая одновременно соответствующее сообщение.

**Смотри также: Перенос данных из таблицы в другую программу.** 

# **5.8.9. Сортировка содержимого таблицы**

Содержимое таблицы с итогами расчетов может быть отсортировано согласно выбранному ключу. С этой целью следует:

- 1. Из меню Итоги или из меню быстрого доступа выбрать команду Сортировка итогов
- 2. В отображенном диалоговом окне выбрать ключ, относительно которого может быть отсортирована таблица.

Сортировка облегчает анализ полученных итогов расчетов.

### **Смотри также: Меню Итоги, команда Сортировка итогов, Перемещение по таблице.**

# **5.8.10. Форматирование содержимого таблицы**

Содержимое большинства таблиц с итогами расчетов может быть отформатировано перед выбором отображаемых столбцов, а иногда и строк.

С этой целью необходимо:

- 1. Из меню Итоги или из меню быстрого доступа выбрать команду Форматирование таблиц.
- 2. В отображенном диалоговом окне выделить поля опций с соответствующей информацией, предназначенной для размещения в таблице.

**Смотри также: Меню Итоги, команда Форматирование таблиц, Перемещение по таблице.**

# **6. Процесс расчетов**

С целью выполнения расчетов на основе текущих данных следует в меню выбрать команду Расчеты.

Процесс расчетов состоит из нескольких этапов. После каждого этапа программа проверяет их на наличие ошибок, не позволяющих дальнейшее продолжение расчетов. Если дальнейшие расчеты невозможны, то процесс расчетов будет прерван. Информация об ошибках будет записана в файле с обнаруженными ошибками.

Если в процессе расчетов были обнаружены ошибки, то после их окончания программа высветит соответствующее информационное сообщение, а также вызовет окно со списком обнаруженных ошибок.

Ниже описаны очередные этапы расчетов.

#### **Сохранение текущего файла данных на диске**

Сначала программа сохраняет на диске файл с текущими данными. Затем высвечивает диалоговое окно с информацией об актуальном этапе расчетов.

Находящаяся в диалоговом окне кнопка **Прерывание расчетов** позволяет прервать расчеты после окончания каждого этапа.

#### **Контроль данных для расчетов**

Очередной шаг - это проверка правильности данных. На этом этапе программа обнаруживает незаполненные ячейки диалоговых окон и таблиц, ошибочно заданные каталожные символы. Ошибки, обнаруженные на этом этапе, вызовут прерывание расчетов. Информация об обнаруженных ошибках будет размещена в списке ошибок.

#### **Расчет коэффициентов k**

Затем проводится расчет коэффициентов теплопередачи k многослойных ограждений.

#### **Расчет теплопотерь помещений**

Очередные действия определяют расчетные теплопотери отдельных помещений (расчетную потребность в тепловой мощности), распределение теплопотерь из помещений с малой потребностью в тепловой мощности к соседним помещениям, а также подбор отопительных приборов.

#### **Определение расчетных теплопотерь всего здания**

После расчета потерь тепла в помещениях программа их суммирует с целью определения расчетной потребности в тепловой мощности всего здания, а также показателей потребности в тепловой мощности, отнесенных к площади и кубатуре отопления.

#### **Контролирование итогов расчетов.**

На этом этапе программа проводит последний контроль полученных итогов расчетов. Информация об обнаруженных ошибках будет размещена в списке ошибок.

#### **Сохранение итогов расчетов.**

Если во время расчетов не будут обнаружены серьезные ошибки, то на диске будет записан файл с итогами расчетов. Зато там, где из-за обнаруженных ошибок расчеты не могут быть закончены, программа отобразит соответствующее сообщение.

Для просмотра итогов расчетов, а также списка обнаруженных ошибок служат команды, вызываемые из меню Итоги.

#### **Смотри также: Команда Расчеты, меню Данные, меню Итоги.**

### **6.1. Поиск и устранение ошибок**

В процессе выполнения расчетов программа записывает в файл с ошибками, предупреждения и информацию об обнаруженных ошибках.

С помощью команды Ошибки, вызываемой из меню Итоги, можно отобразить окно со списком ошибок**.** 

В этом списке весь набор сообщений, начиная с информации о неполных данных из-за ошибок в структуре данных, и заканчивая предупреждениями, информирующими обо всех замечаниях, обнаруженных в процессе расчетов.

Используя доступную в списке функцию локализации ошибок, необходимо определить место их появления, и, по возможности, внести соответствующие поправки в данные.

Ища причину возникновения ошибок, необходимо обратить внимание на тот факт, что программа не всегда в состоянии точно указать место их возникновения.

В связи с этим в некоторых, особо сложных случаях, функцию локализации ошибок необходимо трактовать как инструмент для ориентации при определении причины возникновения ошибок.

### **Смотри также: Команда Расчеты, команда Ошибки, Список ошибок**, **Ввод данных**.

# **7. Итоги расчетов**

Вызов из меню команды Расчет приведет к выполнению расчетов для текущих данных.

Если в процессе расчетов программа не обнаружит в данных ошибок, которые не позволят их правильно завершить, то на диске запишется файл с итогами расчетов.

Затем программа считывает файл с итогами или, если он отсутствует, информирует об этом, отображая на экране соответствующее сообщение.

Считанные итоги расчетов можно просмотреть, выбирая соответствующую команду из меню Итоги, либо распечатать, используя команду Печать из меню Файл.

Итоги расчетов представляются в следующих таблицах:

Итоги - Общие Итоги - Ведомость ограждений Итоги - Ограждения Итоги - Ведомость помещений Итоги - Помещения Итоги - Отопительные приборы Итоги - Данные для Herz C.O.

Содержимое большинства таблиц может быть отсортировано относительно выбранного ключа. Для этого необходимо из меню Итоги выбрать команду Сортировка итогов.

Для определения строк и столбцов, какие будут отображены в таблице с итогами расчетов, служит команда Форматирование таблиц, вызываемая из меню Итоги.

В процессе расчетов также создается файл со списком ошибок. Вызов из меню Итоги команды Ошибки приведет к отображению на экране окна со списком ошибок, обнаруженных во время расчетов.

### **Смотри также: Команда Расчеты, меню Итоги.**

# **7.1. Общие итоги расчетов**

Общие итоги расчетов содержат информацию, касающуюся всего здания. Для их просмотра служит таблица Итоги – Общие, вызываемая из меню Итоги с помощью команды Общие.

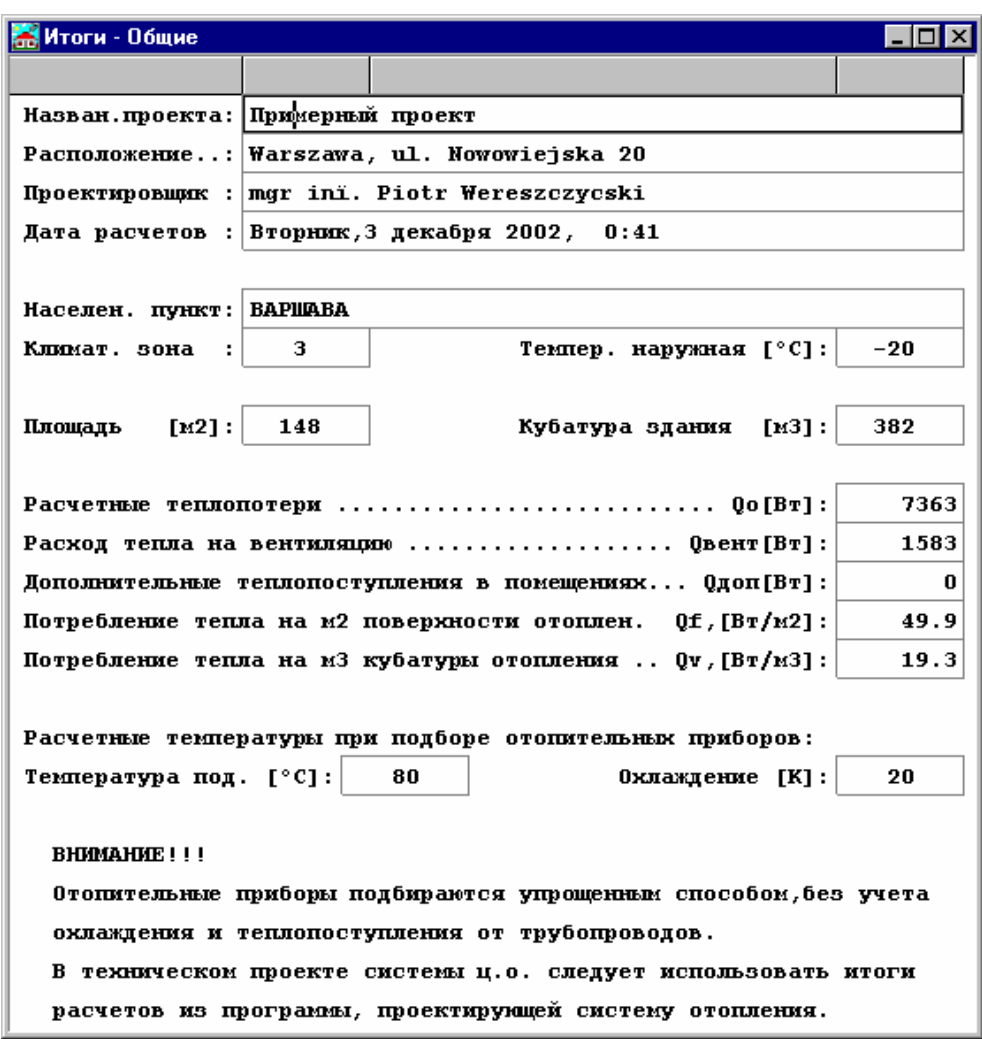

Рис. 7.1. Таблица с общими итогами расчетов

В отдельных ячейках таблицы находится следующая информация:

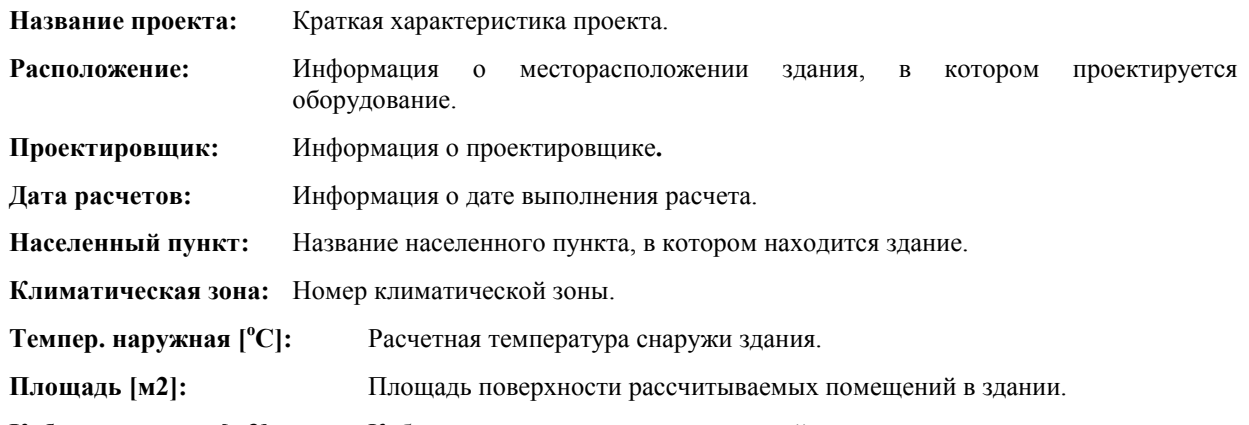

**Кубатура здания [м3]:** Кубатура рассчитываемых помещений в здании.

### **Расчетные теплопотери Qo, [Вт]:**

Сумма потерь тепла для всех помещений в здании с учетом мощности, необходимой на нагревание вентиляционного воздуха, подаваемого в помещение.

### **Расход тепла на вентиляцию Qвент, [Вт]:**

Сумма расчетной потребности в тепловой мощности, необходимой на нагревание вентиляционного воздуха, подаваемого во все помещения здания.

### **Дополнительные теплопоступления в помещениях Qдоп, [Вт]:**

Сумма дополнительных поступлений тепла в помещениях.

### **Потребление тепла на м<sup>2</sup> поверхности отопления Qf, [Вт/м2]:**

Показатель потребности в тепловой мощности здания (теплопотерь), отнесенной к площади отопления рассчитываемых помещений.

# **Потребление тепла на м<sup>3</sup> кубатуры отопления Qv, [Вт/м3]:**

Показатель потребности в тепловой мощности здания (теплопотерь), отнесенной к кубатуре рассчитываемых помещений.

Если в диалоговом окне с общими данными выделено поле опции **Ориентировочный подбор отопительных приборов**, то в таблице появится следующая информация:

#### **Расчетные температуры при подборе отопительных приборов:**

**Температура под. [oC]:** Расчетная температура воды, подаваемой в отопительные приборы.

**Охлаждение [K]:** Расчетное охлаждение воды в отопительных приборах.

#### **ВНИМАНИЕ!!!**

**Отопительные приборы подбираются упрощенным способом, без учета охлаждения и теплопоступления от трубопроводов.** 

**В техническом проекте системы ц. о. следует использовать итоги расчетов из программы, проектирующей систему отопления**.

**Смотри также: Меню Итоги, команда Общие.** 

### **7.2. Ведомость с итогами расчетов ограждений**

Ведомость с итогами расчетов ограждений содержит краткую информацию на тему расчетов ограждений. Для их просмотра служит таблица Итоги - Ведомость ограждений, вызываемая из меню Итоги с помощью команды Ведомость ограждений.

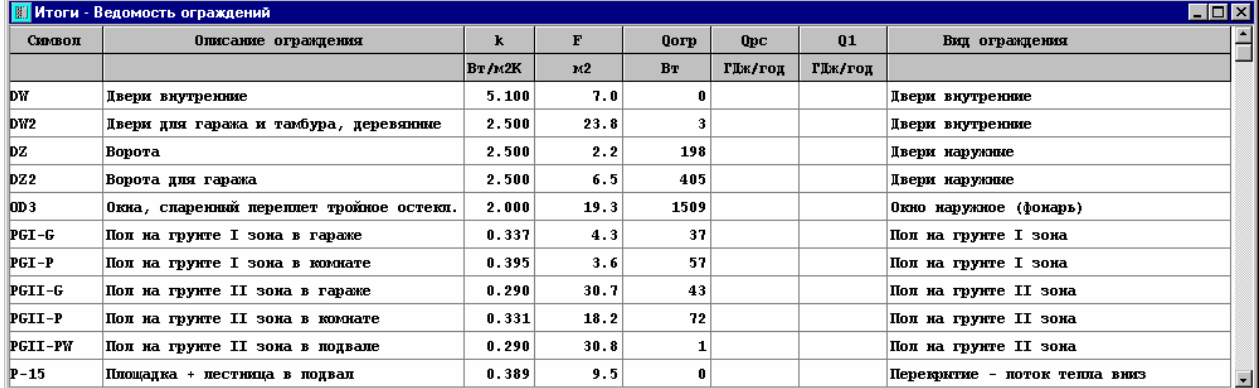

Рис. 7.2. Таблица с ведомостью итогов расчетов ограждений.

В отдельных столбцах таблицы находится следующая информация:

**Символ** Символ ограждения.

**Описание ограждения** Краткое описание ограждения.

**k [Вт/м2К]** Коэффициент теплопередачи k ограждения.

**F [м2]** Совокупная площадь ограждения во всем объекте. Содержит сумму площадей данного вида ограждения по всем помещениям. **Внимание!!!** 

> **В случае внутренних ограждений, отделяющих отапливаемые помещения, поверхность ограждения суммируется дважды. Например, поверхность стены, отделяющая комнату от ванной, будет один раз добавлена при подсчете потерь тепла из ванной, второй раз ñ при подсчете поступлений тепла в комнату.**

> Сумма площадей наружных ограждений, а также ограждений, прилегающих к

помещениям, для которых потери тепла не определены, устанавливается принятым способом.

- **Qогр [Вт]** Потери или поступления (расход или приход (знак -)) тепловой мощности, передаваемой через ограждение.
- **Qрс [ГДж/год]** Поступления (приход) тепловой энергии от солнечной радиации через прозрачные ограждения.
- **Q1 [ГДж/год]** Потери или поступления (расход или приход (знак -)) тепловой энергии, передаваемой через ограждение.

### **ВНИМАНИЕ!!!**

**С учетом методики расчетов потерь тепловой энергии в грунте, согласно норме PN-B-02025, не возможно отдельно представить потери тепловой энергии через полы на грунте, а также стены, прилегающие к грунту.** 

**Вид ограждения** Информация о виде ограждения.

В таблицах с итогами нет возможности изменить содержимое ячеек. Зато доступна функция копирования выделенного фрагмента таблицы в буфер обмена.

При помощи команд Сортировка итоги и Форматирование таблиц, вызываемых из меню Итоги, можно отсортировать таблицу относительно выбранного ключа и установить ее формат.

Команды копирования, сортировки и форматирования можно также вызвать из меню быстрого доступа.

### **Смотри также: Меню Итоги, команда Ведомость ограждений.**

### **7.3. Итоги расчетов ограждений**

Итоги расчетов ограждений содержат подробную информацию на тему расчетов ограждений. Для их просмотра служит таблица **Итоги ñ Ограждения**, вызываемая из меню Итоги с помощью команды Ограждения.

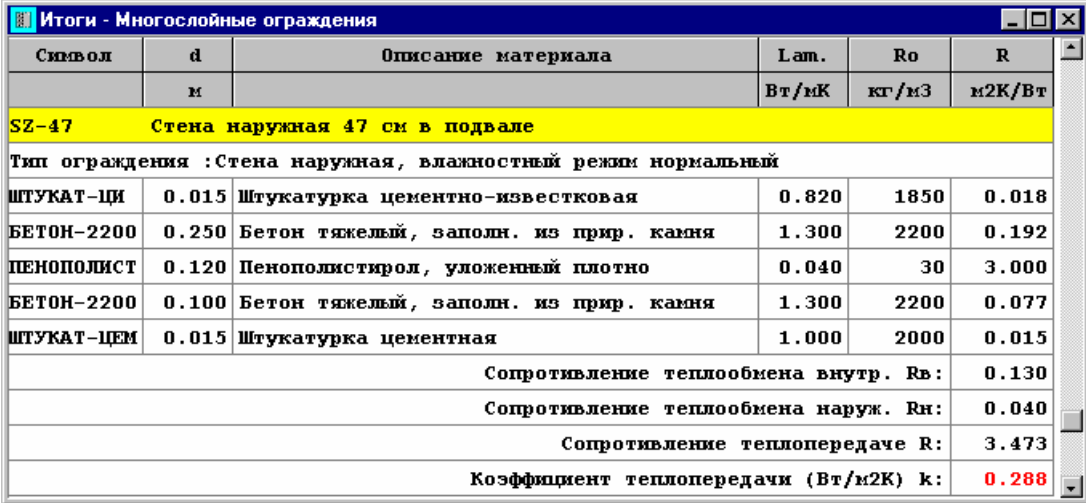

Рис. 7.3. Таблица с подробными итогами расчетов для ограждений

Информация касается отдельных ограждений и представлена в следующем виде:

В первой строке задан символ ограждения, а также краткое описание ограждения.

Вторая строка содержит информацию о виде ограждения и о режиме влажности, в каком находится ограждение.

Последующие строки содержат информацию о слоях, входящих в состав ограждения. В отдельных столбцах таблицы находится следующая информация:

**Символ** Символ каталожный материала, из которого состоит слой.

**d [м]** Толщина слоя.

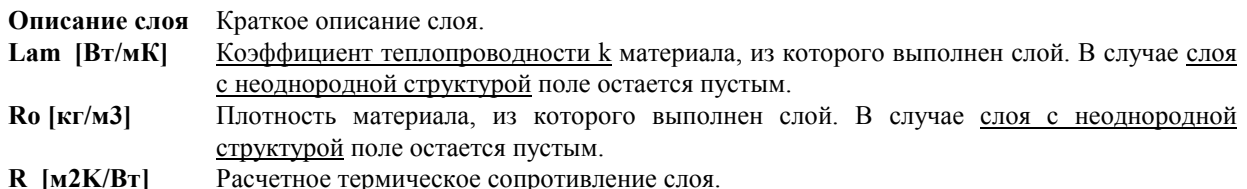

После строк, касающихся очередных слоев, присутствующих в ограждении, в таблице размещаются следующие строки:

### **Строки с данными о сопротивлении теплообмену**

Две или одна строка в зависимости от вида ограждения.

**Сумма сопротивлений теплообмену и термических сопротивлений ñ сопротивление теплопередаче R**

> Сумма и термических сопротивлений через отдельные слои вместе с сопротивлениями теплообмену на внешней и внутренней сторонах ограждения - сопротивление теплопередаче.

### **Коэффициент теплопередачи (Вт/м2К) k**

Расчетный коэффициент теплопередачи k ограждения.

В таблицах с итогами нет возможности изменять содержимое ячеек. Зато доступна функция копирования выделенного фрагмента таблицы в буфер обмена.

При помощи команд Сортировка итоги и Форматирование таблиц, вызываемых из меню Итоги, можно отсортировать таблицу относительно выбранного ключа и установить ее формат.

Команды копирования, сортировки и форматирования можно также вызвать из меню быстрого доступа.

**Смотри также: Меню Итоги, команда Ограждения.** 

# **7.4. Ведомость с итогами расчетов помещений**

Ведомость с итогами расчетов помещений содержит краткую информацию на тему расчетов помещений. Для их просмотра служит таблица **Итоги ñ Ведомость помещений**, вызываемая из меню Итоги с помощью команды Ведомость помещений.

|        | EOX<br>Итоги - Ведомость помещений |              |      |      |                |                |       |       |                  |                |                |                |       |                   |  |
|--------|------------------------------------|--------------|------|------|----------------|----------------|-------|-------|------------------|----------------|----------------|----------------|-------|-------------------|--|
| Символ | Тви<br>Описание помещения          |              | Qo   | Одол | $\mathbf{F}$   | Куб.           | 0f    | 0v    | $0$ <sub>O</sub> | 0 <sub>B</sub> | N              | V <sub>B</sub> | d1    | d2                |  |
|        |                                    | $^{\circ}$ C | Bт   | Bт   | M <sub>2</sub> | M <sub>3</sub> | Br/M2 | BT/M3 | BT               | Bт             | $1/\mathrm{y}$ | м3/ч           |       |                   |  |
| 101    | Подвал                             | 6            | n    |      | 16.0           | 40             | 0     | 0     | $-102$           | 106            | 0.3            | 12             | 0.000 | 0.000             |  |
| 02     | Подвал                             | 12           | ft   |      | 9.2            | 23             | 0     | 0     | $-24$            | 25             | 0.1            | $\overline{2}$ | 0.000 | 0.000             |  |
| 103    | Мастерская                         | 20           | 580  | 0    | 9.1            | 23             | 64    | 25    | 442              | 150            | 1.0            | 23             |       | $0.050$ -0.077    |  |
| 04     | Котельная                          | 20           | 426  | 0    | 9.1            | 23             | 47    | 19    | 297              | 150            | 1.0            | 23             |       | $0.030 - 0.100$   |  |
| 1      | Комната                            | 20           | 1909 | 0    | 34.5           | 90             | 55    | 21    | 1331             | 413            | 1.0            | 90             |       | $0.150 - 0.026$   |  |
| 12     | Кухня                              | 20           | 411  | 0    | 8.2            | 21             | 50    | 19    | 297              | 98             | 1.0            | 21             |       | $0.130 - 0.075$   |  |
| 3      | Санузел                            | 20           | 107  |      | 1.6            | 4              | 67    | 26    | 98               | 19             | 1.0            | 4              |       | $0.000 - 0.100$   |  |
| 14     | Тамбур                             | 16           | 217  |      | 1.9            | 5.             | 114   | 44    | 217              | 0 <sup>1</sup> | 0.5            | $\overline{2}$ |       | $0.100$ -0.100    |  |
| 5      | Комната                            | 20           | 691  | 0    | 9.6            | 25             | 72    | 28    | 513              | 115            | 1.0            | 25             |       | $0.150 - 0.026$   |  |
| 16     | Хозяйственное помещение            | 12           | 34   | 0    | 3.3            | 9              | 10    | 4     | $\mathbf{1}$     | 33             | 1.0            | 9              | 0.000 | $\frac{0.000}{1}$ |  |

Рис. 7.4. Таблица с ведомостью итогов расчетов помещений

В отдельных столбцах таблицы находится следующая информация:

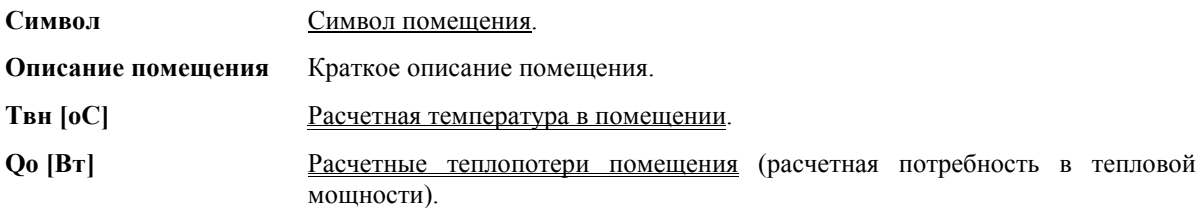

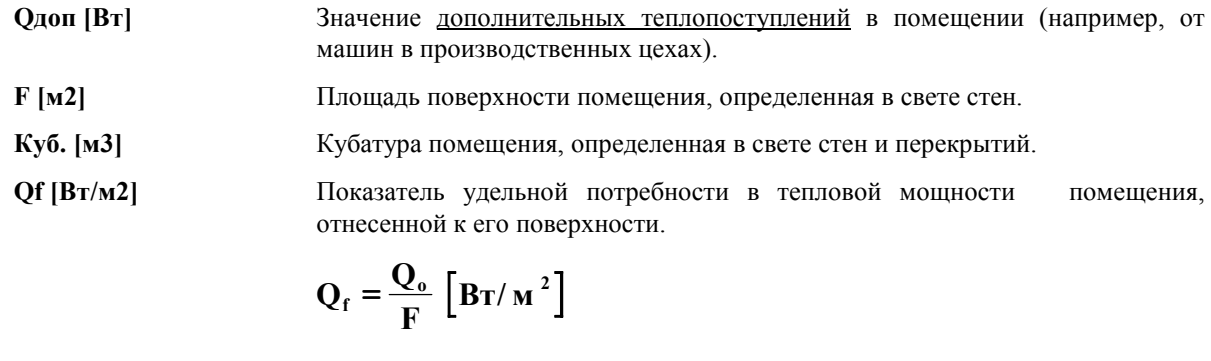

**Qv [Вт/м3]** Показатель удельной потребности в тепловой мощности помещения, отнесенной к его кубатуре.

$$
Q_V = \frac{Q_o}{Ky\delta} \left[ B_T / m^3 \right]
$$

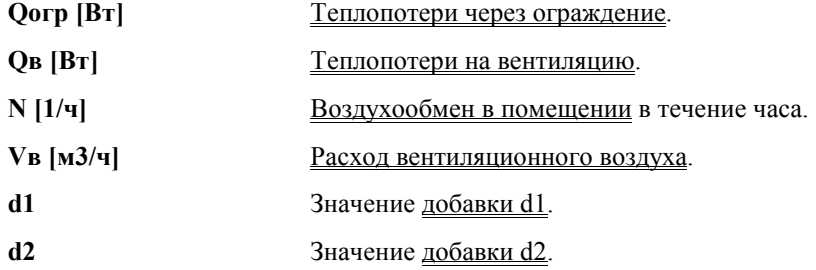

В таблицах с итогами нет возможности изменить содержимое ячеек. Зато доступна функция копирования выделенного фрагмента таблицы в буфер обмена.

При помощи команд Сортировка итоги и Форматирование таблиц, вызываемых из меню Итоги, можно отсортировать таблицу относительно выбранного ключа и установить ее формат.

Команды копирования, сортировки и форматирования можно также вызвать из меню быстрого доступа.

### **Смотри также: Меню Итоги, команда Ведомость помещений.**

### **7.5. Итоги расчетов помещений**

Итоги расчетов помещений содержат подробную информацию на тему расчетов потерь тепла в помещениях. Для их просмотра служит таблица **Итоги ñ Помещения**, вызываемая из меню Итоги с помощью команды Помещения.

Информация касается очередных помещений и представлена в следующем виде:

В первой строке задается символ помещения, а также краткое описание помещения.

Вторая и третья строки содержат следующую информацию:

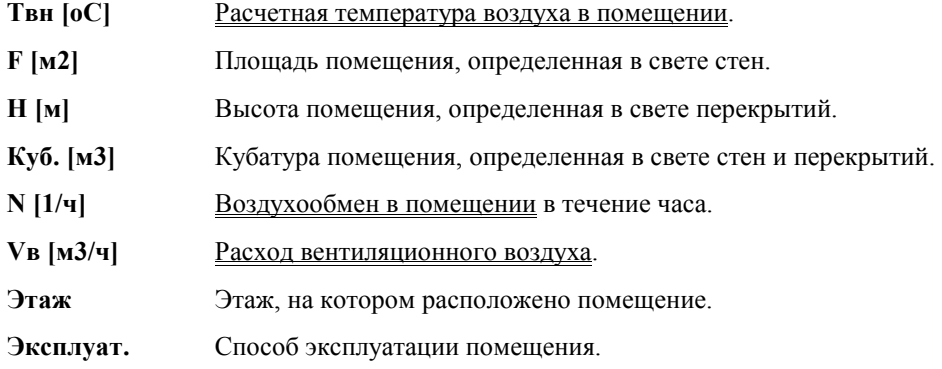

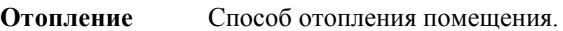

| Итоги - Помещения          |                                                                 |                    |     |  |    |             |                             |                              |              |                     |        |           |          |
|----------------------------|-----------------------------------------------------------------|--------------------|-----|--|----|-------------|-----------------------------|------------------------------|--------------|---------------------|--------|-----------|----------|
|                            |                                                                 |                    |     |  |    |             |                             |                              |              |                     |        |           |          |
|                            |                                                                 |                    |     |  |    |             |                             |                              |              |                     | Кумня  |           | $Пом: 2$ |
| $21.3 \text{ m}3/\text{V}$ | Vw:                                                             | 1.01/ <sub>Y</sub> |     |  |    |             | 2.6 m $Ky6$ : 21.3 $M3 N$ : |                              |              | $8.2 \text{ m}2$ H: | F:     | Твн: 20°С |          |
|                            | Эксплуат: 12 ч и больше<br>Этаж 1<br>Отопление:<br>Конвективная |                    |     |  |    |             |                             | Зтаж:                        |              |                     |        |           |          |
| $0$ orp                    | dT<br>Fс<br>k                                                   |                    |     |  |    | Поверхность |                             |                              | Тн           | Op.                 | Символ |           |          |
| Bт                         | Br/M2K                                                          | к                  | м2  |  | м2 |             |                             |                              | $^{\circ}$ C |                     |        |           |          |
| 97                         | 0.264                                                           | 9.1<br>40.         |     |  |    |             | $3.1$ * $HK$                |                              |              | $-20$               | з      |           | SZ-51    |
| 85                         | 0.264                                                           | 40                 | 8.0 |  |    |             | $3.2*HK$                    |                              |              | $-20$               | Ю      |           | SZ-51    |
| 115                        | 2.000                                                           | 40                 | 1.4 |  |    |             | $1.2*1.2$                   |                              |              | $-20$               | Ю      |           | OD 3     |
| 297                        | Сумма теплопотерь через ограждение Qorp:                        |                    |     |  |    |             |                             |                              |              |                     |        |           |          |
| 313                        | $0$ orp*(1+d1+d2):                                              |                    |     |  |    |             |                             | Лобавки: d1: 0.130 d2:-0.075 |              |                     |        |           |          |
| 98                         | Расход тепла на вентиляцию Ов:                                  |                    |     |  |    |             |                             |                              |              |                     |        |           |          |
| 411                        | Расчетные теплопотери Оо:                                       |                    |     |  |    |             |                             |                              |              |                     |        |           |          |
| 0                          | Лополнительные теплопоступления в помещении Одоп:               |                    |     |  |    |             |                             |                              |              |                     |        |           |          |

Рис. 7.5. Таблица с итогами расчетов помещений

Очередные строки содержат информацию об ограждениях, ограничивающих помещение. В отдельных столбцах таблицы находится следующая информация:

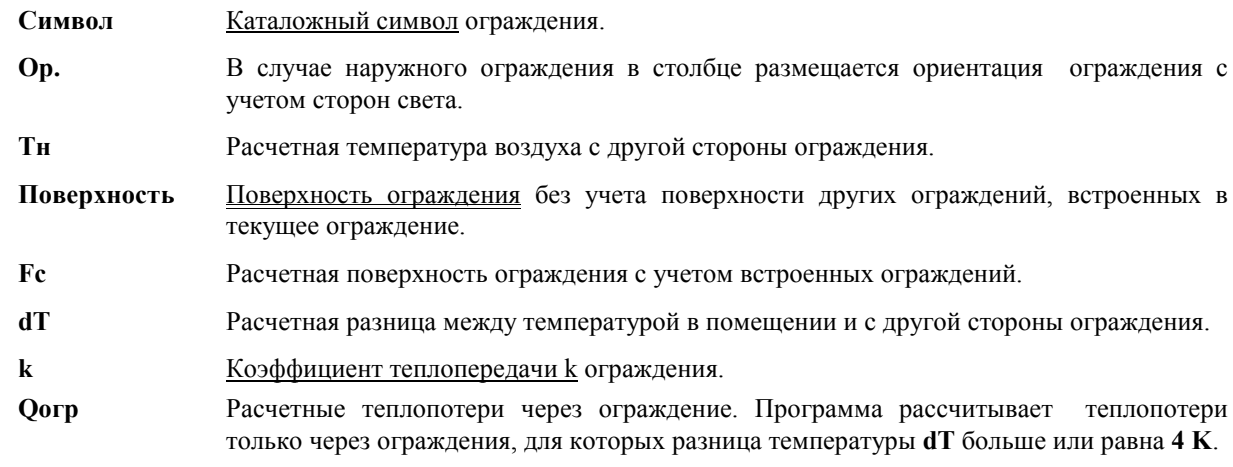

После строк, касающихся очередных ограждений, в таблице размещаются следующие строки:

#### **Сумма теплопотерь через ограждение Qогр:**

Суммарные теплопотери через ограждения, ограничивающие помещение.

# **Добавки: d1: d2: Qогр**∗**(1+d1+d2):**

**Добавки** d1 и d2, а также теплопотери через ограждение увеличенные на добавки.

**Расход тепла на вентиляцию Qв:**

Расход тепла на вентиляцию.

### **Расчетные теплопотери Qo:**

Расчетные теплопотери помещения.

### **Дополнительные теплопоступления в помещении Qдоп:**

Значение дополнительных теплопоступлений в помещении (например, от машин в производственных цехах).

В таблицах с итогами нет возможности изменить содержимое ячеек. Зато доступна функция копирования выделенного фрагмента таблицы в буфер обмена.

При помощи команд Сортировка итоги и Форматирование таблиц, вызываемых из меню Итоги, можно отсортировать таблицу относительно выбранного ключа и установить ее формат.

Команды копирования, сортировки и форматирования можно также вызвать из меню быстрого доступа.

### **Смотри также: Меню Итоги, команда Помещения.**

## **7.6. Итоги подбора отопительных приборов**

Итоги с отопительными приборами содержат информацию об ориентировочном подборе величины отопительных приборов в отдельных помещениях. Для их просмотра служит таблица Итоги -**Отопительные приборы**, вызываемая из меню Итоги с помощью команды Отопительные приборы. Каждая строка таблицы касается одного прибора.

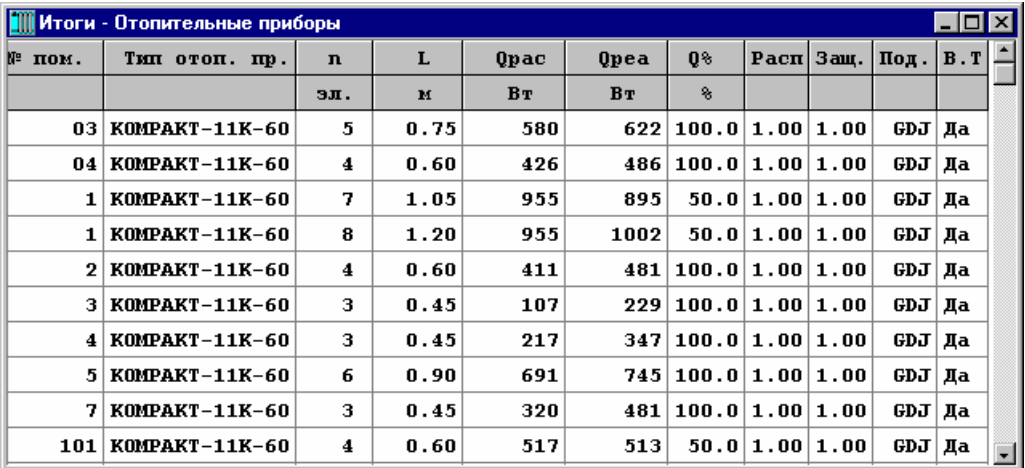

Рис. 7.6. Таблица с итогами подбора отопительных приборов

В отдельных столбцах таблицы находится следующая информация:

**№ пом.** Номер помещения, в котором расположен отопительный прибор.

**Тип отоп. пр.** Символ каталожный типа отопительного прибора.

- **n [эл.]** Количество элементов, из которых состоит отопительный прибор (в случае секционных отопительных приборов).
- **L [м]** Длина отопительного прибора.
- **Qрас [Вт]** Расчетная тепловая мощность отопительного прибора.
- **Qреа [Вт]** Реальная тепловая мощность отопительного прибора, вытекающая из величины подобранного отопительного прибора.
- **Q% [%]** Часть тепловой мощности в процентах, выделяемая отопительным прибором в помещение. Если помещение обогревается одним отопительным прибором, то **Q% = 100%**. Если в помещении есть несколько отопительных приборов, то в сумме эта часть их мощности должна составлять **100%.**
- **Расп.** Коэффициент, учитывающий воздействие способа расположения отопительного прибора на условия теплообмена.
- **Защ.** Коэффициент, учитывающий воздействие способа защиты отопительного прибора на условия теплообмена.
- **Под.** Символ, информирующий о способе подключения отопительного прибора к сети трубопроводов.
- **В.T.** Информация о том, будет ли установлен термостатический вентиль на отопительный прибор. Если вентиль установлен и в Общих данных выбрана опция увеличения мощности отопительных приборов с вентилями на 15%, то программа в процессе подбора увеличит мощность отопительных приборов o 15%.

В таблицах с итогами нет возможности изменить содержимое ячеек. Зато доступна функция копирования выделенного фрагмента таблицы в буфер обмена.

При помощи команд Сортировка итоги и Форматирование таблиц, вызываемых из меню Итоги, можно отсортировать таблицу относительно выбранного ключа и установить ее формат.

Команды копирования, сортировки и форматирования можно также вызвать из меню быстрого доступа.

#### **Смотри также: Меню Итоги, команда Отопительные приборы.**

# **7.7. Данные для программы Herz C.O.**

Итоги расчетов помещений представлены в форме, позволяющей непосредственно перенести их в программу Herz C.O . Для их просмотра служит таблица **Итоги ñ Данные для Herz C.O.**, вызываемая из меню Итоги с помощью команды Данные для Herz C.O.

|        | <b>MAN Итоги - Данные для Herz OZC</b><br>LI⊡I× |      |                |                         |                |  |  |  |  |  |  |
|--------|-------------------------------------------------|------|----------------|-------------------------|----------------|--|--|--|--|--|--|
| Символ | T <sub>BH</sub>                                 | Qo   | $0 \times 0$ п | Описание помещения      |                |  |  |  |  |  |  |
|        | $^{\circ}$ C                                    | Bт   | Bт             |                         |                |  |  |  |  |  |  |
| 01     | 6                                               | 0    | 0              | Подвал                  |                |  |  |  |  |  |  |
| 02     | 12                                              | 0    | 0              | Подвал                  |                |  |  |  |  |  |  |
| 03     | 20                                              | 580  | 0              | Мастерская              |                |  |  |  |  |  |  |
| 04     | 20                                              | 426  | 0              | Котельная               |                |  |  |  |  |  |  |
| 1      | 20                                              | 1909 | 0              | Комната                 |                |  |  |  |  |  |  |
| 2      | 20                                              | 411  | 0              | Кухня                   |                |  |  |  |  |  |  |
| з      | 20                                              | 107  | 0              | Санузел                 |                |  |  |  |  |  |  |
| 4      | 16                                              | 217  | 0              | Тамбур                  |                |  |  |  |  |  |  |
| 5      | 20                                              | 691  | 0              | Комната                 |                |  |  |  |  |  |  |
| 6      | 12                                              | 34   | 0              | Хозяйственное помещение | $\blacksquare$ |  |  |  |  |  |  |

Рис. 7.7. Таблица с Данными для программы Herz C.O.

В отдельных столбцах таблицы находится следующая информация:

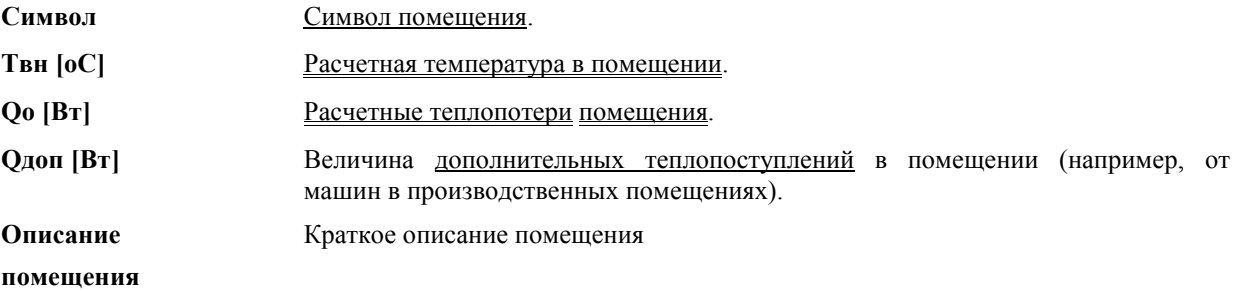

Содержимое ячеек таблиц с итогами не может быть изменено. Зато доступна функция копирования, выделенного фрагмента таблицы в буфер обмена.

При помощи команды Сортировка итогов, вызываемой из меню Итоги, можно отсортировать таблицы относительно выбранного ключа.

Команды копирования и сортировки можно также вызвать из меню быстрого доступа.

# **Смотри также: Меню Итоги, команда Данные для Herz C.O.**

# **7.8. Перенос данных для Herz C.O.**

После выполнения расчетов итоги расчетов теплопотерь могут быть перенесены в программу Herz C.O. С этой целью необходимо:

- 1. При помощи команды Данные для Herz C.O., вызываемой из меню Итоги, открыть таблицу с данными для Herz C.O..
- 2. Выделить фрагмент таблицы, из которой должны быть перенесены данные.
- 3. При помощи команды Копировать, вызываемой из меню Просмотр, скопировать в буфер обмена выделенный фрагмент таблицы.
- 4. Удостовериться, что программа Herz C.O. была запущена и открыт соответствующий файл данных.
- 5. Перейти в программу Herz C.O. (например, при помощи комбинации клавиш **Alt+Tab**)
- 6. В программе Herz C.O., при помощи команды **Помещения**, вызываемой из меню **Данные**, открыть таблицу **Данные - Помещения**.
- 7. В таблице указать место, где должны быть размещены данные, вызвать команду **Вставить** (анг. **Paste**).

#### **ВНИМАНИЕ!!!**

**Изменения, выполненные во время расчетов потерь тепла, автоматически не станут актуальными в таблице программы Herz C.O. В связи с этим их необходимо заново скопировать согласно вышеприведенному алгоритму**.

**Смотри также: Перенос данных из другой программы в таблицу.** 

# **7.9. Печать итогов расчетов**

Итоги расчетов можно распечатать на стандартном принтере, инсталлированном в системе Windows. Благодаря возможности форматирования и предварительного просмотра документов перед началом печати, можно точно определить внешний вид печатаемой информации.

Чтобы распечатать итоги расчетов необходимо:

- 1. с помощью команды Формат печати, вызываемой из меню Файл, установить формат печати,
- 2. перед началом печати, используя команду Предварительный просмотр печати (меню Файл), просмотреть печатаемые страницы и выполнить необходимые изменения в формате печати,
- 3. из меню Файл вызвать команду Печать.

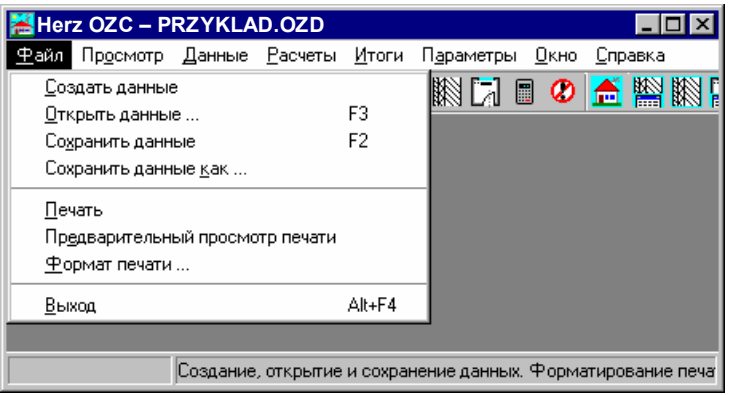

Рис. 7.8. Выбор команды Печать

Команда Печать, кроме самой печати дает возможность для определения, какая страница и каким способом будет распечатана.

### **Смотри также: Меню Файл, команда Формат печати, команда Предварительный просмотр печати, команда Печать.**

# **8. Структура меню**

Принятая структура меню группирует по тематике команды, выполняемые программой.

Отдельно раскрывающиеся меню содержат команды, связанные со следующими операциями:

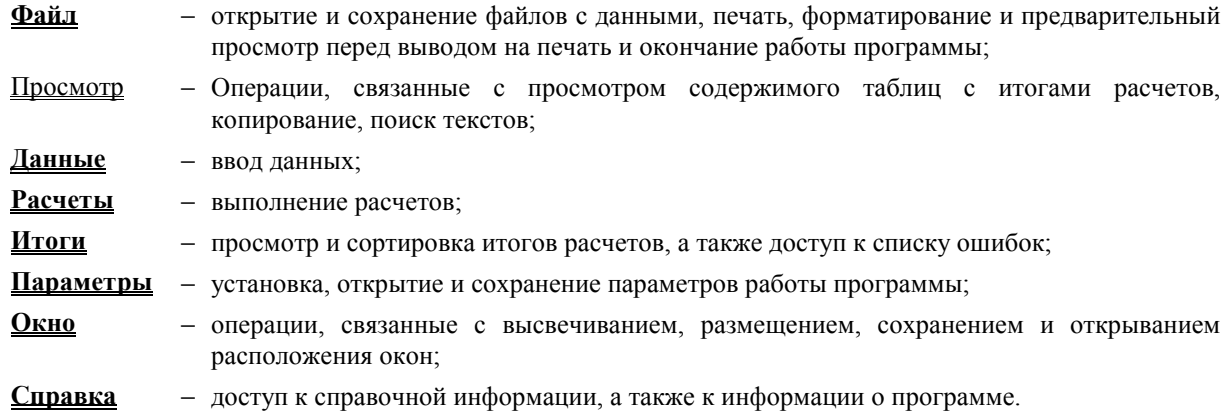

Очередные пункты содержат подробно описанные отдельные меню и содержащиеся в них команды.

# **8.1. Файл ñ меню**

Меню **Файл** содержит команды, связанные с операциями открытия и сохранения данных, печати итогов расчетов, а также окончания работы с программой.

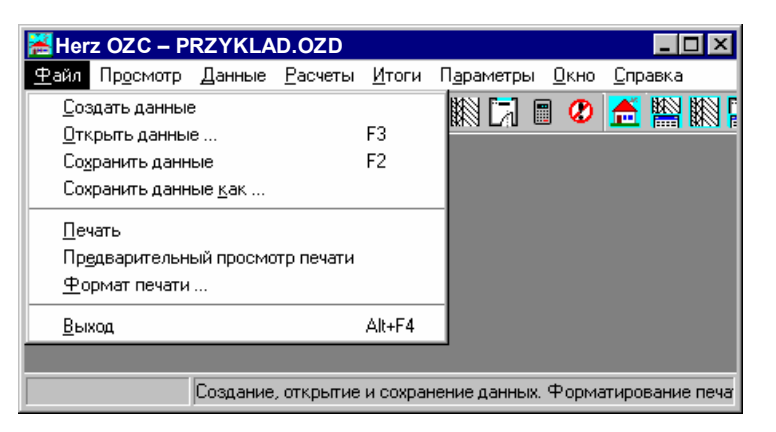

Рис. 8.1. Раскрытое меню Файл

В состав меню входят следующие команды:

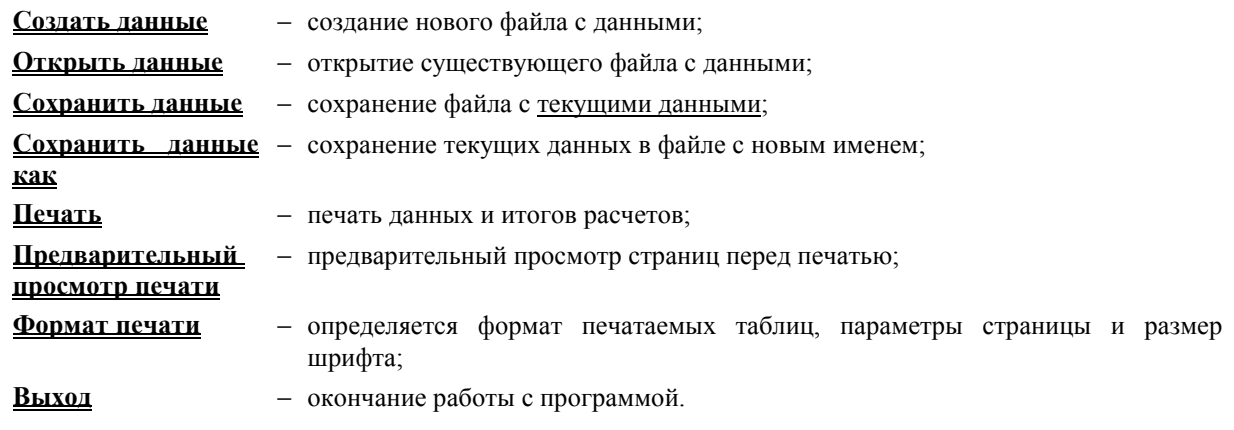

Ниже описано их значение.

# **8.1.1. Создать данные ñ меню Файл**

Эта команда служит для создания нового файла данных. Предварительно ему будет присвоено имя **beznazwy.ozd**. В этом файле программа принимает стандартные значения относительно к:

Формату печати

#### Параметрам программы

Программа в данный момент может иметь в открытом виде только один файл данных. В связи с этим, при создании нового файла текущий файл с данными будет удален из программы. В случае, если в текущий файл внесены изменения, программа перед его удалением выдаст сообщение с запросом об его сохранении.

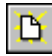

Для быстрого вызова команды служит кнопка **Создать данные**, находящаяся на панели основных функций программы.

### **Смотри также: Меню Файл, команда Открыть данные, команда Сохранить данные, команда Сохранить данные как.**

### **8.1.2. Открыть данные ñ меню Файл**

Эта команда служит для открытия существующего файла с данными, который был ранее сохранен на диске с помощью команды Сохранить данные или Сохранить данные как. Одновременно с данными считывается файл, в котором записаны итоги расчетов а также файл со списком ошибок, обнаруженных во время расчетов.

Вызов команды ведет к отображению на экране диалогового окна Открыть данные, с помощью которого следует выбрать открываемый файл данных.

Программа в данный момент может иметь открытым только один файл данных. В связи с этим, при открытии нового файла текущий файл с данными будет удален из программы. В случае, если в текущий файл внесены изменения, программа перед его удалением выдаст сообщение с запросом об его сохранении.

Для быстрого вызова команды служит кнопка **Открыть данные**, находящаяся на панели основных функций программы.

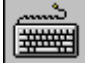

Команду можно также вызвать, нажимая клавишу **F3**.

Вызов команды приведет к высвечиванию на экране диалогового окна Открыть данные, при помощи которого следует выбрать открываемый файл данных.

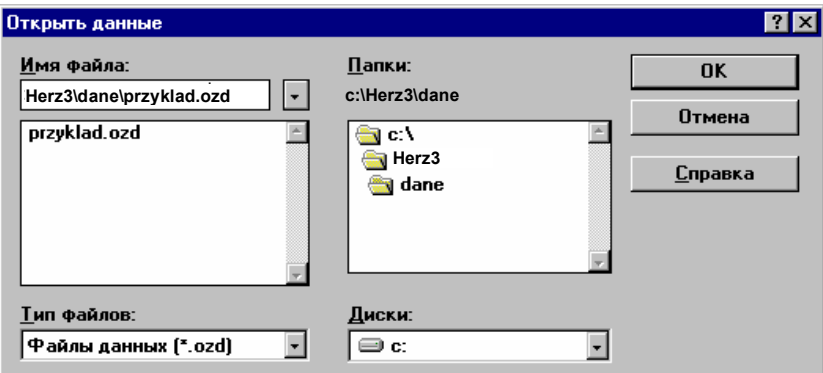

Рис. 8.2. Диалоговое окно Открыть

Ниже описаны значения отдельных полей в диалоговом окне.

#### **Имя файла - поле редактируемое**

В это поле следует ввести имя открываемого файла или шаблон, согласно которому программа создаст список файлов, находящихся в текущем каталоге.

Например, задание шаблона **\*.ozd** приведет к высвечиванию в списке всех файлов с расширением .ozd, находящихся в текущем каталоге.

Ниже поля с именем файла высвечивается список файлов, которые находятся в текущем каталоге и соответствуют шаблону, заданному в поле **Имя файла.** Используя мышь или клавиатуру из списка можно выбрать имя открываемого файла.

#### **Папки - список**

Список содержит имена главных каталогов и каталогов, содержащихся в текущем каталоге.

Чтобы в списке **Файлы** просмотреть содержимое выбранного каталога, необходимо с помощью мыши или клавиатуры выбрать его имя (двукратно щелкнуть мышью).

Над списком каталогов высвечивается имя текущего каталога.

#### **Типы файлов - список**

Список стандартных шаблонов, используемых при поиске файлов в текущем каталоге.

#### **Диски - список**

Список дисководов, доступных в системе.

После выбора соответствующего каталога, имя считываемого файла можно ввести в поле **Имя файла** или выбрать из списка ниже.

**Смотри также: Команда Создать данные, команда Сохранить данные, команда Сохранить данные как.** 

# **8.1.3. Сохранить данные - меню Файл**

Команда **Сохранить данные** вызывает сохранение на диске текущих данных в активном файле (имя этого файла отображено на панели заголовка программы).

Если файл с данными будет сохранен впервые, то на экране отобразится диалоговое окно Сохранить данные, позволяющее дать ему имя. Если перед сохранением данных необходимо изменить его имя или место хранения (его маршрут), то следует выбрать команду Сохранить данные как.

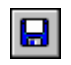

Для быстрого вызова команды служит кнопка **Сохранить данные**, находящаяся на панели основных функций программы.

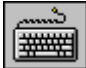

Команду можно также вызвать, нажимая клавишу **F2**.

### **Смотри также: Меню Файл, команда Создать данные, команда Сохранить данные как.**

# **8.1.4. Сохранить данные как ñ меню Файл**

Команда **Сохранить данные как** позволяет дать новое имя файлу с текущими данными и сохранить его в выбранном месте на диске.

При ее вызове программа отобразит на экране диалоговое окно Сохранить данные, в котором следует ввести новое имя файла.

Чтобы сохранить файл данных с тем же именем и в том же месте, следует вызвать команду Сохранить данные.

Ниже описаны значения отдельных полей в диалоговом окне.

#### **Имя файла - поле редактируемое**

В этом поле нужно ввести имя, под каким должен быть сохранен файл, или шаблон, относительно которого программа сможет создать список файлов, находящихся в текущем каталоге.

Например, задание шаблона **\*.ozd** приведет к высвечиванию в списке всех файлов с расширением .grd, находящихся в текущем каталоге.

Ниже поля с именем файла высвечивается список файлов, которые находятся в текущем каталоге и соответствуют шаблону, заданному в поле **Имя файла.** Используя мышь или клавиатуру из списка можно выбрать имя файла, под которым файл может быть сохранен.

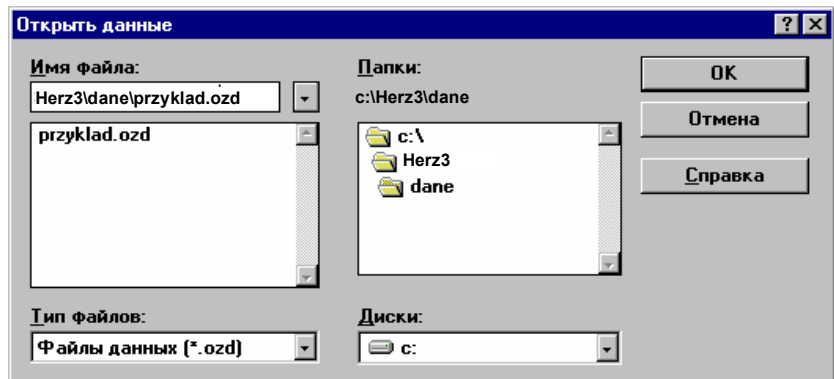

Рис. 8.3. Диалоговое окно Сохранить как

#### **Папки - список**

Список содержит имена главных каталогов и каталогов, содержащихся в текущем каталоге.

Чтобы в списке файлов просмотреть содержимое выбранного каталога, необходимо с помощью мыши или клавиатуры выбрать его имя (двукратно щелкнуть мышью).

Над списком каталогов высвечивается имя текущего каталога.

#### **Типы файлов - список**

Список стандартных шаблонов, используемых при поиске файлов в текущем каталоге.

#### **Диски - список**

Список дисководов, доступных в системе.

После выбора соответствующего каталога, имя считываемого файла можно ввести в поле **Имя файла** или выбрать из списка ниже.

### **Смотри также: Команда Создать данные, команда Открыть данные, команда Сохранить данные, команда Сохранить данные как**

### **8.1.5. Печать ñ меню Файл**

Команда служит для печати итогов расчетов. После его вызова высветится диалоговое окно Печать, в котором нужно выбрать параметры печати.

С целью установки вида печатаемых итогов расчетов, параметров страниц, а также применяемых знаков, следует в меню Файл вызвать команду Формат печати.

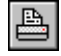

Для быстрого вызова команды служит кнопка **Печать**, находящаяся на панели основных функций программы.

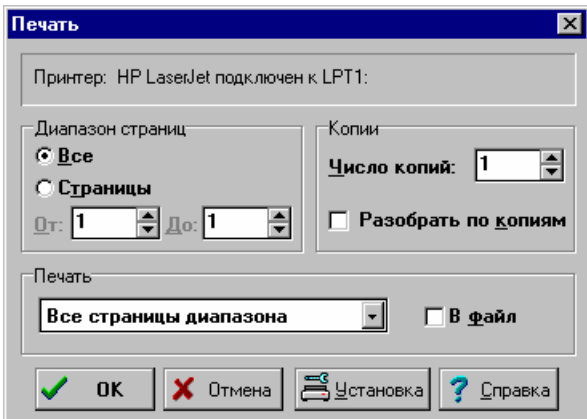

Рис. 8.4. Диалоговое окно Печать

Ниже описаны значения отдельных полей в диалоговом окне.

#### **Диапазон страниц - группа**

В этой группе нужно выбрать диапазон страниц, печатаемых на принтере.

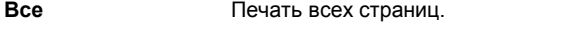

**Страницы** Печать страниц в указанном диапазоне **От: До:**.

#### **Печать - группа**

Группа определяет, какие страницы должны печататься на принтере и будет ли направлена печать в файл

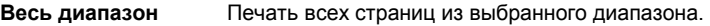

**Четные** Печать четных страниц из выбранного диапазона.

**Нечетные** Печать нечетных страниц из выбранного диапазона.

**В файл** Печать направляется в файл на указанный диск. Обычно документ печатается в файл, чтобы позднее распечатать с компьютера, на котором программа не инсталлирована, или чтобы воспользоваться другим принтером, а не тем, который был выбран в момент создания документа. После выбора кнопки **OK** на экране появится диалоговое окно Печать в файл, в котором необходимо задать имя файла, куда должна быть направлена печать.

#### **Копии - группа**

Служит для определения числа и способа печати копий.

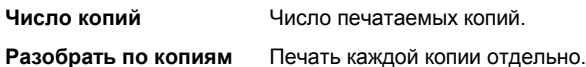

#### **Установка - кнопка**

Эта кнопка вызывает системное диалоговое окно, служащее для установки параметров работы принтера.

**Смотри также: Меню Файл, команда Формат печати, Предварительный просмотр печати.** 

# **8.1.6. Предварительный просмотр печати ñ меню Файл**

Вызов этой команды приведет к отображению на экране окна Предварительный просмотр печати. Предварительный просмотр дает возможность для просмотра, как будут выглядеть печатаемые страницы перед выполнением команды Печать (меню Файл). Это позволяет оценить правильность планировки текста на странице без его предварительной распечатки.

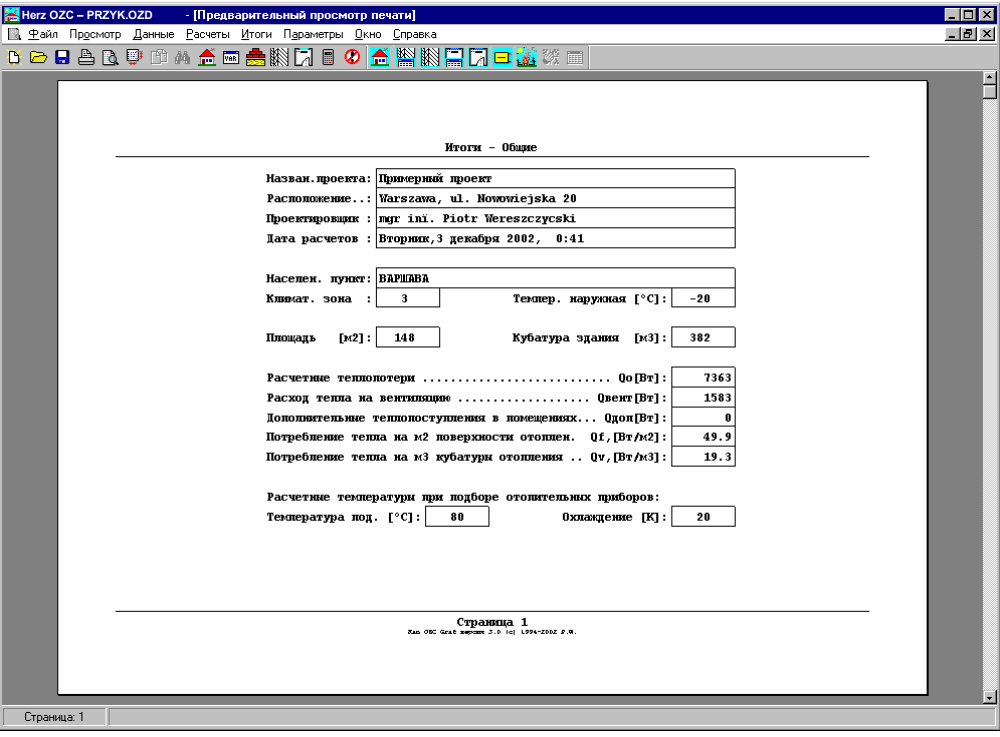

Рис. 8.5. Окно с предварительным просмотром печати

В случае, если планировка текста на странице неуместна, то существует возможность ввода изменений с помощью команды Формат печати.

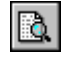

Для быстрого вызова команды служит кнопка **Предварительный просмотр печати**, находящаяся на панели основных функций программы.

В окне предварительного просмотра таблиц высвечиваются все страницы. Номер актуально просматриваемой страницы виден на панели состояния.

Для просмотра отдельных страниц можно использовать **клавиши со стрелками,** или клавиши **PgUp** и **PgDn,** или вертикальную линию прокрутки.

**Смотри также: Меню Файл, команда Печать, команда Формат печати.** 

# **8.1.7. Формат печати ñ меню Файл**

Команда **Формат печати** служит для установки состава итогов расчетов, а также определения формата, в каком они будут печататься.

После ее вызова на экране появится диалоговое окно Формат печати, с помощью которого можно определить состав печатаемых итогов, параметры страниц, а также стиль и размер шрифта, используемого при печати.

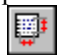

Для быстрого вызова команды служит кнопка **Формат печати**, находящаяся на панели основных функций программы.

После ее вызова на экране появится диалоговое окно Формат печати, с помощью которого можно определить состав печатаемых итогов, параметры страниц и размер шрифта, используемого при печати.

Диалоговое окно служит для установки формата, в котором будут печататься итоги расчетов. Используя мышь или клавиатуру, в диалоговом окне нужно выбрать соответствующий раздел.

В диалоговом окне расположены следующие разделы:

Печать Выбор печатаемых таблиц, их форматирование и сортировка.

Параметры страницы Определение размера бумаги, способа подачи бумаги, поля и ориентация бумаги.

Шрифты Выбор типа и размера шрифта, используемого в процессе печати.

Ниже описаны отдельные разделы.

# **Раздел Печать**

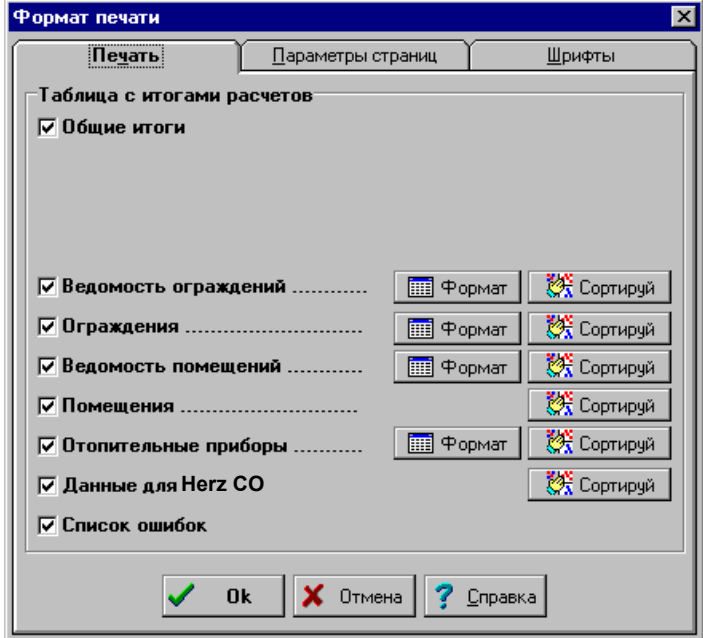

Рис. 8.6. Диалоговое окно Формат печати - раздел Печать

Раздел служит для выбора, а также для форматирования и сортировки таблиц, предназначенных для печати. Чтобы была распечатана таблица с итогами расчетов, следует выделить соответствующее поле выбора. Ниже описаны отдельные поля:

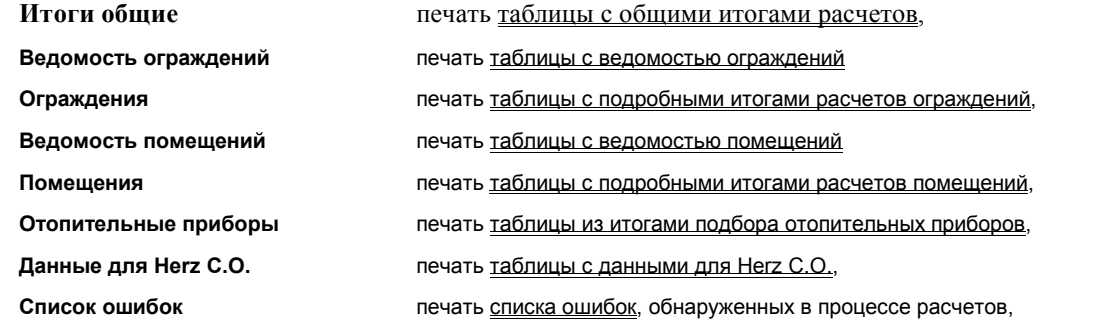

В случае таблиц, содержимое которых должно быть отформатировано, с правой стороны поля выбора расположена кнопка Формат.... Нажатие на эту кнопку приведет к отображению диалогового окна **Формат...**, служащего для форматирования таблицы.

Кнопка **Сортировка** дает возможность отсортировать содержимое отдельных таблиц. После нажатия кнопки, соответствующей выбранной таблице, будет отображено диалоговое окно **Сортировка...,** служащее для сортировки таблицы относительно выбранного ключа.

### **Раздел Параметры страниц**

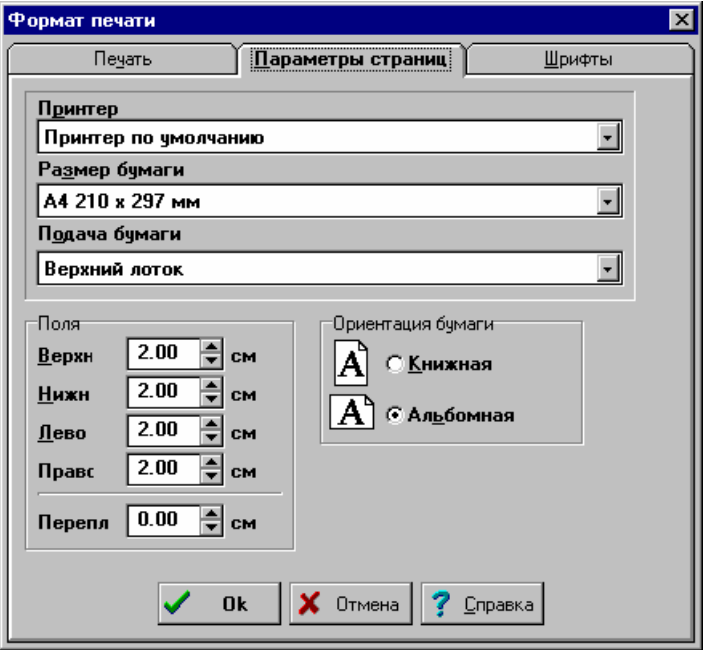

Рис. 8.7. Диалоговое окно Формат печати - раздел Параметры страниц

Раздел дает возможность для выбора принтера, размера и ориентации листов бумаги, источника подачи бумаги и позволяет определить поля страниц при печати итогов расчетов. Ниже описаны отдельные поля.

#### **Принтер - раскрывающийся список**

Список служит для выбора принтера, предназначенного для печати итогов расчетов в табличной форме.

#### **Размер бумаги - раскрывающийся список**

Список служит для выбора размера бумаги, используемой на принтере.

#### **Подача бумаги - раскрывающийся список**

Список служит для установки способа подачи бумаги на принтере.

#### **Поля - группа**

Группа позволяет определить поля на странице.

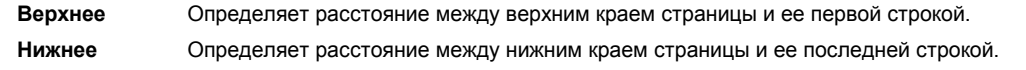

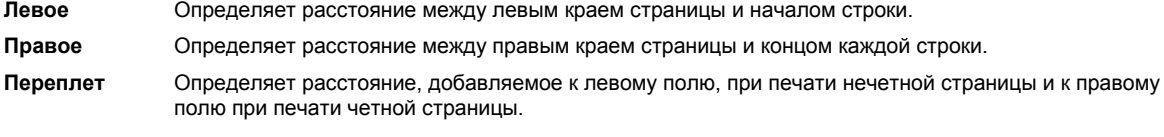

# **Ориентация бумаги - группа**

В этой группе можно определить ориентацию печати на бумаге.

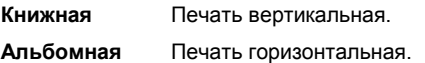

# **Раздел Шрифты**

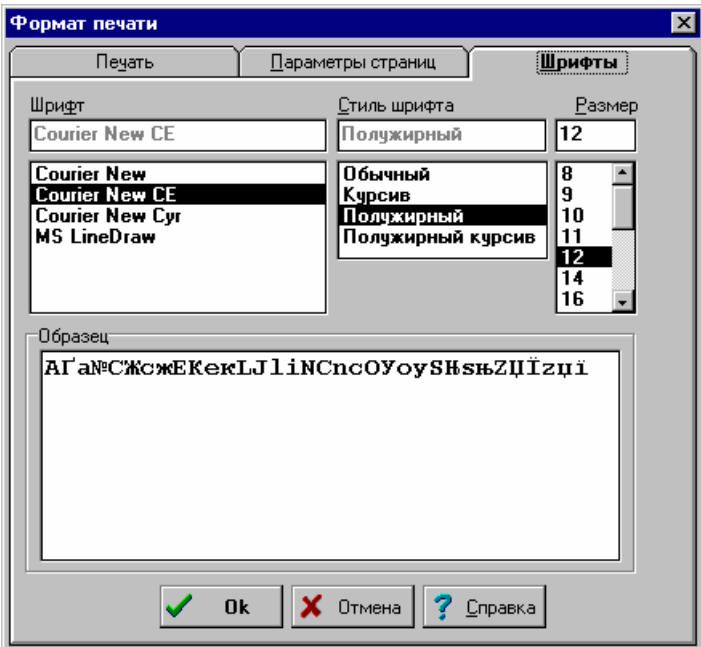

Рис. 8.8. Диалоговое окно Формат печати - раздел Шрифты

Раздел **Шрифты** дает возможность для выбора типа, стиля и размера шрифта, используемого при печати. Ниже описаны отдельные поля.

#### **Шрифт - список**

В этом поле можно выбрать тип шрифта. Программа высвечивает только те шрифты, у которых все литеры имеют одну и ту же ширину.

### **Стиль шрифта - список**

Список служит для выбора стиля печатаемого шрифта.

#### **Размер - список**

Поле служит для определения размера шрифта в типографских пунктах.

# **Смотри также: Меню Файл, команда Печать, команда Предварительный просмотр печати.**

# **8.1.8. Выход ñ меню Файл**

Эта команда служит для окончания работы программы.

Если текущие данные были модифицированы, а опция автоматического сохранения данных по окончанию работы выключена (меню Параметры, команда Параметры), то программа перед окончанием работы запрашивает, следует ли сохранять текущие данные на диске.

**Смотри также: Меню Файл.** 

# **8.2. Просмотр ñ меню**

Меню **Просмотр** содержит команды, связанные с просмотром таблиц с итогами расчетов.

|        | 图 Herz OZC - PRZYKLAD.OZD                            |                                                                   |             |  |
|--------|------------------------------------------------------|-------------------------------------------------------------------|-------------|--|
| Файл I | Просмотр Данные Расчеты Итоги Параметры Окно Справка |                                                                   |             |  |
| D a    | Konировать Ctrl+Ins                                  |                                                                   | K⊞ANDOANRED |  |
|        | Ctrl+S<br>Найти<br>Найти далее Ctrl+N                |                                                                   |             |  |
|        | 图 Итоги - Ве 图画図                                     |                                                                   |             |  |
|        | 1:1                                                  | Операции, связанные с просмотром таблиц, копированием, перемещени |             |  |

Рис. 8.9. Раскрытое меню Просмотр

В состав меню входят следующие команды:

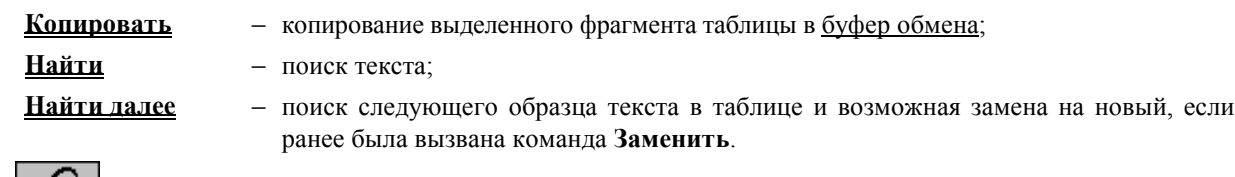

Во время перемещения по таблице команду можно вызвать из меню быстрого доступа, нажимая правую клавишу мыши, когда ее курсор будет находиться над таблицей**.**

### **Смотри также: Перемещение по таблице.**

# **8.2.1. Копировать ñ меню Просмотр**

Команда служит для копирования выделенного фрагмента таблицы. В результате этого действия данные будут скопированы в буфер обмена. Хранящиеся в буфере обмена данные можно вставить в другое место таблицы, используя команду Вставить, вызвав ее из меню Правка.

Эта команда также может служить для перемещения данных из таблицы в другую программу (напр., электронные таблицы или редактор текстов).

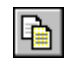

Для быстрого вызова команды служит кнопка **Копировать**, находящаяся на панели основных функций программы.

Во время перемещения по таблице команду можно вызвать из меню быстрого доступа, нажимая правую клавишу мыши, когда ее курсор будет находиться над таблицей**.**

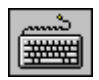

Команду можно также вызвать, нажимая комбинацию клавиш **Ctrl +Ins** или **Ctrl +C**.

### **Смотри также: Меню Просмотр, Перемещение по таблице.**

# **8.2.2. Найти ñ меню Просмотр**

Команда предоставляет возможность для поиска текста в таблице. После ее вызова на экране будет отображено диалоговое окно Найти, в котором следует определить текст, а также способ его поиска.

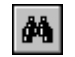

Для быстрого вызова команды служит кнопка **Найти**, находящаяся на панели основных функций программы.

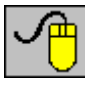

Во время перемещения по таблице команду можно вызвать из меню быстрого доступа, нажимая правую клавишу мыши, когда ее курсор будет находиться над таблицей**.**

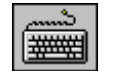

Команду можно также вызвать, нажимая комбинацию клавиш **Ctrl +S**.

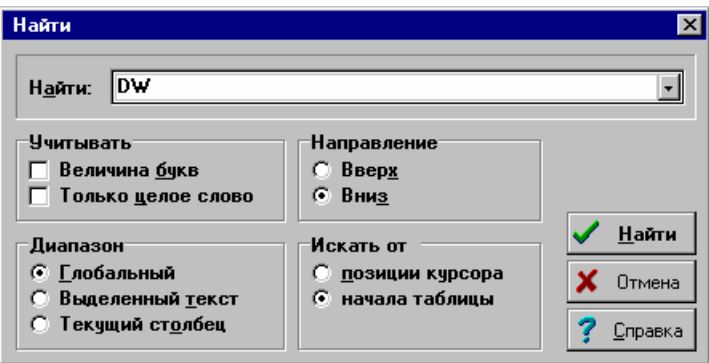

Рис. 8.10. Диалоговое окно Найти

Ниже описаны значения отдельных полей в диалоговом окне.

#### **Найти - раскрывающийся список**

В этом месте нужно ввести искомый текст или выбрать его среди ранее введенных.

#### **Учитывать - группа**

Группа служит для определения способа поиска текста.

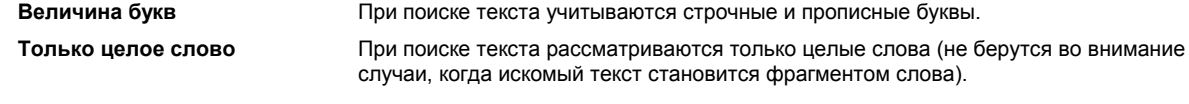

### **Диапазон - группа**

Диапазон поиска позволяет выбрать фрагмент таблицы, где должен быть искомый текст.

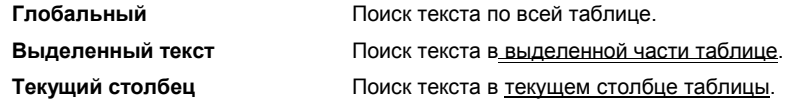

### **Направление - группа**

Группа служит для определения направления поиска текста в таблице.

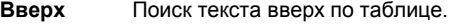

**Вниз** Поиск текста вниз по таблице.

#### **Искать от - группа**

В этом месте можно определить позицию, с которой начнется поиск.

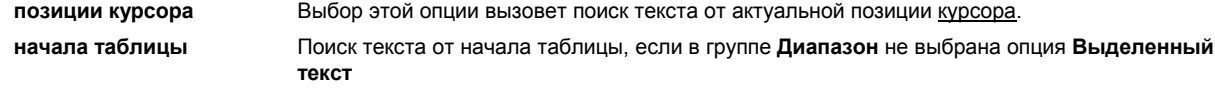

### **Смотри также: Меню Просмотр, команда Найти далее, Перемещение по таблице.**

# **8.2.3.** Найти далее – меню Просмотр

Команда продолжает поиск текста в таблице.

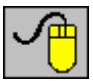

Во время перемещения по таблице команду можно вызвать из меню быстрого доступа, нажимая правую клавишу мыши, когда ее курсор будет находиться над таблицей**.**

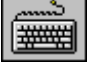

Команду можно также вызвать, нажимая комбинацию клавиш **Ctrl +N**.

### **Смотри также: Меню Просмотр, команда Найти, Перемещение по таблице.**

# $8.3.$  Данные - меню

Меню **Данные** содержит команды, служащие для ввода данных, связанных с текущим проектом.

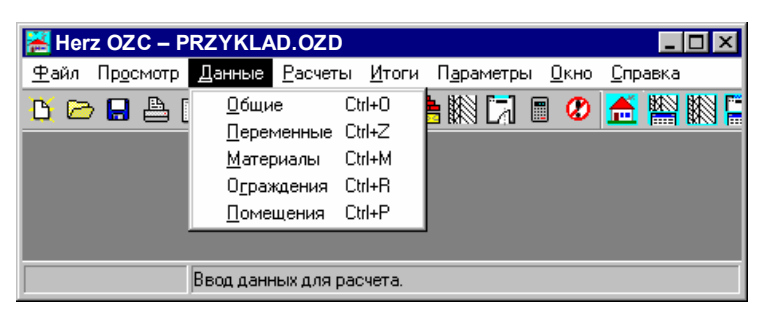

Рис. 8.11. Раскрытое меню Данные

В состав меню входят следующие команды:

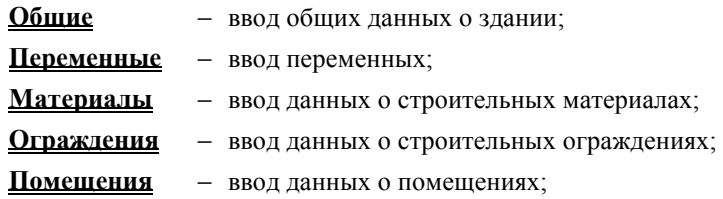

**Смотри также: Ввод данных.** 

# **8.3.1. Общие ñ меню Данные**

Выбор команды Общие приводит к высвечиванию на экране диалогового окна Данные - Общие, служащего для ввода общих данных, касающихся всего объекта. Подробная информация о вводе общих данных приводится в пункте 5.3. Общие данные, стр. 12.

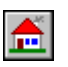

Для быстрого вызова команды служит кнопка **Общие данные**, находящаяся на панели основных функций программы

₩

Команду можно также вызвать, нажимая комбинацию клавиш **Ctrl +O**.

**Смотри также: Меню Данные, Ввод данных, диалоговое окно Данные - Общие.** 

# **8.3.2. Переменные ñ меню Данные**

Команда вызывает диалоговое окно Переменные, служащее для ввода списка переменных, которые позднее могут быть использованы во время ввода числовых данных с целью параметризации всего проекта.

Подробная информация о вводе данных о строительных материалах в пункте 5.4. Список переменных, стр. 14.

Для быстрого вызова команды служит кнопка **Переменные,** находящаяся на панели основных функций программы

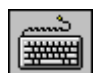

VAR<sup></sup>

Команду можно также вызвать, нажимая комбинацию клавиш **Ctrl+M**.

**Смотри также: Меню Данные, Ввод данных, диалоговое окно Каталог материалов.** 

# **8.3.3. Материалы ñ меню Данные**

Команда вызывает диалоговое окно Каталог материалов, служащее для ввода информации о строительных материалах.

Подробная информация о вводе данных о строительных материалах в пункте 5.5. Каталог строительных материалов, стр. 16.

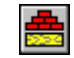

Для быстрого вызова команды служит кнопка **Материалы,** находящаяся на панели основных функций программы.

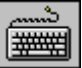

Команду можно также вызвать, нажимая комбинацию клавиш **Ctrl+M**.

**Смотри также: Меню Данные, Ввод данных, диалоговое окно Каталог материалов.** 

# $8.3.4.$  Ограждения - меню Данные

**Команда вызывает диалоговое окно Данные - Ограждения служащее для ввода информации о строительных ограждениях. Подробная информация о вводе данных об ограждениях в пункте 0. Толщина слоя - поле редактирования**

Поле служит для ввода толщины слоя.

Данные об ограждениях, стр. 19.

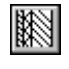

Для быстрого вызова команды служит кнопка **Ограждения,** находящаяся на панели основных функций программы.

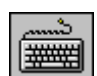

Команду можно также вызвать, нажимая комбинацию клавиш **Ctrl +R**.

**Смотри также: Меню Данные, Ввод данных, диалоговое окно Данные - Ограждения.** 

# $8.3.5.$  Помещения - меню Данные

Команда вызывает диалоговое окно Данные - Помещения служащее для ввода данных об отдельных помещениях в здании.

Подробная информация о вводе данных о помещениях приводится в пункте 5.7. Данные о помещениях, стр. 25.

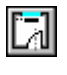

Для быстрого вызова команды служит кнопка **Помещения**, находящаяся на панели основных функций программы.

Команду можно также вызвать, нажимая комбинацию клавиш **Ctrl+P.**

**Смотри также: Меню Данные, Ввод данных, диалоговое окно Данные - Помещения.** 

# $8.4.$  Расчеты – меню

Вызов этой команды позволяет выполнить расчеты на основе текущих данных.

|  | Herzp OZC - PRZYKLAD.OZD |  |                                                           |  |  |  |
|--|--------------------------|--|-----------------------------------------------------------|--|--|--|
|  |                          |  | Файл Просмотр Данные Расчеты Итоги Параметры Окно Справка |  |  |  |
|  |                          |  | <b>B C B A B D M A M A R A B O A A A A R R</b>            |  |  |  |
|  |                          |  |                                                           |  |  |  |
|  |                          |  |                                                           |  |  |  |
|  |                          |  |                                                           |  |  |  |
|  |                          |  |                                                           |  |  |  |
|  |                          |  | Выполнение расчетов теплопотерь помещений и всего здания. |  |  |  |

Рис. 8.12. Раскрытое меню Расчеты

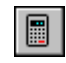

▓

Для быстрого вызова команды служит кнопка **Расчеты**, находящаяся на панели основных функций программы.

Команду можно также вызвать, нажимая клавишу **F9**.

**Смотри также: Меню Итоги расчетов.** 

# $8.5.$  Итоги – меню

Меню **Итоги** содержит команды, связанные с просмотром итогов расчетов, а также списка ошибок, связанных с текущим проектом.

| Herz OZC - PRZYKLAD.OZD                                           |                                                                                                    |                          |
|-------------------------------------------------------------------|----------------------------------------------------------------------------------------------------|--------------------------|
| <u>Ф</u> айл Просмотр Данные Расчеты Итоги Параметры Окно Справка |                                                                                                    |                          |
| DOBBRUDAA                                                         | Общие<br>Ведомость ограждений<br>Ограждения<br>Ведомость помещений<br>Помещения<br>Отопительные приборы<br>Данные для Herz CO<br>Ошибки<br>Сортировка итогов | N⊟DEN 33 33 88<br>Ctrl+B |
| <b>Итоги - Ве 日日区</b>                                             | Форматирование таблиц                                                                                                    |                          |
| 1:1<br>Просмотр таблиц с итогами расчетов.                        |                                                                                                    |                          |

Рис. 8.13. Раскрытое меню Итоги

В состав меню входят следующие команды:

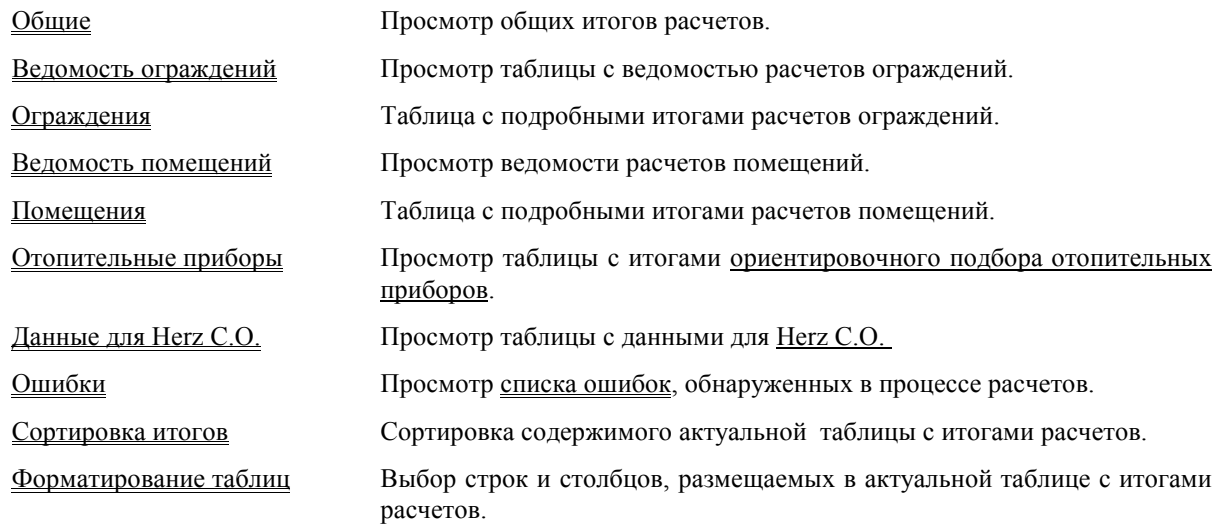

Если для текущих данных не были выполнены расчеты или ошибки, обнаруженные в процессе расчетов таковы, что не был создан файл из итогами расчетов, то программа при попытке вызова команд, связанных с итогами расчетов, информирует об отсутствие файла с итогами.

Исключение составляет команда Ошибки, которая независимо от того, как закончится процесс расчетов, высветит на экране окно со списком обнаруженных ошибок.

Итоги расчетов представляются в таблицах. Содержимое ячеек этих таблиц не может быть изменено. Зато доступна функция копирования, выделенного фрагмента таблицы в буфер обмена.

В большинстве случаев содержимое таблиц можно отсортировать относительно выбранного ключа. С этой целью из меню Итоги необходимо выбрать команду Сортировка итогов.

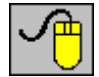

Команды **Сортировка итогов**, а также **Форматирование таблиц** можно вызвать из меню быстрого доступа, нажимая правую клавишу мыши так, чтобы ее курсор находился над таблицей**.**

**Смотри также: Команда Расчеты, Итоги расчетов.** 

# **8.5.1. Общие ñ меню Итоги**

Вызов этой команды приведет к отображению таблицы Итоги - Общие с общими итогами расчетов текущего проекта. Подробная информация о таблице с общими итогами расчетов приводится в пункте 7.1. Общие итоги расчетов, стр. 40.

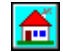

Для быстрого вызова команды служит кнопка **Общие итоги**, находящаяся на панели итогов.

# **Смотри также: Меню Итоги, меню Расчеты, Итоги расчетов.**

### **8.5.2. Ведомость ограждений ñ меню Итоги**

 Вызов команды приведет к отображению таблицы Итоги - Ведомость ограждений содержит краткую информацию на тему расчетов ограждений (с итогами расчетов коэффициентов теплопередачи k ограждений). Подробная информация о таблице с ведомостью расчетов ограждений приводится в пункте 7.2. Ведомость с итогами расчетов ограждений, стр. 42.

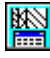

Для быстрого вызова команды служит кнопка **Итоги - Ведомость ограждений**, находящаяся на панели итогов.

#### **Смотри также: Меню Итоги, меню Расчеты, Итоги расчетов.**

### **8.5.3. Ограждения ñ меню Итоги**

Вызов команды приведет к отображению таблицы Итоги - Ограждения с подробными итогами расчетов ограждений. Подробная информация о таблице с итогами расчетов ограждений приводится в пункте 7.3. Итоги расчетов ограждений, стр. 43.

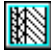

Для быстрого вызова команды служит кнопка **Итоги - Ограждения**, находящаяся на панели итогов.

**Смотри также: Меню Итоги, меню Расчеты, Итоги расчетов.** 

### **8.5.4. Ведомость помещений ñ меню Итоги**

Вызов команды приведет к отображению таблицы Итоги - Ведомость помещений с ведомостью итогов расчетов теплопотерь помещений. Подробная информация о таблице с ведомостью итогов расчетов помещений дана в пункте 7.4. Ведомость с итогами расчетов помещений, стр. 44.

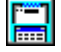

Для быстрого вызова команды служит кнопка **Итоги - Ведомость помещений**, находящаяся на панели итогов.

**Смотри также: Меню Итоги, меню Расчеты, Итоги расчетов.** 

### **8.5.5. Помещения ñ меню Итоги**

Вызов команды приведет к отображению таблицы Итоги - Помещения с подробными итогами расчетов теплопотерь помещений. Подробная информация о таблице с итогами расчетов помещений приводится в пункте 7.5. Итоги расчетов помещений, стр. 45.

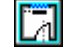

Для быстрого вызова команды служит кнопка **Итоги - Помещения**, находящаяся на панели итогов.

**Смотри также: Меню Итоги, меню Расчеты, Итоги расчетов.** 

### **8.5.6. Отопительные приборы ñ меню Итоги**

Вызов команды приведет к отображению таблицы Итоги - Отопительные приборы с ориентировочными итогами подбора величины отопительных приборов. Подробная информация о таблице с итогами подбора отопительных приборов приводится в пункте 7.6. Итоги подбора отопительных приборов, стр. 47.

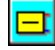

Для быстрого вызова команды служит кнопка **Итоги - Отопительные приборы**, находящаяся на панели итогов.

### **Смотри также: Меню Итоги, меню Расчеты, Итоги расчетов.**

### **8.5.7. Данные для Herz C.O. ñ меню Итоги**

 Вызов команды приведет к отображению таблицы Итоги - Данные для Herz C.O. с данными для программы Herz C.O.. При помощи буфера обмена данные из этой таблицы можно перенести в таблицу с данными о помещениях в программе Herz C.O. Подробная информация о таблице с данными для Herz C.O. приводится в пункте 7.7. Данные для программы Herz C.O., стр. 48.

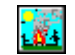

Для быстрого вызова команды служит кнопка **Итоги - Данные для Herz C.O.**, находящаяся на панели итогов.

## **Смотри также: Меню Итоги, меню Расчеты, Итоги расчетов.**

### **8.5.8. Ошибки ñ меню Итоги**

Вызов команды приведет к отображению списка ошибок, обнаруженных во время расчетов.

| Список ошибок                                                                                                    |
|----------------------------------------------------------------------------------------------------|
| 1) Отопительные приборы в помещении '04' передают слишком большую<br>тепловую мощность. Избыток мощности равен 60 Вт, что<br>составляет 14% от теплопотерь помещения.  |
| 2) Отопительные приборы в помещении '2' передают слишком большую<br>тепловую мощность. Избыток мощности равен 70 Вт, что<br>составляет 17% от теплопотерь помещения.   |
| 3) Отопительные приборы в помещении '3' передают слишком большую<br>тепловую мощность. Избыток мощности равен 122 Вт, что<br>составляет 114% от теплопотерь помещения. |

Рис. 8.14. Окно со списком ошибок

Окно отображает список всех ошибок и предупреждений, обнаруженных во время расчетов. Для его просмотра можно использовать **клавиши со стрелками**, а также клавиши **PgUp** и **PgDn.** Можно также просмотреть его содержимое, используя вертикальную линию прокрутки.

Номера сообщений, информирующих о серьезных ошибках, отображаются на красном фоне.

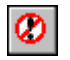

Для быстрого вызова команды служит кнопка **Ошибки**, находящаяся на панели основных функций программы.

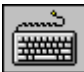

Команду можно также вызвать, нажимая комбинацию клавиш **Ctrl +B**.

Окно со списком ошибок оснащено функцией локализации ошибок. В результате ее вызова программа высветит соответствующее диалоговое окно, одновременно выделяя поле, связанное с найденной ошибкой. Чтобы вызвать функцию локализации ошибок следует:

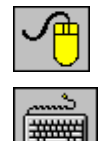

- − направить курсор мыши на сообщение об ошибке, а затем двукратно щелкнуть левой клавишей мыши;
- с помощью клавиш со стрелками выбрать в окне со списком ошибок сообщение об ошибке, а затем нажать клавишу **Enter**.

# **Смотри также: Меню Итоги, меню Расчеты, Итоги расчетов.**

### **8.5.9. Сортировка итогов ñ меню Итоги**

Команда служит для сортировки содержимого таблиц с итогами расчетов согласно выбранному ключу. После ее вызова высветится диалоговое окно **Сортировка**..., характерное для активной таблицы с итогами. В диалоговом окне следует выбрать ключ, относительно которого может быть отсортирована таблица.

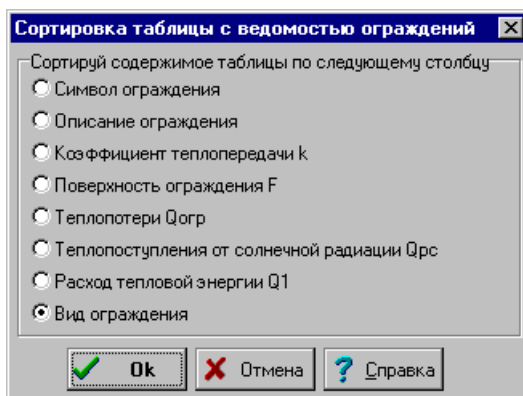

Рис. 8.15. Пример диалогового окна, служащего для определения ключа, относительно которого должна быть отсортирована таблица с ведомостью ограждений

Функция сортировки облегчает анализ полученных итогов.

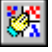

Для быстрого вызова команды служит кнопка **Сортировка итогов**, находящаяся на панели итогов.

**Смотри также: Меню Итоги, меню Расчеты, Итоги расчетов.** 

### **8.5.10. Форматирование таблиц ñ меню Итоги**

Команда служит для определения формата, в каком должна быть высвечена на экране и напечатана текущая таблица с итогами расчетов.

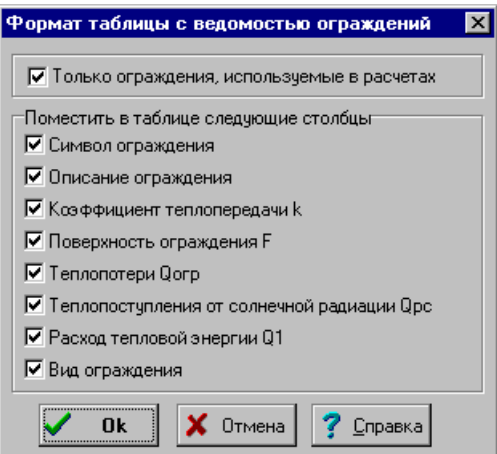

Рис. 8.16. Пример диалогового окна, служащего для определения формата таблицы с ведомостью ограждений

После ее вызова высветится диалоговое окно **Формат таблицы...,** характерное для активной таблицы с итогами. В диалоговом окне следует выделить поля выбора, соответствующие этим столбцам (в некоторых таблицах также строкам), которые должны быть размещены в таблице.

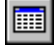

Для быстрого вызова команды служит кнопка **Форматирование таблиц**, находящаяся на панели итогов.

### **Смотри также: Меню Итоги, меню Расчеты, Итоги расчетов.**

### **8.6. Параметры – меню**

Меню **Параметры** содержит команды, связанные с установкой, сохранением и восстановлением параметров работы программы.

| Herz OZC - PRZYKLAD.OZD               |                                                               |   |                         |      |         |  |  |  |  |  |  |
|---------------------------------------|---------------------------------------------------------------|---|-------------------------|------|---------|--|--|--|--|--|--|
| Просмотр Данные Расчеты Итоги<br>Файл |                                                               |   | Параметры               | Окно | Справка |  |  |  |  |  |  |
| Ⅳ◎■鲁欧摩的两叠画点                           | <u>Параметры</u>                                              | Ħ |                         |      |         |  |  |  |  |  |  |
| Открыть параметры                     |                                                               |   |                         |      |         |  |  |  |  |  |  |
|                                       |                                                               |   | Сохранить параметры     |      |         |  |  |  |  |  |  |
|                                       |                                                               |   | Сохранить параметры как |      |         |  |  |  |  |  |  |
|                                       |                                                               |   |                         |      |         |  |  |  |  |  |  |
|                                       | Установка, открытие и сохранение параметров работы программы. |   |                         |      |         |  |  |  |  |  |  |

Рис. 8.17. Раскрытое меню Параметры

В состав меню входят следующие команды:

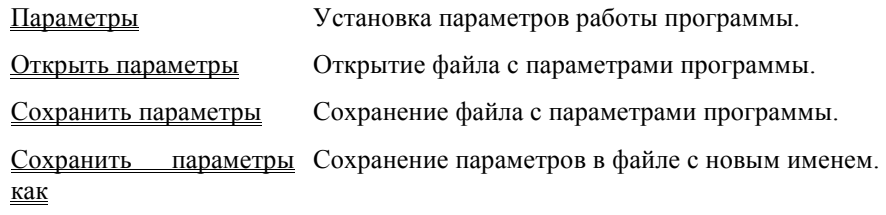

# **8.6.1. Параметры ñ меню Параметры**

Вызов этой команды отображает диалоговое окно Параметры, служащее для определения параметров работы программы, касающихся сохранения файлов, шрифтов и автоматической нумерации помещений.

В диалоговом окне расположены следующие разделы:

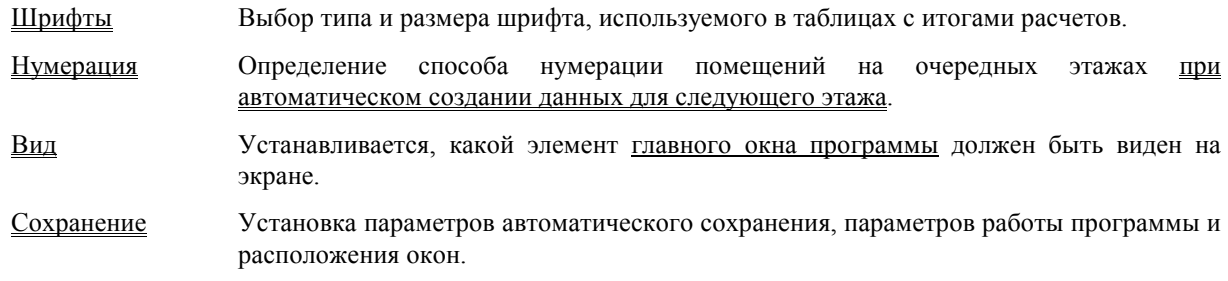

Ниже описаны отдельные разделы.

# **Раздел Сохранение**

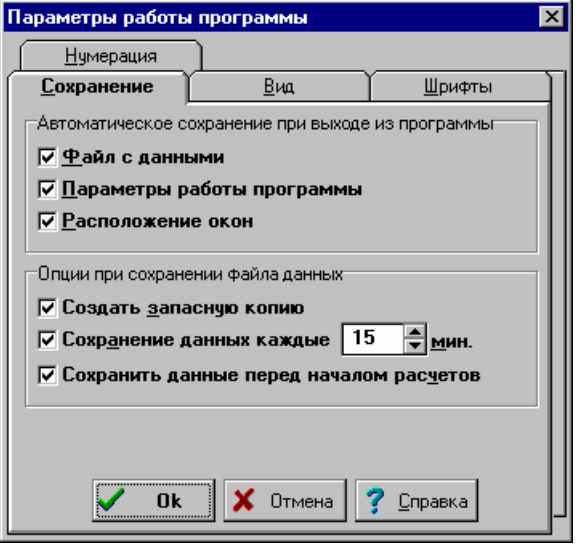

Рис. 8.18. Диалоговое окно параметры работы программы - раздел Сохранение

Раздел позволяет устанавливать параметры автоматического сохранения данных, параметров работы программы и расположения окон.

#### **Автоматическое сохранение при выходе из программы - группа**

Группа позволяет определить набор информации, автоматически сохраняемой на диске после окончания работы с программой.

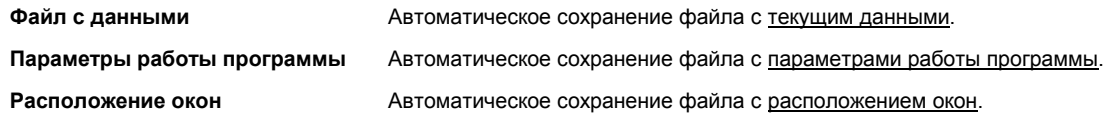

#### **Опции при сохранении файла данных - группа**

Группа служит для определения опции сохранения на диске текущего файла с данными.

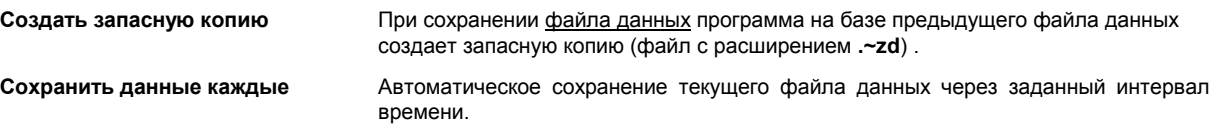

# **Раздел Вид**

Раздел позволяет определить, какие элементы главного окна программы будут отображены на экране.

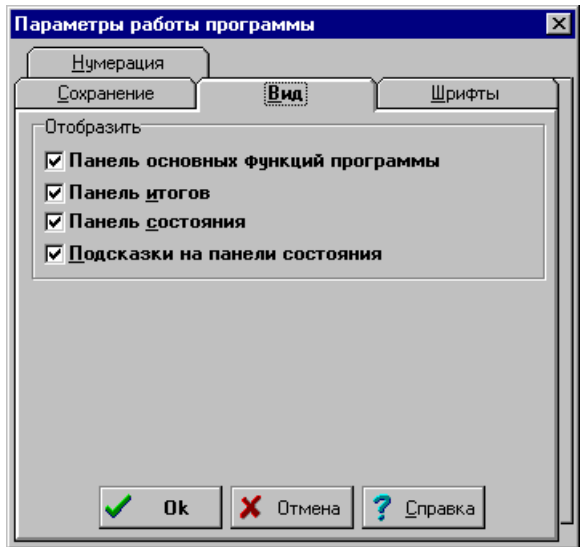

Рис. 8.19. Диалоговое окно параметры работы программы - раздел Вид

#### **Отобразить - группа**

Ниже описаны значения полей выбора, расположенных в группе:

**Панель основных функций программы** Отображение панели основных функций программы.

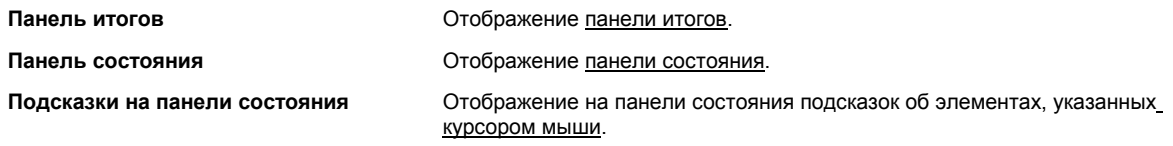

# **Раздел Шрифты**

Раздел **Шрифты** позволяет выбрать тип, стиль и размер шрифта, используемого в таблицах с данными и итогами расчетов, а также в списке ошибок.

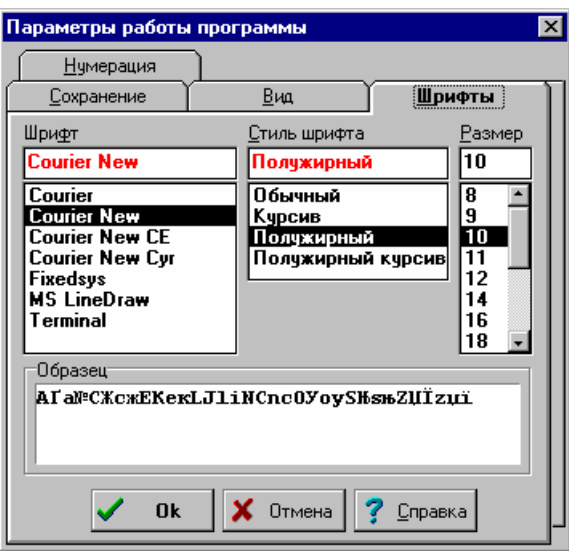

Рис. 8.20. Диалоговое окно параметры работы программы - раздел Шрифты

### **Шрифт - список**

В этом поле можно выбрать тип шрифта. Программа высвечивает только те шрифты, у которых все литеры имеют одну и ту же ширину.

#### **Стиль шрифта - список**

Список служит для выбора стиля печатаемого шрифта.

#### **Размер - список**

Поле служит для определения размера шрифта в типографских пунктах.

# **Раздел Нумерация**

Раздел служит для установки способа нумерации помещений на очередных этажах при автоматическом создании данных для следующего этажа.

#### **Нумерация помещений на следующем этаже - группа**

Ниже описаны значения полей выбора, находящихся в группе:

- **Увеличь на 100** Увеличение номеров помещений на 100 при автоматическом создании данных для следующего этажа.
- **Увеличь на 1000** Увеличение номеров помещений на 1000 при автоматическом создании данных для следующего этажа. Необходимость увеличения номеров помещений на 1000 возникает только во время, когда число помещений на этаже больше 100. В других случаях рекомендуется увеличивать номера помещений на 100.

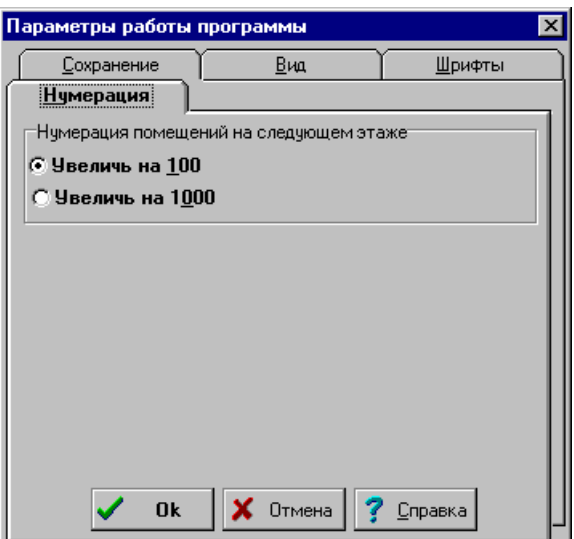

Рис. 8.21. Диалоговое окно параметры работы программы - раздел Нумерация

### **Смотри также: Меню Параметры.**

# **8.6.2. Открыть параметры ñ меню Параметры**

Эта команда служит для открытия существующего файла с параметрами программы, который ранее был сохранен на диске с помощью команд Сохранить параметры или Сохранить параметры как. При вызове команды программа отображает на экране диалоговое окно Открыть параметры, в котором следует выбрать имя файла с конфигурацией программы.

При создании нового файла данных программа считывает из своего главного каталога файл **OZC.OZP**, в котором хранятся предполагаемые параметры программы.

 Используя команду **Открыть параметры** можно открыть другой файл с параметрами, замещая таким образом предполагаемые параметры работы программы.

**Смотри также: Меню Параметры, команда Сохранить параметры, команда Сохранить параметры как.** 

### **8.6.3. Сохранить параметры ñ меню Параметры**

Команда **Сохранить параметры** позволяет сохранять на диске текущие параметры работы программы. Имя файла, в котором хранятся параметры, такое же самое, как и имя файла, из которого текущие параметры были считаны.

При создании нового файла данных программа считывает из своего главного каталога файл **OZC.OZP**, в котором хранятся предполагаемые параметры программы.

### **Смотри также: Меню Параметры, команда Открыть параметры, команда Сохранить параметры как.**

## **8.6.4. Сохранить параметры как ñ меню Параметры**

Команда **Сохранить параметры как** позволяет дать новое имя файлу с параметрами работы программы и сохранить его в выбранном месте на диске. При ее вызове программа отображает диалоговое окно Сохранить параметры как, в котором следует ввести новое имя файла, а также выбрать место его хранения

При создании нового файла данных программа считывает из своего главного каталога файл **OZC.OZP**, в котором хранятся предполагаемые параметры программы.

Запись актуальных параметров работы программы в главный каталог программы в файл с именем **OZC.OZP** приведет к тому, что они станут предполагаемым при создании новых файлов данных.

#### **Смотри также: Меню Параметры, команда Открыть параметры, команда Сохранить параметры.**

# **8.7. Окно ñ меню**

Меню **Окно** содержит команды, связанные с отображением и упорядочиванием системы открытых окон.

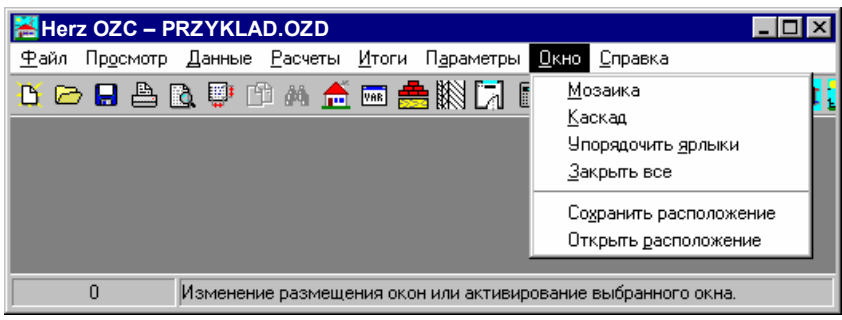

Рис. 8.22. Раскрытое меню Окно

В состав меню входят следующие команды:

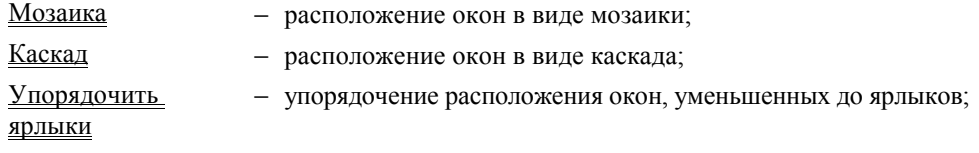

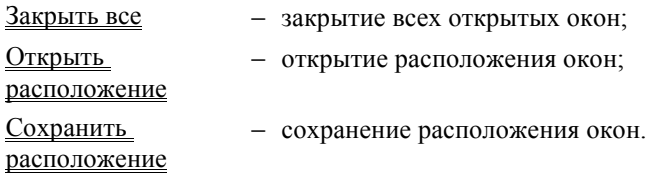

Во время работы программа присоединяет к меню **Окно** список открытых в данный момент окон. Выбор из списка ведет к активизации окна.

# $8.7.1.$  **Мозаика** – меню Окно

Вызов этой команды приведет к расположению всех открытых окон без их перекрытия - в виде мозаики.

|                         |         |             | 图 Herz OZC - PRZYKLAD.OZD                                                       |               |                                 |                                                            |                                                       | п                |  |  |  |  |
|-------------------------|---------|-------------|---------------------------------------------------------------------------------|---------------|---------------------------------|------------------------------------------------------------|-------------------------------------------------------|------------------|--|--|--|--|
|                         |         |             | Файл Просмотр Данные Расчеты Итоги Параметры Окно Справка                       |               |                                 |                                                            |                                                       |                  |  |  |  |  |
|                         |         |             | B ○■△B ●●▲▲□▲鹅【I ●▲臀鹅胃【I□富然□】                                                   |               |                                 |                                                            |                                                       |                  |  |  |  |  |
|                         |         |             | Итоги - Ведомость помещений                                                     |               | $\overline{\mathbf{x}}$<br>- 10 | $ \Box$ $\times$<br><b>В)</b> Итоги - Ведомость ограждений |                                                       |                  |  |  |  |  |
| Сививол                 |         |             | Описание помещения                                                              | Тви           |                                 | Символ                                                     | Описание ограждения                                   | k.               |  |  |  |  |
|                         |         |             |                                                                                 | $^{\circ}$ C  |                                 |                                                            |                                                       | Вт/м             |  |  |  |  |
| h 1                     | Подвал  |             |                                                                                 | 6             |                                 | DW                                                         | Двери внутренние                                      | 5.               |  |  |  |  |
| 02                      | Подвал  |             |                                                                                 | 12            |                                 | DV <sub>2</sub>                                            | Двери для гаража и тамбура, деревянные                | 2.               |  |  |  |  |
| lОЗ                     |         | Мастерская  |                                                                                 | 20            |                                 | DZ.                                                        | Ворота                                                | 2.               |  |  |  |  |
| 04                      |         | Котельная   |                                                                                 | 20            |                                 | DZ2                                                        | Ворота для гаража                                     | $\overline{2}$ . |  |  |  |  |
| 11.                     | Комната |             |                                                                                 | 20            |                                 | OD3                                                        | Окна, спаренный переплет тройное остекл.              | 2.1              |  |  |  |  |
| 12                      | Кумня   |             |                                                                                 | 20            |                                 | $PGI-G$                                                    | Пол на грунте I зона в гараже                         | $0$ .:           |  |  |  |  |
| lз                      | Санузел |             |                                                                                 | 20            |                                 | $PGT-P$                                                    | Пол на грунте I зона в комнате                        | $\mathbf{0}$ .   |  |  |  |  |
|                         | Тамбур  |             |                                                                                 | 16            |                                 | PGII-G                                                     | Пол на грунте II зона в гараже                        | О.               |  |  |  |  |
| 5                       | Комната |             |                                                                                 | 20            |                                 | PGII-P                                                     | Пол на грунте II зона в комнате                       | $\mathbf{0}$ .   |  |  |  |  |
| ĥ                       |         |             | Хозяйственное помещение                                                         | 12            |                                 | PGII-PW                                                    | Пол на грунте II зона в подвале                       | О.               |  |  |  |  |
| $\blacksquare$          |         |             |                                                                                 |               | $\mathbf{F}$                    | $\blacksquare$                                             |                                                       |                  |  |  |  |  |
|                         |         |             | <b>В)</b> Итоги - Многослойные ограждения                                       |               | $  \Box   \Box   \times  $      | Мтоги - Общие                                              |                                                       | - 0 ×            |  |  |  |  |
| Символ                  |         | $\mathbf d$ | Описание материала                                                              |               |                                 |                                                            |                                                       |                  |  |  |  |  |
|                         |         | M           |                                                                                 |               |                                 |                                                            | Назван.проекта: Примерный проект                      |                  |  |  |  |  |
| $P-15$                  |         |             | Площадка + лестница в подвал                                                    |               |                                 |                                                            | Расположение: Warszawa, ul. Nowowiejska 20            |                  |  |  |  |  |
|                         |         |             | Тип ограждения :Перекрытие - поток тепла вниз, влажностн                        |               |                                 |                                                            | Проектировщик : mqr ini. Piotr Wereszczycski          |                  |  |  |  |  |
| ДУБ-ВДОЛ                |         |             | 0.250 Дуб вдоль волокон                                                         |               |                                 |                                                            | Дата расчетов : Вторник, 3 декабря 2002, 15:40        |                  |  |  |  |  |
| ЖЕЛЕЗБЕТОН              |         |             | $0.150$ Железобетон                                                             |               |                                 |                                                            |                                                       |                  |  |  |  |  |
| пенополист<br>ШТУКАТ-ШІ |         |             | 0.060 Пенополистирол, уложенный плотно<br>0.015 Штукатурка цементно-известковая |               |                                 | Климат. зона                                               | Населен. пункт: ВАРШАВА<br>з<br>Темпер. наружная [°С] |                  |  |  |  |  |
|                         |         |             | Сопротивление тепло                                                             |               |                                 |                                                            |                                                       |                  |  |  |  |  |
|                         |         |             | Сопротивление тепло                                                             |               |                                 | Площадь                                                    | Гм21:<br>148<br>Кубатура здания                       | <b>FM3</b>       |  |  |  |  |
|                         |         |             |                                                                                 | Сопротивление |                                 |                                                            |                                                       |                  |  |  |  |  |
|                         |         |             | Коэффициент теплопер-                                                           |               |                                 |                                                            | Расчетные теплопотери<br>$\ldots$ Qo[BT]              |                  |  |  |  |  |
|                         |         |             |                                                                                 |               |                                 |                                                            |                                                       |                  |  |  |  |  |
| 1:1                     |         |             |                                                                                 |               |                                 |                                                            |                                                       |                  |  |  |  |  |

Рис. 8.23. Окна, расположенные в виде мозаики

**Смотри также: Меню Окно, команда Каскад, команда Упорядочить ярлыки.** 

# **8.7.2. Каскад ñ меню Окно**

Вызов этой команды приведет к расположению всех открытых окон в виде каскада, оставляя видимой панель заглавия каждого окна ח.

**Смотри также: Меню Окно, команда Мозаика, команда Упорядочить ярлыки.** 

|           | $\blacksquare$ $\blacksquare$ $\times$<br>图 Herz OZC - PRZYKLAD.OZD<br>Файл Просмотр Данные Расчеты Итоги Параметры Окно Справка |                                                    |                                            |                         |               |              |              |                |                         |                |  |  |
|-----------|----------------------------------------------------------------------------------------------------|----------------------------------------------------|--------------------------------------------|-------------------------|---------------|--------------|--------------|----------------|-------------------------|----------------|--|--|
|           | - 1999年12月13年11月13日の12月14日12月14日12日12日12月14日                                                                                     |                                                    |                                            |                         |               |              |              |                |                         |                |  |  |
|           | $ I -  I  \times  I $<br>Мтоги - Общие                                                                                           |                                                    |                                            |                         |               |              |              |                |                         |                |  |  |
|           | I <br><b>3</b> Итоги - Ведомость ограждений                                                                                      |                                                    |                                            |                         |               |              |              |                |                         |                |  |  |
|           | $  \Box \Box   \times  $<br><b>В)</b> Итоги - Многослойные ограждения<br>н                                                       |                                                    |                                            |                         |               |              |              |                |                         |                |  |  |
| ${\bf P}$ |                                                                                                    | $\Box$ DIX<br><b>M</b> Итоги - Ведомость помещений |                                            |                         |               |              |              |                |                         |                |  |  |
|           | $\Pi$ DW                                                                                                    |                                                    | Символ                                     | Описание помещения      | Тви           | Qo           | <b>Q</b> доп | ${\bf F}$      | Kyō.                    | Qf             |  |  |
|           |                                                                                                    | Д DW Р-                                            |                                            |                         | $^{\circ}$ C. | $B_T$        | Bт           | M <sub>2</sub> | мЗ                      | $B_T/M2$       |  |  |
|           |                                                                                                    |                                                    | DZ THE                                     | Подвал                  | 6             | $\bf{0}$     | $\bf{0}$     | 16.0           | 40                      | 0              |  |  |
|           |                                                                                                    |                                                    | H DZ JIY 02                                | Подвал                  | 12            | $\mathbf{a}$ | $\bf{0}$     | 9.2            | 23                      | n              |  |  |
|           |                                                                                                    |                                                    | K OD XE 03                                 | Мастерская              | 20            | 580          | $\bf{0}$     | 9.1            | 23                      | 64             |  |  |
|           |                                                                                                    |                                                    | $PG$ IIE $Q4$                              | Котельная               | 20            | 426          | $\bf{0}$     | 9.1            | 23                      | 47             |  |  |
|           |                                                                                                    | $\Pi$ PG $\text{IIT}$ 1                            |                                            | Комната                 | 20            | 1909         | 0            | 34.5           | 90                      | 55             |  |  |
|           | <b>PG</b>                                                                                                    |                                                    | 2                                          | Кухня                   | 20            | 411          | 0            | 8.2            | 21                      | 50             |  |  |
|           | P PG                                                                                                    |                                                    | lз                                         | Санузел                 | 20            | 107          | $\bf{0}$     | 1.6            | $\overline{\mathbf{4}}$ | 67             |  |  |
|           | P PG                                                                                                    |                                                    | l4                                         | Тамбур                  | 16            | 217          | $\bf{0}$     | 1.9            | 5                       | 114            |  |  |
|           | Д  Р−                                                                                                    |                                                    | 5                                          | Комната                 | 20            | 691          | $\bf{0}$     | 9.6            | 25                      | 72             |  |  |
|           | $\Pi$ ST.                                                                                                    |                                                    | 6                                          | Хозяйственное помещение | 12            | 34           | $\bf{0}$     | 3.3            | 9                       | 10             |  |  |
|           |                                                                                                    | $\Pi$ ST $P$ G 7                                   |                                            | <b>Tapax</b>            | 5             | 320          | 0            | 18.3           | 48                      | 17             |  |  |
|           |                                                                                                    |                                                    | <b>ST</b> Tx 101                           | Комната                 | 20            | 1018         | $\bf{0}$     | 19.5           | 51                      | 52             |  |  |
|           |                                                                                                    |                                                    | P ST KE 102                                | Ванная                  | 25            | 460          | $\bf{0}$     | 4.1            | 11                      | 112            |  |  |
|           |                                                                                                    |                                                    | $\mathbb{E}$ $\mathbb{E}$ $\mathbb{E}$ 103 | Санузел                 | 20            | 46           | $\bf{0}$     | 1.7            | $\overline{\mathbf{4}}$ | 27             |  |  |
|           |                                                                                                    |                                                    | IIE 104                                    | Комната                 | 20            | 493          | $\bf{0}$     | 7.2            | 19                      | 68             |  |  |
|           |                                                                                                    |                                                    | $\blacksquare$                             |                         |               |              |              |                |                         | $\blacksquare$ |  |  |
|           |                                                                                                    |                                                    |                                            |                         |               |              |              |                |                         |                |  |  |
|           |                                                                                                    |                                                    |                                            |                         |               |              |              |                |                         |                |  |  |
|           |                                                                                                    |                                                    |                                            |                         |               |              |              |                |                         |                |  |  |
|           |                                                                                                    |                                                    |                                            |                         |               |              |              |                |                         |                |  |  |
|           |                                                                                                    |                                                    |                                            |                         |               |              |              |                |                         |                |  |  |
|           |                                                                                                    | 1:1                                                |                                            |                         |               |              |              |                |                         |                |  |  |
|           |                                                                                                    |                                                    |                                            |                         |               |              |              |                |                         |                |  |  |

Рис. 8.24. Окна, расположенные в виде каскада

# **8.7.3. Упорядочить ярлыки ñ меню Окно**

Вызов этой команды приведет к упорядочиванию окон, уменьшенных до ярлыков.

| Herz OZC - PRZYKLAD.OZD                                                                             |  |
|----------------------------------------------------------------------------------------------------|--|
| <u>Ф</u> айл Пр <u>осмотр Данные Р</u> асчеты <u>И</u> тоги П <u>а</u> раметры <u>О</u> кно Справка |  |
| DCBADPOALEANDOLO                                                                                    |  |
|                                                                                                    |  |
| 图 Итоги - Ве 日口区 <mark>瓷</mark> Итоги - 06 日口区                                                      |  |
|                                                                                                    |  |
| <b>KTOFN - Be FID X   8 KTOFN - MH FID X</b>                                                        |  |
| $1 \cdot 1$                                                                                         |  |

Рис. 8.25. Упорядочивание ярлыков окон

### **Смотри также: Меню Окно, команда Мозаика, команда Каскад.**

# **8.7.4. Закрыть все ñ меню Окно**

Вызов этой команды приведет к закрытию всех открытых в данный момент окон.

**Смотри также: Меню Окно, команда Мозаика, команда Каскад, команда Упорядочить ярлыки.** 

# **8.7.5. Открыть расположение ñ меню Окно**

Команда служит для открытия расположения окон, которые ранее были сохранены на диске, с помощью команды Сохранить расположение.

**Смотри также: Меню Окно, команда Сохранить расположение.** 

# **8.7.6. Сохранить расположение ñ меню Окно**

Вызов этой команды приведет к сохранению текущего расположения окон. Расположение окон можно открыть с помощью команды Открыть расположение.

# **Смотри также: Меню Окно, команда Открыть расположение.**

# **8.8. Справка ñ меню**

Меню **Справка** включает команды, связанные с доступом к информации, содержащейся в справочной системе.

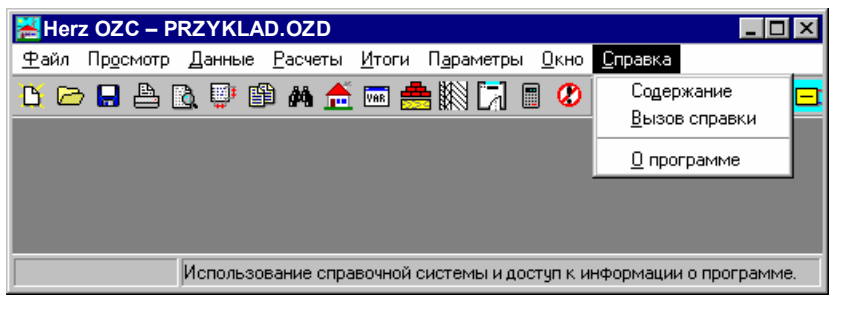

Рис. 8.26. Раскрытое меню Справка

В состав меню входят следующие команды :

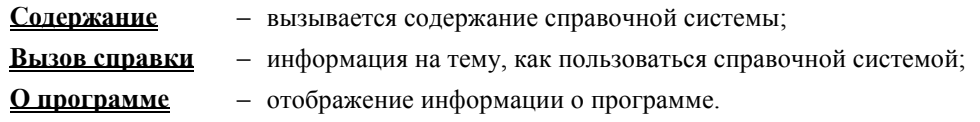

# $8.8.1.$  Содержание - меню Справка

Команда вызывает содержание программы Справка со списком справочной информации.

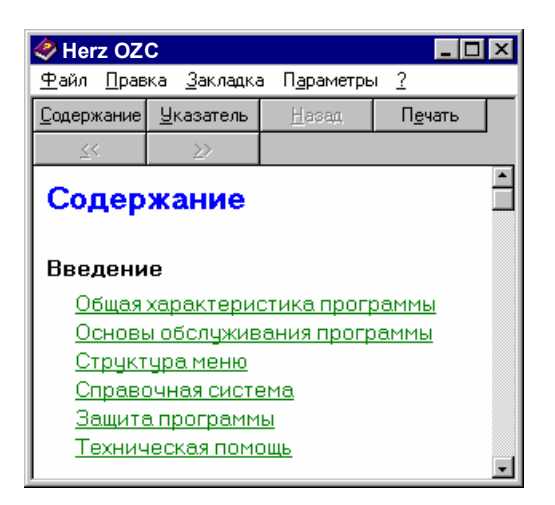

Рис. 8.27. Окно программы Справка с фрагментом содержания

**Смотри также: Меню Справка.** 

### **8.8.2. Вызов справки ñ меню Справка**

Команда вызывает программу Справки со стандартной (предоставляемую через систему Windows) информацией о правилах пользования программой Справки. Языковая версия этой части справки зависит от языковой версии системы.

**Смотри также: Меню Справка.** 

# **8.8.3. О программе ñ меню Справка**

При вызове этой команды на экране будет отображено диалоговое окно с информацией о программе.

# **Смотри также: Меню Справка.**
# **9. Пример расчета потерь тепла**

Ниже представлен пример ввода данных и выполнения расчетов теплопотерь в помещениях. Введенные данные для описанного примера находятся в файле с именем przyklad.ozd, записанным в каталоге c:\Herz3\данные.

## **9.1. Входные данные**

Ниже приводится набор входных данных для примера:

- − здание расположено в Варшаве;
- − высота подвала в свете перекрытий 250 см;
- − высота первого и второго этажей в свете перекрытий 260 м;
- − толщина перекрытий 35 см;
- − остальные размеры приводятся на планах;
- − здание имеет плоское чердачное перекрытие;
- − параметры для подбора отопительных приборов: tп/tо = 80/60 °C;
- − отопительные приборы панельные Purmo типа C;
- − на отопительных приборах смонтированы термостатические вентили;
- − отсутствуют дополнительные теплопоступления в помещениях (Qдоп = 0);
- подключение, защита и расположение отопительных приборов стандартные.

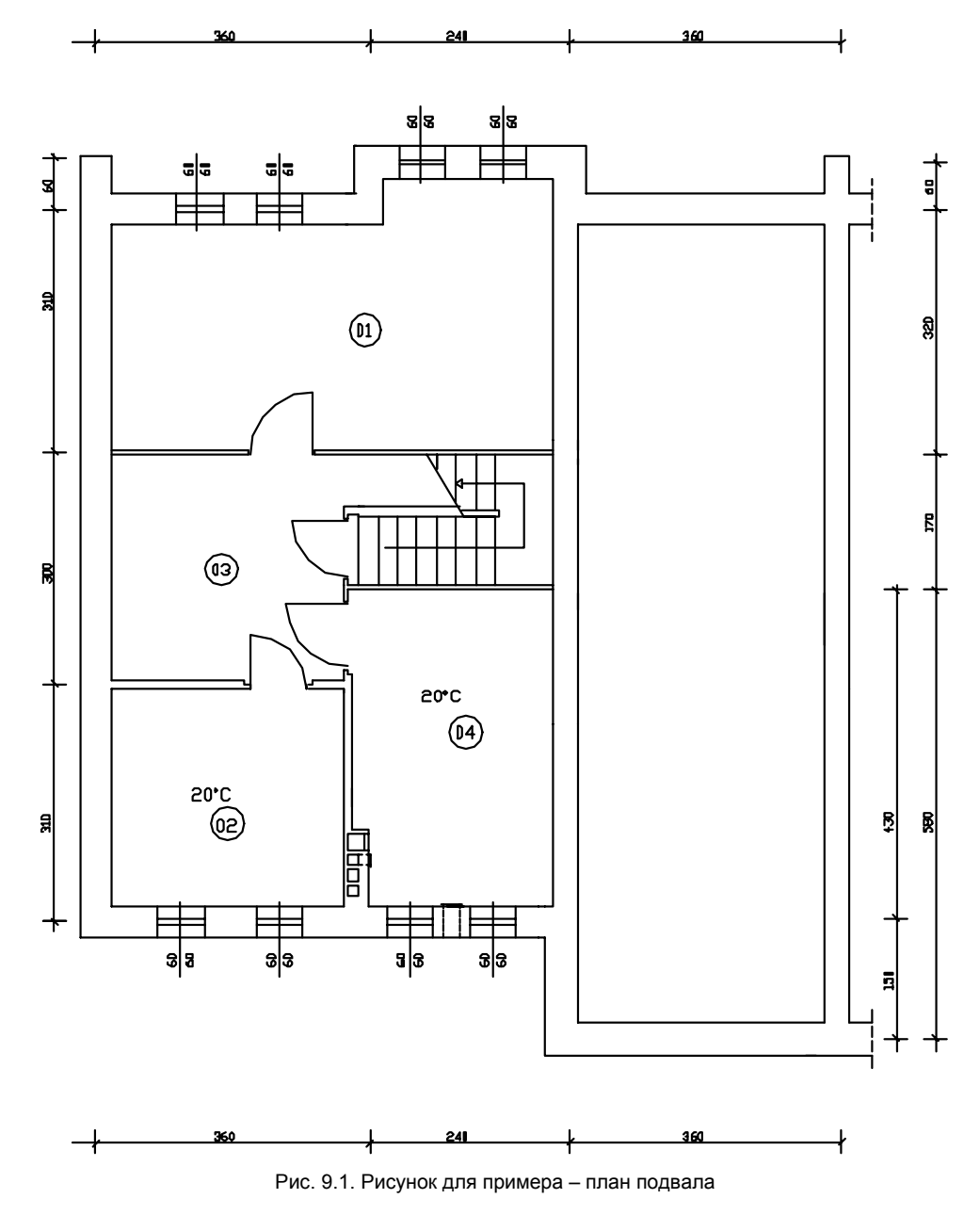

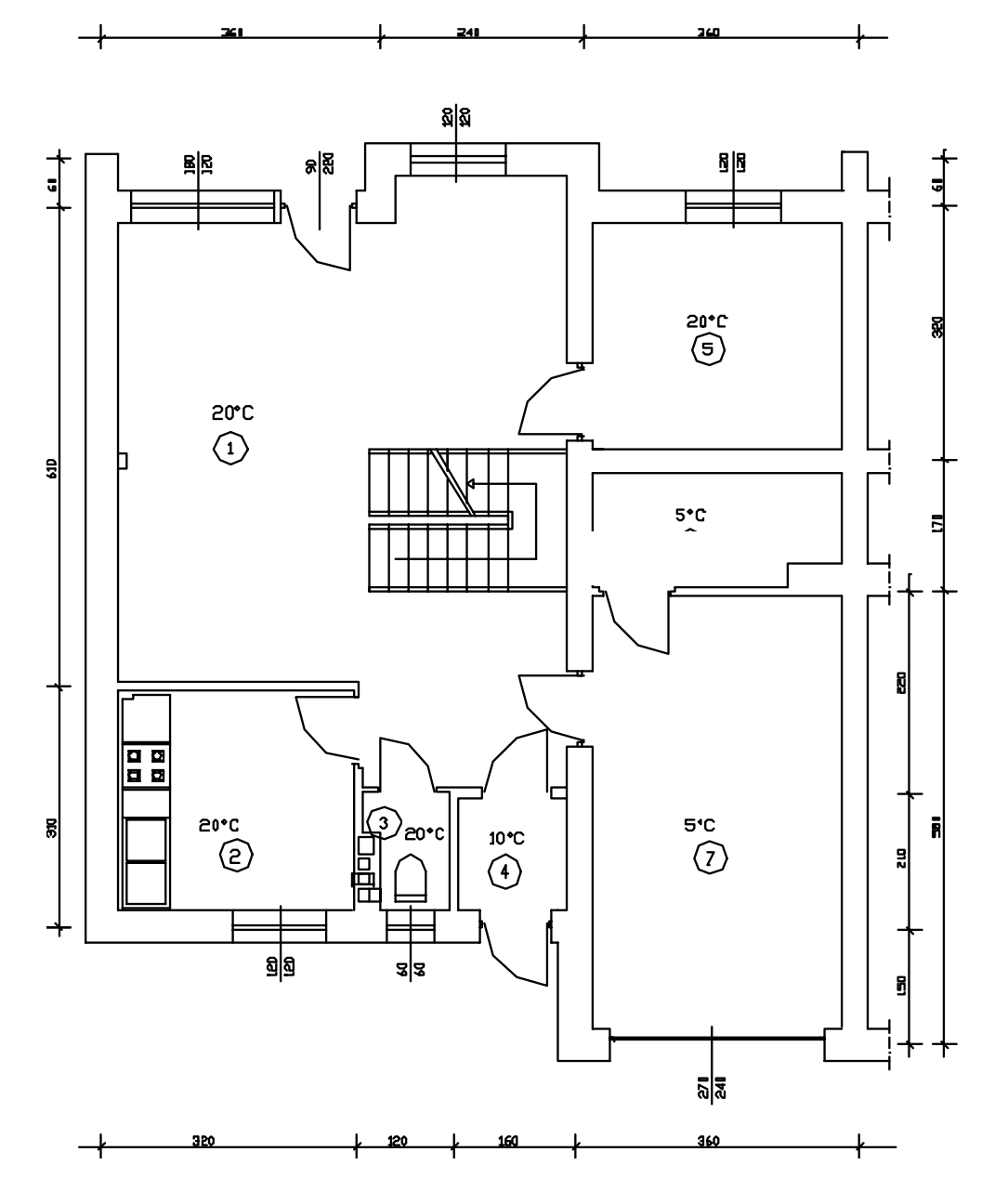

Рис. 9.2. Рисунок для примера - план первого этажа

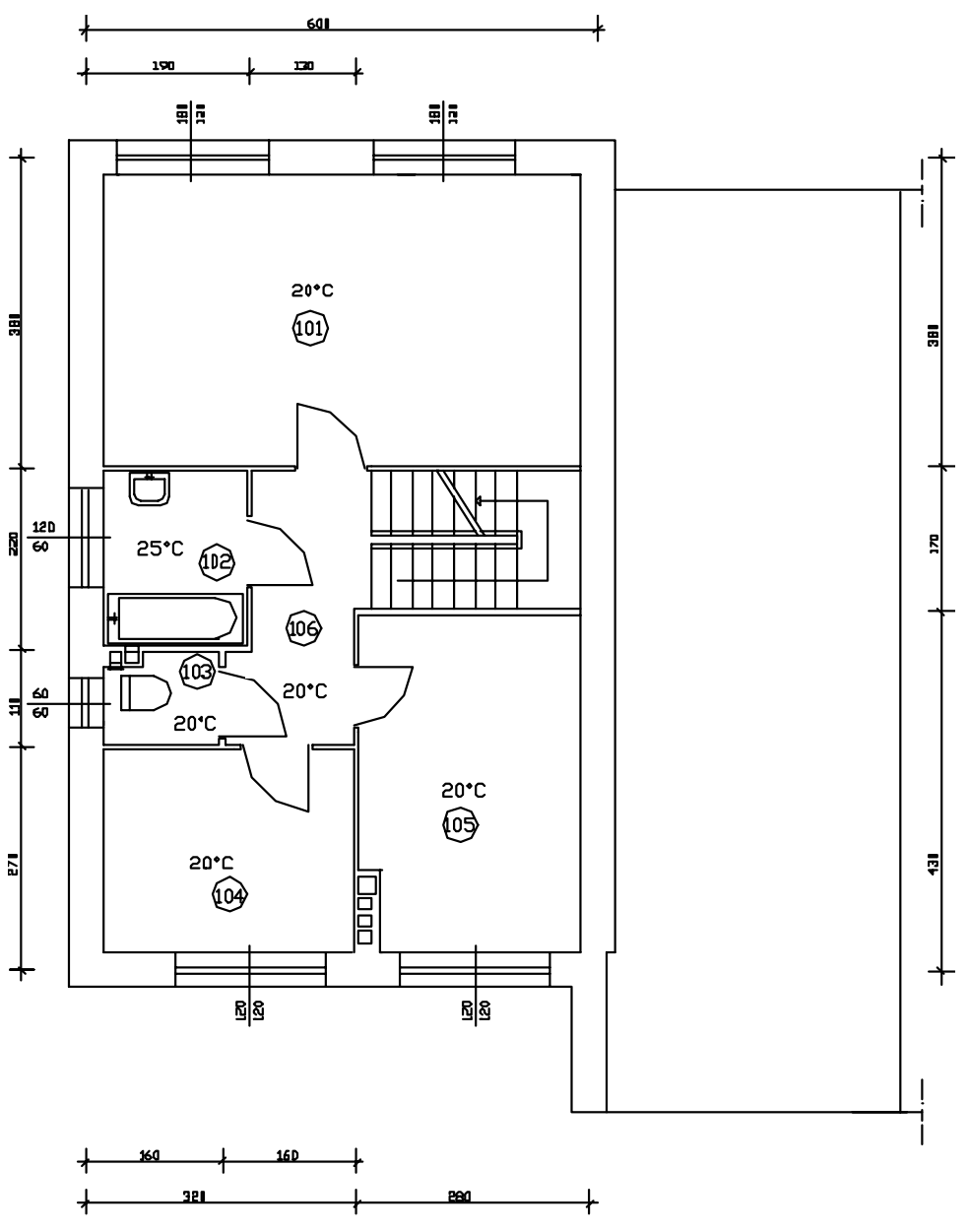

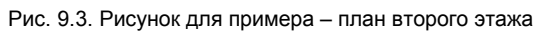

## **9.2. Ввод данных**

Во время работы с программой следует помнить о том, чтобы при вводе данных доступна справочная информация в виде подсказки о вводимой величине или в виде комплекта каталожных данных, связанных с выбранным полем. Быстрый доступ к справочной информации в значительной степени облегчает работу, особенно при первом знакомстве с нею (обучении).

Чтобы в произвольный момент получить справочную информацию, следует:

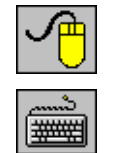

− щелкнуть правой клавишей мыши и из меню быстрого доступа выбрать команду Справка - F1, а в случае диалогового окна щелкнуть левой клавишей мыши по кнопке **Справка.**

− нажать клавишу **F1**, а в случае диалогового окна **клавишей табуляции** выбрать кнопку **Справка** и нажать клавишу **Enter**.

Ввод новых данных следует начинать с создания нового файла данных. С этой целью из меню Файл следует выбрать команду Создать данные Рис. 9.4. Выбор команды Создать данные.

| Herz OZC - PRZYKLAD.OZD                |  |                |                           |  |  |  |  |  |
|----------------------------------------|--|----------------|---------------------------|--|--|--|--|--|
| Просмотр Данные Расчеты Итоги<br>Файл  |  |                | Параметры<br>Окно Справка |  |  |  |  |  |
| Создать данные                         |  |                | 腳D ■ ◎ <mark>▲</mark> 盥膝  |  |  |  |  |  |
| Открыть данные                         |  | F3             |                           |  |  |  |  |  |
| Сохранить данные                       |  | F <sub>2</sub> |                           |  |  |  |  |  |
| Сохранить данные как                   |  |                |                           |  |  |  |  |  |
| Печать                                 |  |                |                           |  |  |  |  |  |
| Предварительный просмотр печати        |  |                |                           |  |  |  |  |  |
| Формат печати                          |  |                |                           |  |  |  |  |  |
| Выход                                  |  | Alt+F4         |                           |  |  |  |  |  |
| Создается новый пчстой файл с данными. |  |                |                           |  |  |  |  |  |

Рис. 9.4. Выбор команды Создать данные

# **9.2.1. Общие данные**

Очередным шагом является ввод общих данных, касающихся всего здания. С этой целью из меню Данные следует выбрать команду Общие Рис. 9.5. Выбор из меню Данные команды Общие, а затем заполнить поля в высвеченном диалоговом окне Данные - Общие.

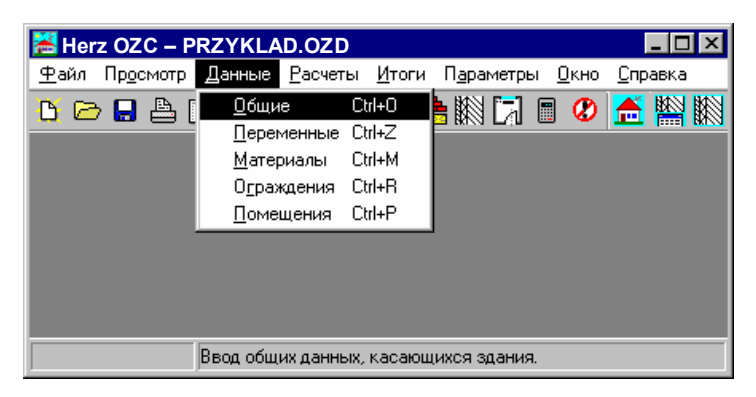

Рис. 9.5. Выбор из меню Данные команды Общие

На Рис. 9.6. представлено диалоговое окно с введенными основными данными, касающимися всего здания.

Подробная информация о вводе общих данных приводится в пункте 5.3. Общие данные на стр. 12.

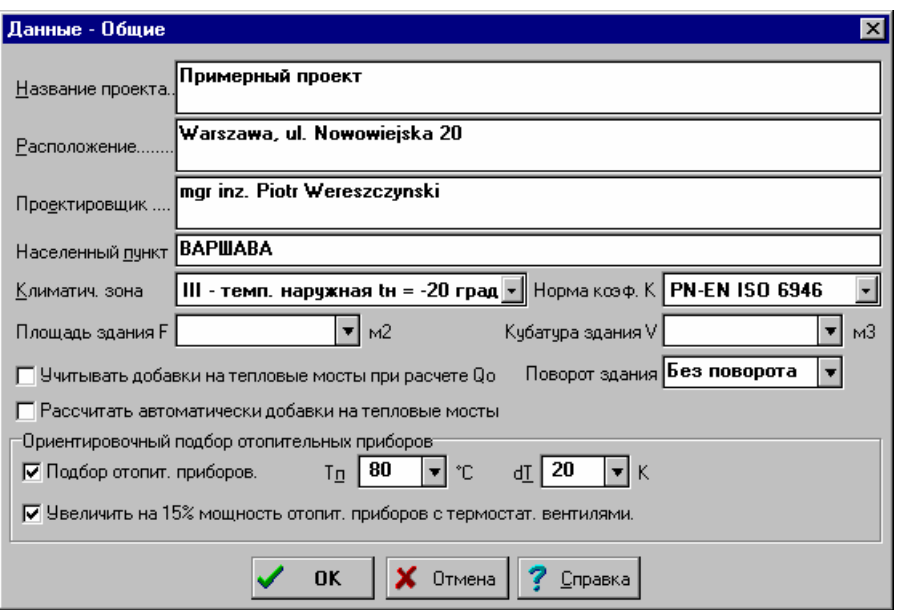

Рис. 9.6. Диалоговое окно с введенными общими данными

# **9.2.2. Список переменных**

Следующее действие - создание списка переменных, которые потом могут быть использованы при вводе данных. Переменные способствуют улучшению читабельности данных, а также позволяют параметризировать весь проект. Очевидно, можно отказаться от использования переменных.

Чтобы создать список переменных, из меню Данные следует выбрать команду Переменные Рис. 9.7.

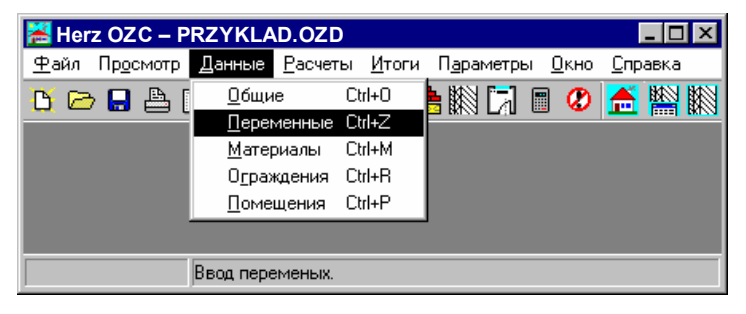

Рис. 9.7. Выбор из меню Данные команды Переменные

Ниже расположен список переменных для представленного примера.

| Переменные   |                                       |                                   |         |
|--------------|---------------------------------------|-----------------------------------|---------|
| Символ       | Величина                              | $0$ писание                       |         |
| <b>HP IW</b> |                                       | 2.850 Высота подвала в осях       |         |
| HGR          |                                       | 1.600 Заглубление стен при грунте |         |
| IHK.         |                                       | 2.950 Высота этажа в осях         |         |
|              | \Размеры ∕∖Температура ∕(Глобальные ∕ | Закрой                            | Справка |

Рис. 9.8. Переменные - Размеры

| Переменные   |          |                                                 |  |
|--------------|----------|-------------------------------------------------|--|
| Символ       | Величина | $0$ писание                                     |  |
| TЕ           |          | -20.0 Расчетная наружная температура            |  |
| TG           |          | 8.0 Расчетная температура грунта                |  |
| TPOK         | 20.0     | Температура в комнатах и на этаже               |  |
| TKUCH        | 20.0     | Температура в кухне                             |  |
| <b>TPRAC</b> |          | 20.0 Температура в мастерской                   |  |
| TKOT         | 20.OI    | Температура в котельной                         |  |
| <b>TPIW</b>  | 5.0      | Температура в подвале                           |  |
| TGAR         | 5.0      | Температура в гараже                            |  |
| TPOMGOSP     | 12.0     | Температура в хозяйственном помещении           |  |
| <b>TSIEN</b> | 16.0     | Температура в тамбуре                           |  |
| TLAZ         | 25.0     | Температура в ванной                            |  |
| TW C         |          | 20.0 Температура в санузле                      |  |
| <b>TKLAT</b> |          | 20.0 Температура на лестничной клетке           |  |
|              |          |                                                 |  |
|              |          |                                                 |  |
|              |          | ,,,,,,,,,,,,,,,,,,,,,,,,,,,,,,<br><u>Закрой</u> |  |

Рис. 9.9. Переменные - Температуры

Переменные можно задать также в процессе ввода данных об ограждениях и помещениях.

# **9.2.3. Данные об ограждениях**

Следующий шаг - ввод данных об ограждениях. С этой целью из меню Данные следует выбрать команду Ограждения Рис. 9.10.

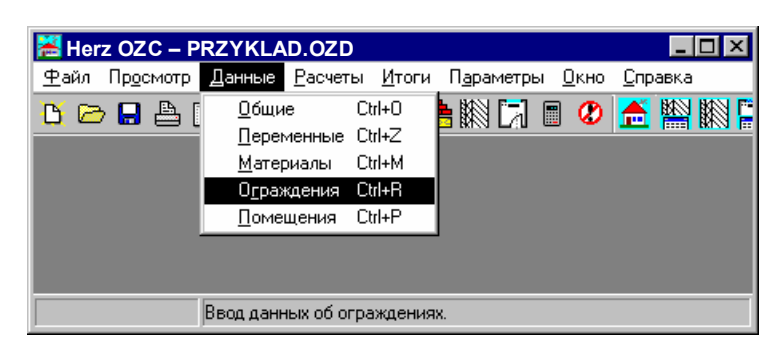

Рис. 9.10. Выбор из меню Данные команды Ограждения

| Данные - Ограждения                          |                                                                                                 | $\vert x \vert$ |  |  |  |  |
|----------------------------------------------|-------------------------------------------------------------------------------------------------|-----------------|--|--|--|--|
| Символ                                       | Описание ограждения                                                                             | K.              |  |  |  |  |
|                                              |                                                                                                 | Br/12K          |  |  |  |  |
| $P-1.5$                                      | Площадка + лестница в подвал                                                                    | 0.389           |  |  |  |  |
| $PGT-G$                                      | Пол на грунте I зона в гараже                                                                   | 0.337           |  |  |  |  |
| <del>‼</del> PGII-G                          | Пол на грунте II зона в гараже                                                                  | 0.290           |  |  |  |  |
| <del>‼</del> РGII-Р                          | Пол на грунте II зона в комнате                                                                 | 0.331           |  |  |  |  |
| <del>‼</del> РGII-Р₩                         | Пол на грунте II зона в подвале                                                                 | 0.290           |  |  |  |  |
| $\frac{I}{I}$ , PGI-P                        | Пол на грунте I зона в комнате                                                                  | 0.395           |  |  |  |  |
| PGI-PW                                       | Пол на грунте I зона в подвале                                                                  | 0.337           |  |  |  |  |
| STD-W                                        | Чердачное перекрытие вентилируемое                                                              | 0.235           |  |  |  |  |
| STR-D-KLEP                                   | Перекрытие - холод. пол, дубовый паркет                                                         | 0.280           |  |  |  |  |
| STR-KLEP                                     | Перекрытие над 1 этажом, паркет                                                                 | 0.512           |  |  |  |  |
| STR-P-MAR                                    | Перекрытие над подвалом, мрамор                                                                 | 0.478           |  |  |  |  |
| STR-P-TERA                                   | Перекрытие над подвалом, керам. плитка                                                          | 0.477           |  |  |  |  |
| STR-TERA                                     | Перекрытие над 1 этажом, керам. плитка                                                          | 0.541           |  |  |  |  |
| $SW-15$                                      | Стена внутренняя 15 см                                                                          | 2.040           |  |  |  |  |
| $SW-27$                                      | Стена внутренняя 27 см                                                                          | 1.463           |  |  |  |  |
| SW-30                                        | Стена внутренняя 30 см                                                                          | 0.493           |  |  |  |  |
| SW-41                                        | Стена внутренняя 41 см                                                                          | 1.266           |  |  |  |  |
| $SZ-47$                                      | Стена наружная 47 см в подвале                                                                  | 0.288           |  |  |  |  |
| $SZ - 51$                                    | Стена наружная 51 см                                                                            | 0.264           |  |  |  |  |
| $SZ - GR$                                    | Стена наружная при грунте                                                                       | 0.270           |  |  |  |  |
| Ограждения многослойные & Ограждения типовые |                                                                                                 |                 |  |  |  |  |
|                                              | <mark>े ∏равка ‡*: Д</mark> обавь <u>  ±*: У</u> дали     ⊘ Из <u>ф</u> айла<br><b>1</b> Закрой | Справка         |  |  |  |  |

Рис. 9.11. Диалоговое окно Данные - Ограждения со списком введенных многослойных ограждений

| Данные - Ограждения |                                                        |         |
|---------------------|--------------------------------------------------------|---------|
| Символ              | Описание ограждения                                    | K       |
|                     |                                                        | Br/M2K  |
| DW                  | Двери внутренние                                       | 5.100   |
| DW <sub>2</sub>     | Двери для гаража и тамбура, деревянные                 | 2.500   |
| DZ                  | Ворота                                                 | 2.500   |
| DZ2                 | Ворота для гаража                                      | 2.500   |
| 0D3                 | Окна, спаренный переплет тройное остекл.               | 2.000   |
|                     | Ограждения многослойные ), Ограждения типовые          |         |
|                     | ③Правка  7 : Добавь  ± : Удали    ⊿ Из файла<br>Закрой | Справка |

Рис. 9.12. Диалоговое окно Данные - Ограждения со списком введенных типовых ограждений

На Рис. 9.11. и Рис. 9.12 представлены диалоговые окна и список многослойных и типовых ограждений.

#### **Подробная информация о вводе данных об ограждениях приводится в пункте 0 Толщина слоя - поле редактирования**

Поле служит для ввода толщины слоя.

Данные об ограждениях, на стр. 19 .

Ниже представлено несколько примеров ввода данных об ограждениях.

#### **Ограждения многослойные**

## **Стена внутренняя 15 см**

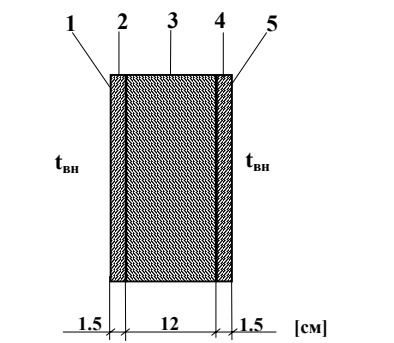

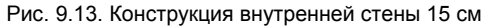

#### Слои:

- Поверхность внутренняя;
- Штукатурка цементно-известковая;
- Кладка из кирпича дырчатого;
- Штукатурка цементно-известковая;
- Поверхность внутренняя.

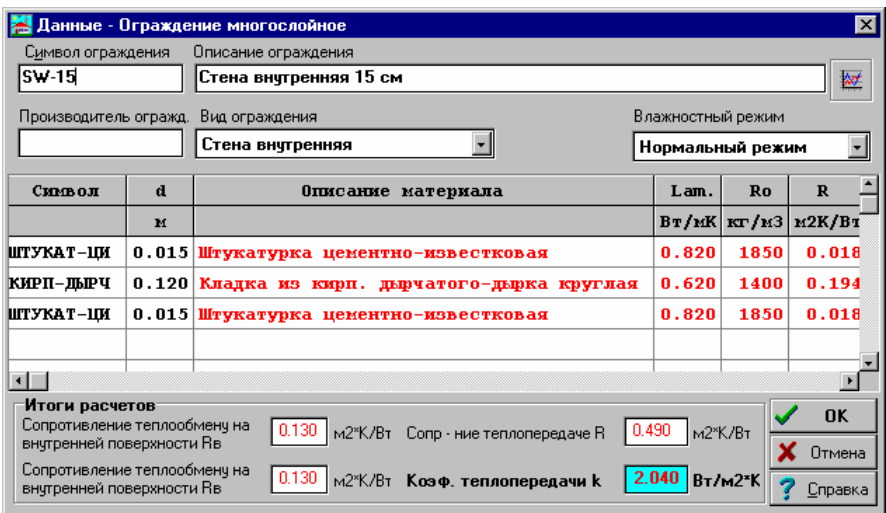

Рис. 9.14. Диалоговое окно с введенными данными о внутренней стене 15 см

#### **Стена наружная 45 cm**

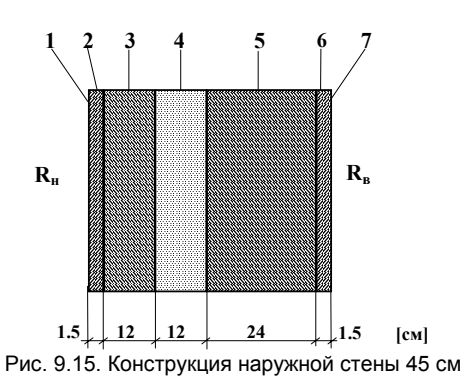

#### Слои:

- Поверхность наружная
- Штукатурка цементно-известковая
- Кладка из кирпича дырчатого
- Пенополистирол
- Кладка из кирпича дырчатого
- Штукатурка цементно-известковая
- Поверхность внутренняя

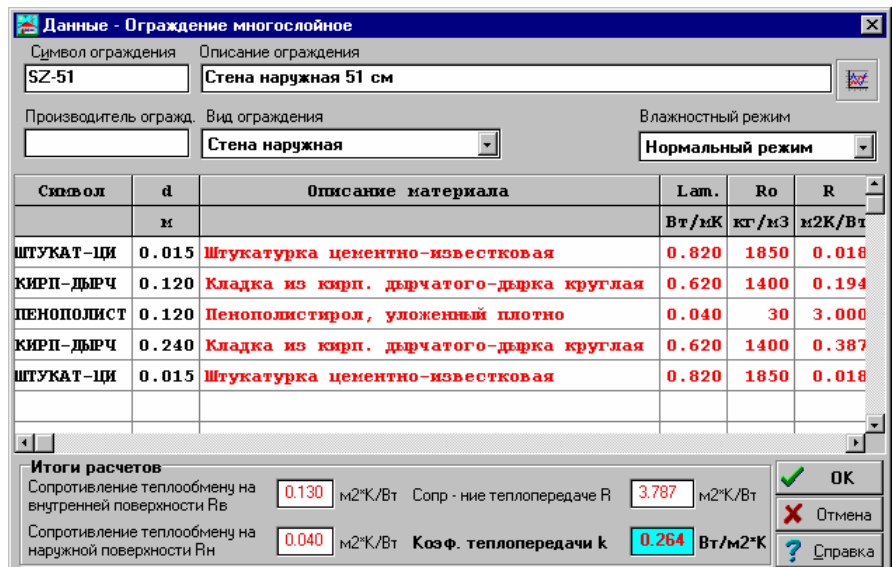

Рис. 9.16. Диалоговое окно с введенными данными о наружной стене 45 см

## **Перекрытие** над подвалом - пол мраморный

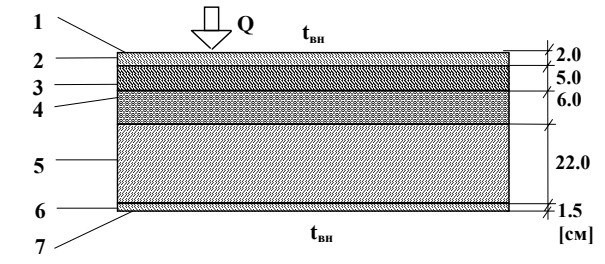

Рис. 9.17. Конструкция перекрытия над подвалом - пол из дубового паркета

#### Слои:

- 1 Поверхность внутренняя
- 2 Мрамор
- 3 Бетон тяжелый, заполнение из природного камня
- 4 Пенополистирол
- 5 Перекрытие железобетонное типа Жеран
- 6 Штукатурка цементно-известковая
- 7 Поверхность внутренняя

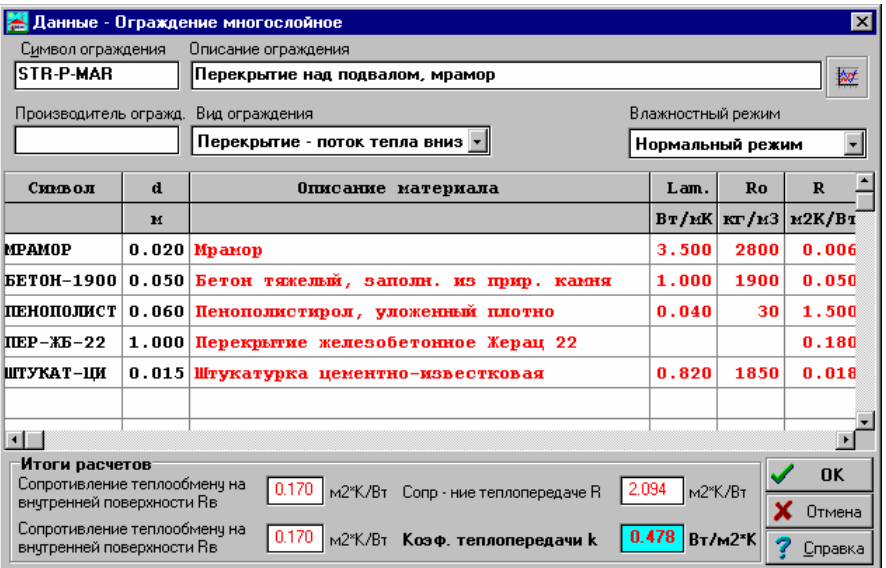

Рис. 9.18. Диалоговое окно с введенными данными о перекрытии над подвалом - пол из дубового паркета

## **Чердачное перекрытие вентилируемое**

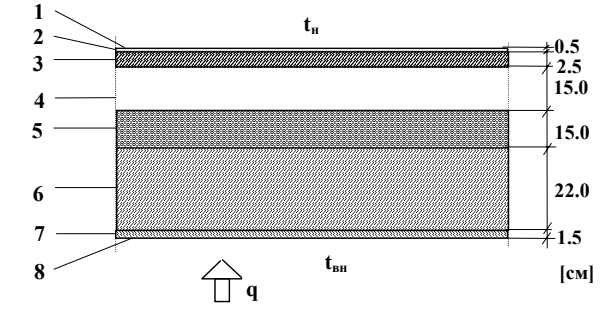

Рис. 9.19. Конструкция вентилируемого чердачного перекрытия

## Слои:

- 1 Поверхность наружная
- 2 Рубероид
- 3 Сосновые доски
- 4 Прослойка воздуха вентилируемого
- 5 Пенополистирол
- 6 Перекрытие железобетонное типа Жеран
- 7 Штукатурка цементно-известковая
- 8 Поверхность внутренняя

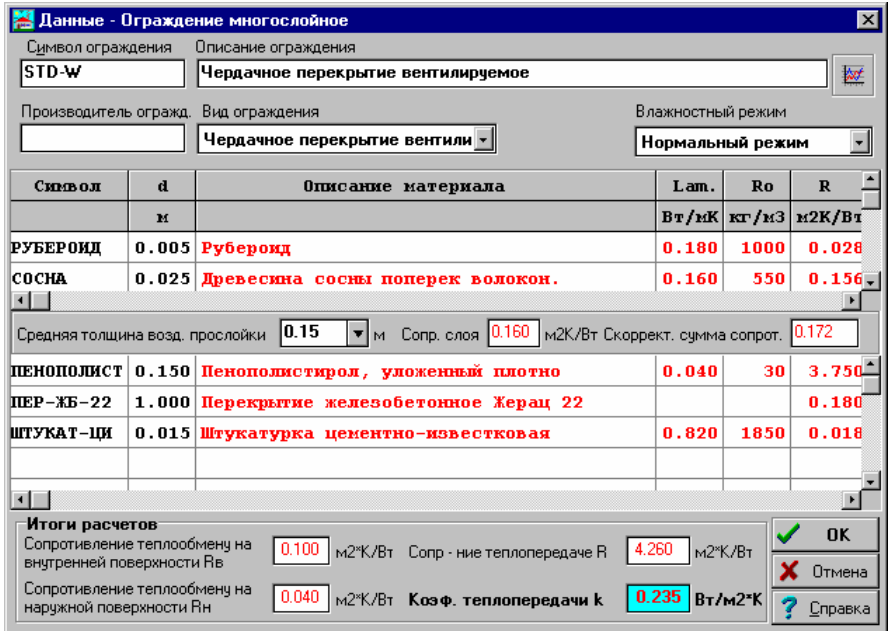

Рис. 9.20. Диалоговое окно с введенными данными о вентилируемом чердачном перекрытии

В случае чердачного перекрытия таблица со слоями, имеющимися в ограждении, будет поделена на две части. В верхней таблице следует вводить информацию о слоях ската крыши, а в нижней о слоях перекрытия.

Толщина пенополистирола вписана при помощи переменной **DIZOLSTD**.

#### **Ограждения типовые**

**Двери внутренние**

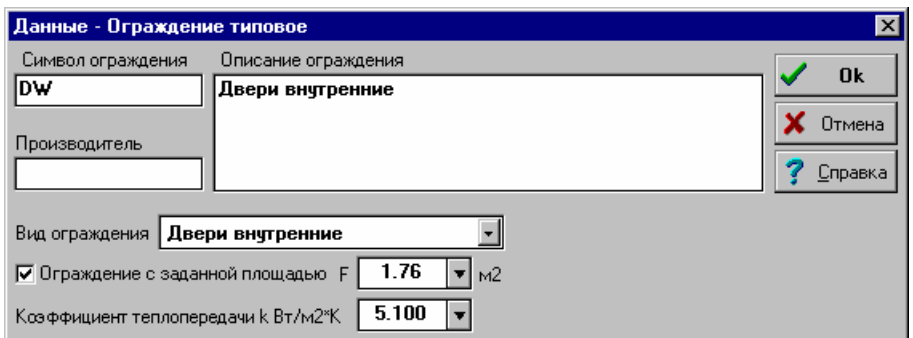

Рис. 9.21. Диалоговое окно с введенными данными о дверях

Двери определены как ограждения с заданной поверхностью. Площадь поверхности двери введена в виде выражения.

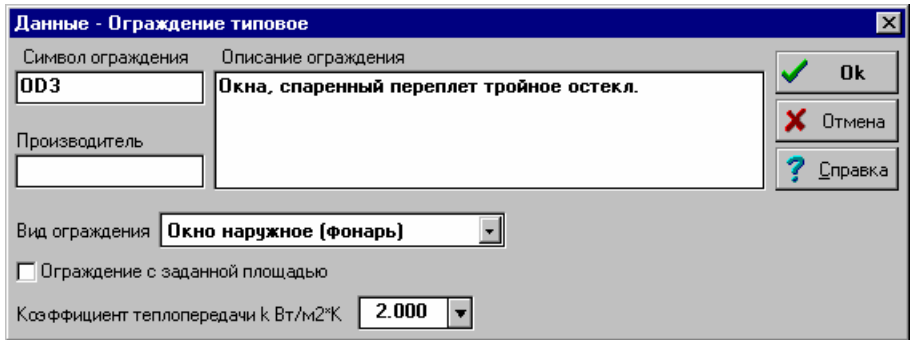

Рис. 9.22. Диалоговое окно с введенными данными об окне

# **9.2.4. Данные о помещениях**

Чтобы начать ввод данных о помещениях следует из меню Данные выбрать команду Помещения.

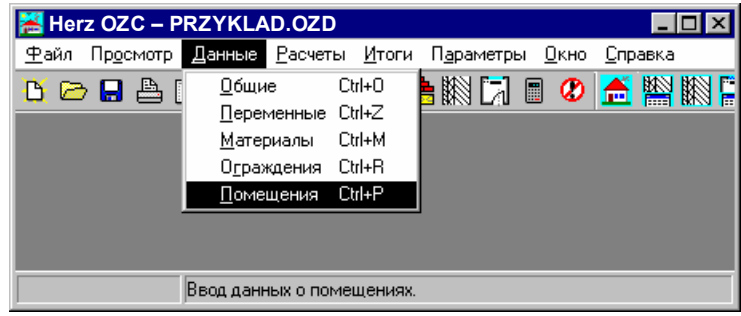

Рис. 9.23. Выбор из меню Данные команды Помещения

Если выполняются только расчеты теплопотерь, то в данных о помещениях достаточно вводить исключительно отапливаемые помещения. В то же время в неотапливаемых помещениях следует принимать расчетную температуру согласно с нормой PN-82/B-02403.

|        | Данные - Помещения<br>$\times$ |              |                |                 |  |  |  |  |  |  |  |
|--------|--------------------------------|--------------|----------------|-----------------|--|--|--|--|--|--|--|
| Символ | Описание ограждения            | ti           | Qo             |                 |  |  |  |  |  |  |  |
|        |                                | $^{\circ}$ C | Bт             |                 |  |  |  |  |  |  |  |
|        | 01 Подвал                      | 6            | $\bf{0}$       |                 |  |  |  |  |  |  |  |
|        | 02 Подвал                      | 12           | 0              |                 |  |  |  |  |  |  |  |
|        | 03 Мастерская                  | 20           | 580            |                 |  |  |  |  |  |  |  |
|        | 04 Котельная                   | 20           | 426            |                 |  |  |  |  |  |  |  |
| 1.     | Комната                        | 20           | 1909           |                 |  |  |  |  |  |  |  |
| 2      | Кухня                          | 20           | 411            |                 |  |  |  |  |  |  |  |
| з      | Санузел                        | 20           | 107            |                 |  |  |  |  |  |  |  |
| 4      | Тамбур                         | 16           | 217            |                 |  |  |  |  |  |  |  |
| 5.     | Комната                        | 20           | 691            |                 |  |  |  |  |  |  |  |
|        | 6 Хозяйственное помещение      | 12           | 34             |                 |  |  |  |  |  |  |  |
|        | 7 Гараж                        | 5.           | 320            |                 |  |  |  |  |  |  |  |
|        | 101 Kommara                    | 20<br>25     | 1018           |                 |  |  |  |  |  |  |  |
|        | 102 Bannas                     | 20           | 460<br>46      |                 |  |  |  |  |  |  |  |
|        | 103 Санузел<br>104 Kommara     | 20           | 493            |                 |  |  |  |  |  |  |  |
|        | 105 Комната                    | 20           | 611            |                 |  |  |  |  |  |  |  |
|        | 106 Коридор                    | 20           | 40             |                 |  |  |  |  |  |  |  |
|        |                                |              |                |                 |  |  |  |  |  |  |  |
|        | ФÖ                             |              | <u>З</u> акрой | <u>С</u> правка |  |  |  |  |  |  |  |

Рис. 9.24. Диалоговое окно Данные - Помещения со списком введенных помещений

На Рис. 9.24 представлено диалоговое окно со списком введенных помещений.

Подробная информация о вводе данных о помещениях приводится в пункте 9.2.4. Данные о помещениях, на стр. 83.

Ниже рассмотрены примеры нескольких помещений.

## **Помещение O1 - Подвал неотапливаемый**

Помещение **O1** (**O** – это буква, просьба не путать с цифрой **0,** которая не может быть в качестве первого символа помещения) является неотапливаемым помещением. В таком случае в раскрывающемся списке **Отопление** следует выбрать опцию **Нет отопления**. В таблице следует вписывать данные, касающиеся всех ограждений, окружающих помещение. При вписывании температуры и поверхности использовались следующие переменные **TE**, **TG**, **TPOK**, **HGR**, **HPIW**.

|        | Данные - Помещение                  |                |                              |                                                        |                         |                |                       |             | $\vert x \vert$          |
|--------|-------------------------------------|----------------|------------------------------|--------------------------------------------------------|-------------------------|----------------|-----------------------|-------------|--------------------------|
|        | Символ                              |                | Описание помешения           |                                                        |                         |                | Воздчх вентиляционный |             |                          |
| 01     | Подвал                              |                |                              |                                                        |                         |                | VB                    | TB          |                          |
|        | Этаж<br>Как помеш.                  |                |                              | Эксплуатация (быт.пост.) Отопление                     |                         |                | $0.3$ $05M$ .         | $-20.0$     |                          |
|        | Подвал<br>▼                         |                |                              | <b>Одоп 0 Вт/м3</b>                                    | Нет отопления           | ᆀ              |                       |             | $\overline{\phantom{0}}$ |
| Tвн    | 5.9<br>°C Qaon                      |                | 0<br>$\overline{\mathbf{v}}$ | $E$ 16.0<br>$\mathbf{H}$ M2 $\mathbf{H}$<br><b>B</b> T | 2.5                     | $\mathbf{v}$ M | Кубатура              | 40.0        | M <sub>3</sub>           |
| $\geq$ | Символ                              | 0p.            | TH                           | Поверхность                                            | Fc                      | dT             | k                     | $0$ orp     |                          |
|        |                                     |                | $^{\circ}$ C                 | M <sub>2</sub>                                         | <b>M2</b>               | K              | Br/M2K                | Bт          |                          |
|        | $SZ - GR$                           |                | $-20$                        | $(3.6+2*0.6+2.4)*HGR$                                  | 11.5                    | 26             | 0.270                 | 81          |                          |
|        | $SZ-47$                             | C              | $-20$                        | $(3.6+2*0.6+2.4)*(HPIW)$                               | 7.6                     | 26             | 0.288                 | 57          |                          |
| ⊳      | OD3                                 | C              | $-20$                        | $4*0.6*0.6$                                            | 1.4                     | 26             | 2.000                 | 75          |                          |
|        | $SZ - GR$                           |                | $-20$                        | $3.1*HGR$                                              | 5.0                     | 26             | 0.270                 | 35          |                          |
|        | $SZ-47$                             | B              | $-20$                        | $3.1*(HPIW-HGR)$                                       | 3.9                     | 26             | 0.288                 | 29          |                          |
|        | $SW-15$                             |                | 12                           | 6*HPIW                                                 | 15.1                    | -6             | 2.040                 | $-191$      |                          |
| ⊳      | DW <sub>2</sub>                     |                | 12                           | $2.2*0.9$                                              | 2.0                     | -6             | 2.500                 | $-31$       |                          |
|        | $SW-30$                             |                | 8                            | $3.1$ *HPIW                                            | 8.8                     | $-2$           | 0.493                 | $-9$        |                          |
|        | STR-P-MAR                           |                | 20                           | $3.1*3.6+3.7*2.4$                                      | 20.0                    | $-14$          | 0.478                 | $-135$      |                          |
|        | PGII-PW                             |                | 8                            | $3.1*3.6+3.7*2.4$                                      | 20.0                    | $-2$           | 0.290                 | $-12$       |                          |
|        | ∖ Ограждения ∧ Отопительные приборы |                |                              |                                                        |                         |                |                       |             |                          |
|        | Итоги расчетов                      |                |                              |                                                        |                         |                | Добавить Оо к:        |             |                          |
|        | $-102$<br>Счмма Qorp                | B <sub>T</sub> |                              | Твент. - 20.0<br>°C<br><u>Vвент.</u>                   | 12<br>M <sub>3</sub> /4 |                |                       | <b>OK</b>   |                          |
|        | 0.000<br>Добавка                    |                |                              | Расход тепла на вентиляцию Qв                          | 106<br>B <sub>T</sub>   |                |                       | x<br>Отмена |                          |
|        | 0.000<br>Добавка d2                 |                |                              | Расчетные теплопотери Фо                               | $\bf{0}$<br>Bт          |                |                       | Справка     |                          |

Рис. 9.25. Пример введенных данных о помещении ном. O1 - данные для расчетов теплопотерь

Вводя поверхность отопления следует помнить, что площадь поверхности отопления помещения (поле **F**) следует рассчитывать на базе размеров в свете стен, зато поверхность ограждений (столбец **Поверхность** в таблице с ограждениями) должна быть определена в осях ограждений, ограничивающих данное ограждение. Подобное правило касается высоты помещений и стен.

В случае наружных ограждений температура **Tн** определяется автоматически на основе климатической зоны, введенной в общих данных.

Ориентацию ограждения относительно сторон света (столбец **Ор.**) нужно вводить только для наружных ограждений.

Вводя поверхность наружных стен, прилегающих к грунту, следует увеличивать длину угловых стен на 1/2 их заглубления в грунт.

Особенное внимание следует обратить на стену **SW-15**, соседствующую с помещением **O2**. Так как помещение **O2** является неотапливаемым помещением, единственным способом задания температуры с другой стороны стены есть вписывание выражения **>O2**, которое означает, что в процессе расчетов программа должна принять нормированную температуру равновесия в помещении O2.

Символ **>** в столбце **>** при окне **OD3** информирует, оно встроено в наружную стену **SZ-47**, которая введена в предыдущей строке. Программа в таком случае отнимает площадь поверхности окна от поверхности стены, освобождая проектировщика от необходимости рассчитывать площадь нетто.

#### **Помещение 2 - Кухня**

|                                                                | Данные - Помещение                       |        |                           |                                                                                   |                      |        |                          |           | ⊠              |
|----------------------------------------------------------------|------------------------------------------|--------|---------------------------|-----------------------------------------------------------------------------------|----------------------|--------|--------------------------|-----------|----------------|
| Воздух вентиляционный<br>Символ<br>Описание помешения          |                                          |        |                           |                                                                                   |                      |        |                          |           |                |
| 2                                                              | Кухня<br><b>V<sub>B</sub></b>            |        |                           |                                                                                   |                      |        |                          |           |                |
|                                                                | Как помеш.<br>Этаж                       |        |                           | Эксплуатация (быт.пост.) Отопление                                                |                      |        | $1.0$ $05M$ .            | $-20.0$   |                |
|                                                                | <b>Этаж 1</b><br>$\overline{\mathbf{v}}$ |        |                           | 12 час. и больше $  \cdot  $                                                      | <b> Конвективное</b> | ▾      |                          |           | 회              |
| <u>Т</u> вн                                                    | 20<br>°C Qaon                            |        | 0<br>$\blacktriangledown$ | 8.2<br>$\blacktriangledown$<br><b>B</b> <sub>T</sub><br>M <sup>2</sup><br>F.<br>H | 2.6                  | ▼∣м    | Кубатура                 | 21.3      | M <sub>3</sub> |
| $\geq$                                                         | Символ                                   | $0p$ . | Tн                        | Поверхность                                                                       | Fc                   | dT     | k                        | $0$ orp   |                |
|                                                                |                                          |        | $^{\circ}$ C              | M <sub>2</sub>                                                                    | $\mathbf{M}2$        | K      | Br/M2K                   | Bт        |                |
|                                                                | $SZ-51$                                  | з      | -20                       | $3.1*HK$                                                                          | 9.1                  | 40     | 0.264                    | 97        |                |
|                                                                | $SZ-51$                                  | Ю      | $-20$                     | $3.2*HK$                                                                          | 8.0                  | 40     | 0.264                    | 85        |                |
| ⊳                                                              | 0D3                                      | Ю      | -20                       | $1.2*1.2$                                                                         | 1.4                  | 40     | 2.000                    | 115       |                |
|                                                                | Ограждения & Отопительные приборы        |        |                           |                                                                                   |                      |        |                          |           |                |
|                                                                | Итоги расчетов                           |        |                           |                                                                                   |                      |        | Добавить Оо к:           |           |                |
|                                                                | 297<br>Сумма Qorp                        | Bт     |                           | 1-20.0<br>°C<br>Твент.  <br>Увент.                                                | 21<br>м3/ч           |        |                          | <b>OK</b> |                |
| 0.130<br>98<br>Bт<br>Добавка<br>Расход тепла на вентиляцию Qв. |                                          |        |                           |                                                                                   |                      | Отмена |                          |           |                |
|                                                                | $-0.075$<br>Добавка d2                   |        |                           | Расчетные теплопотери Фо                                                          | 411<br>Bт            |        | $\overline{\phantom{a}}$ | Справка   |                |

Рис. 9.26. Пример введенных данных о помещении ном. 2 - данные для расчетов теплопотерь

В виду двух разных ориентацией относительно сторон света, информация о наружной стене **SZ-51** размещена в двух строках. Такой способ ввода данных позволяет автоматически определить добавку d<sub>2</sub>, учитывающую теплопоступления от солнечной радиации.

При вводе объема вентиляционного воздуха, поступающего в помещение, в примере оперируют с кратностью воздухообмена (согласно с нормой PN-94/B 03406). Можно, очевидно, вводить расход воздуха в соответствие с нормой PN-83/B-03430, создавая баланс вентиляционного воздуха. В обоих случаях следует помнить, что во всех комнатах, также и в кухне, следует обеспечить один воздухообмен в течение часа.

При вводе температуры наружного вентиляционного воздуха следует обязательно использовать переменную **TE**. Это позволит автоматически пересчитать потери тепловой мощности здания в случае изменения климатической зоны.

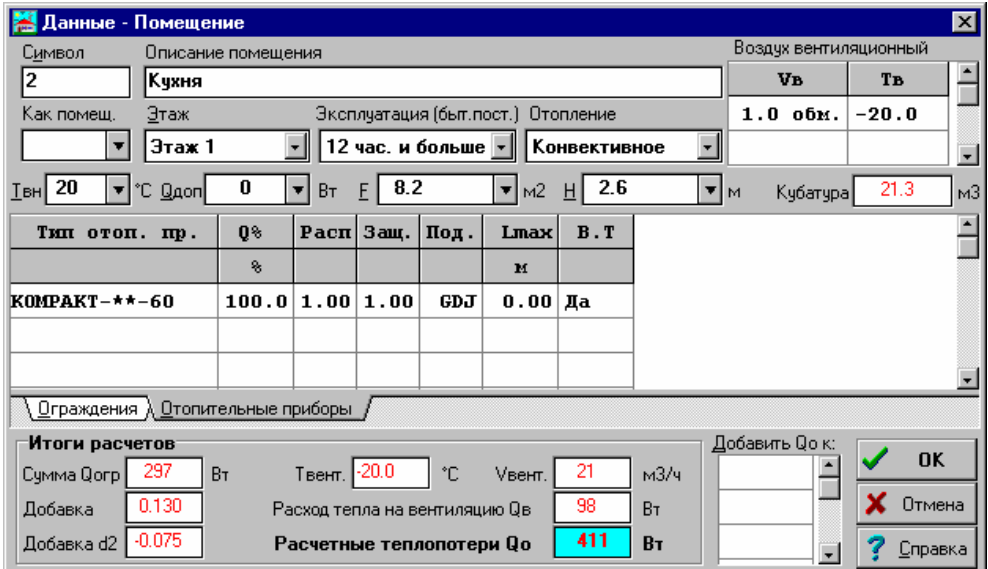

Рис. 9.27. Пример введенных данных о помещении ном. 2 - данные для подбора отопительных приборов

**Помещение 106 - Коридор**

|                    | Данные - Помещение                |     |              |                                                                 |                     |                |                          |           | $\vert x \vert$          |
|--------------------|-----------------------------------|-----|--------------|-----------------------------------------------------------------|---------------------|----------------|--------------------------|-----------|--------------------------|
|                    |                                   |     |              |                                                                 |                     |                | Воздчх вентиляционный    |           |                          |
|                    | Символ<br>Описание помещения      |     |              |                                                                 |                     |                |                          |           |                          |
| 106                | Коридор                           |     |              |                                                                 |                     |                | VB                       | Tв        |                          |
|                    | Этаж<br>Как помеш.                |     |              | Эксплуатация (быт.пост.) Отопление                              |                     |                | $0.5$ $05M$ .            | $-20.0$   |                          |
|                    | $3x$ ax 2<br>▼                    |     |              | 12 час. и больше $\  \cdot \ $                                  | Конвективное        | $\mathbf{r}$   |                          |           | $\overline{\phantom{a}}$ |
| $I$ вн $\parallel$ | 20<br>▼ C Q4on                    |     | 0<br>ᆔ       | 9.0<br>▼<br>M <sup>2</sup><br><b>B</b> <sub>T</sub><br>F I<br>H | 2.6                 | $\mathbf{v}$ M | Kyóarypa                 | 23.4      | M <sub>3</sub>           |
| ⋟                  | Символ                            | 0p. | Tн           | Поверхность                                                     | Fc                  | dT             | $\mathbf k$              | $0$ orp   | ٠                        |
|                    |                                   |     | $^{\circ}$ C | M <sub>2</sub>                                                  | <b>M2</b>           | K              | Br/M2K                   | Bт        |                          |
|                    | $SW-15$                           |     | 25           | $(2.2 + 0.3)$ *HK                                               | 5.6                 | $-5$           | 2.040                    | $-57$     |                          |
| ⊳                  | DW                                |     | 25           | $2.2 * 0.8$                                                     | 1.8                 | $-5$           | 5.100                    | $-45$     |                          |
|                    | $SZ-51$                           | R   | $-20$        | 1.7*HK                                                          | 5.0                 | 40             | 0.264                    | 53        |                          |
|                    | STD-W                             | н   | $-20$        | $1.7*2.8+1.3*2.2$                                               | 7.6                 | 40             | 0.235                    | 72        |                          |
|                    | STD-W                             | H   | $-20$        | $1.6*1.2$                                                       | 1.9                 | 40             | 0.235                    | 18        |                          |
|                    | Ограждения & Отопительные приборы |     |              |                                                                 |                     |                |                          |           |                          |
|                    | Итоги расчетов                    |     |              |                                                                 |                     |                | Добавить Оо к:           |           |                          |
|                    | 41<br>Сумма Qorp                  | BT. |              | Твент. 1-20.0<br>°C.<br><u>Vвент.</u>                           | 12<br>м3/ч          |                | 101                      | <b>OK</b> |                          |
|                    | 0.030<br>Добавка                  |     |              | Расход тепла на вентиляцию Ов                                   | 0<br>B <sub>T</sub> |                | 102                      | Отмена    |                          |
|                    | $-0.050$                          |     |              |                                                                 | 40<br>Bт            |                | 104                      |           |                          |
|                    | Добавка d2                        |     |              | Расчетные теплопотери Фо                                        |                     |                | $\overline{\phantom{0}}$ | Справка   |                          |

Рис. 9.28. Пример ввода данных о помещении ном. 106 - данные для расчетов теплопотерь

В виду небольшого значения (54 Вт), теплопотери из коридора были добавлены к соседним с ним комнатам 101, 104 и 105 (таблица **Добавить Qo к**). Распределение теплопотерь учитываются в таблице с данными для программы Herz C.O.

# **9.3. Расчеты**

После ввода данных о всех помещениях очередным шагом является выполнение расчетов. С этой целью следует вызвать команду Расчеты Рис. 9.29.

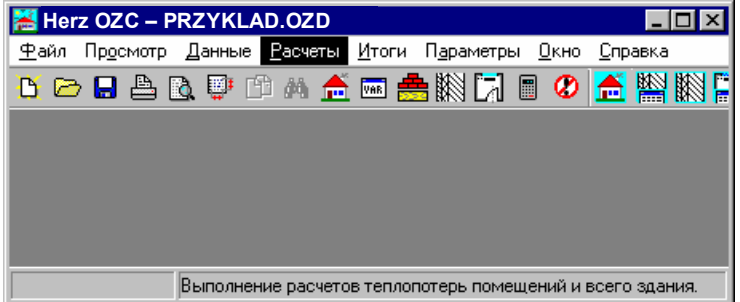

Рис. 9.29. Выбор команды Расчеты

Если данные были введены неправильно или в процессе расчетов появились другие ошибки, то программа после окончания расчетов высветит окно со списком обнаруженных ошибок. В такой ситуации в списке ошибок следует с помощью мыши или клавиатуры указать сообщение, информирующее об ошибке, и нажать клавишу **Enter** или двукратно щелкнуть левой клавишей мыши. В большинстве случаев программа автоматически укажет место появления ошибки.

Если данные в примере были введены правильно, то после выполнения расчетов в списке ошибок появятся сообщения, информирующие о превышении мощности отопительных приборов в двух помещениях (Рис. 9.30).

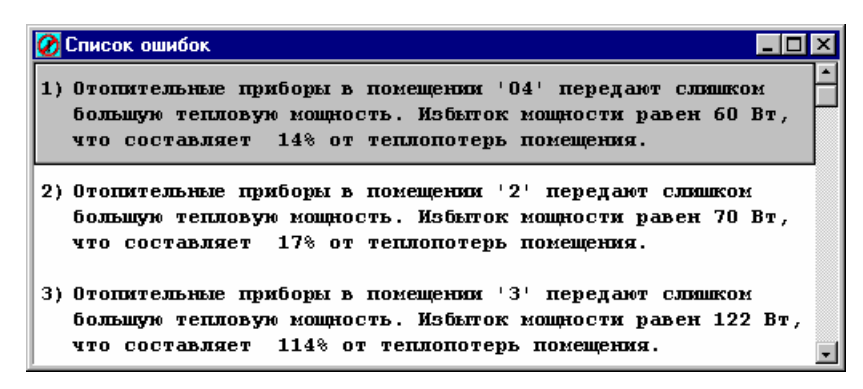

Рис. 9.30. Окно со списком предупреждений, сгенерированных в процессе расчетов

Для просмотра полученных итогов служат таблицы, вызываемые при помощи команд, размещенных в меню Итоги Рис. 9.31.

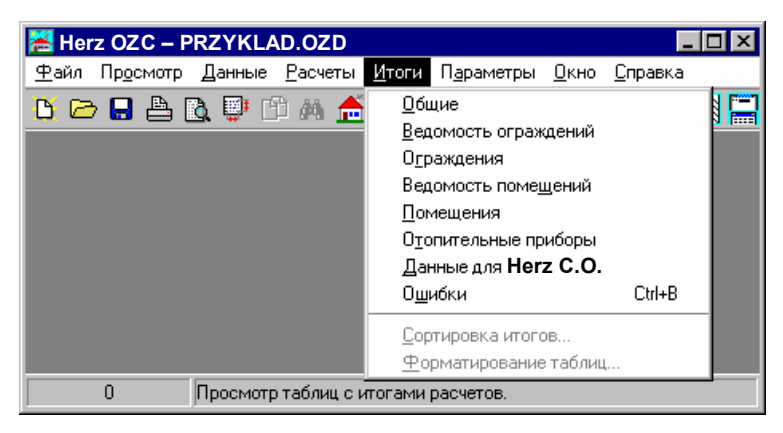

Рис. 9.31. Выбор из меню Итоги команды Общие

# **Приложение 1. Определения и термины, используемые в инструкции**

Приложение содержит алфавитный список определений и терминов, используемых в инструкции и программе.

# **Буфер обмена**

Область для временного хранения вырезанного или скопированного фрагмента данных, итогов или текста. Содержимое буфера можно вставить в таблицу, в текст или в другие приложения (напр., электронные таблицы, редактор текстов). При вставке содержимого буфера обмена в таблицу с данными происходит контроль над правильностью вставляемых данных. В случае, если данные неверны, то их вставка будет прервана.

## **Herz C.O. программа, проектирующая систему ц. о.**

Программа служит для проектирования системы ц.о. и использует итоги расчетов программы Herz OZC. (см. Данные для Herz C.O.)

## **База каталожных данных**

Программа использует базу каталожных данных, в которой содержатся конструктивные, тепловые характеристики отопительных приборов, а также информация о строительных материалах. Каталожные данные, касающиеся отопительных приборов, не могут быть дополнено или модифицировано пользователем.

# **Виды ограждений**

Проектировщик имеет в своем распоряжении следующие виды ограждений:

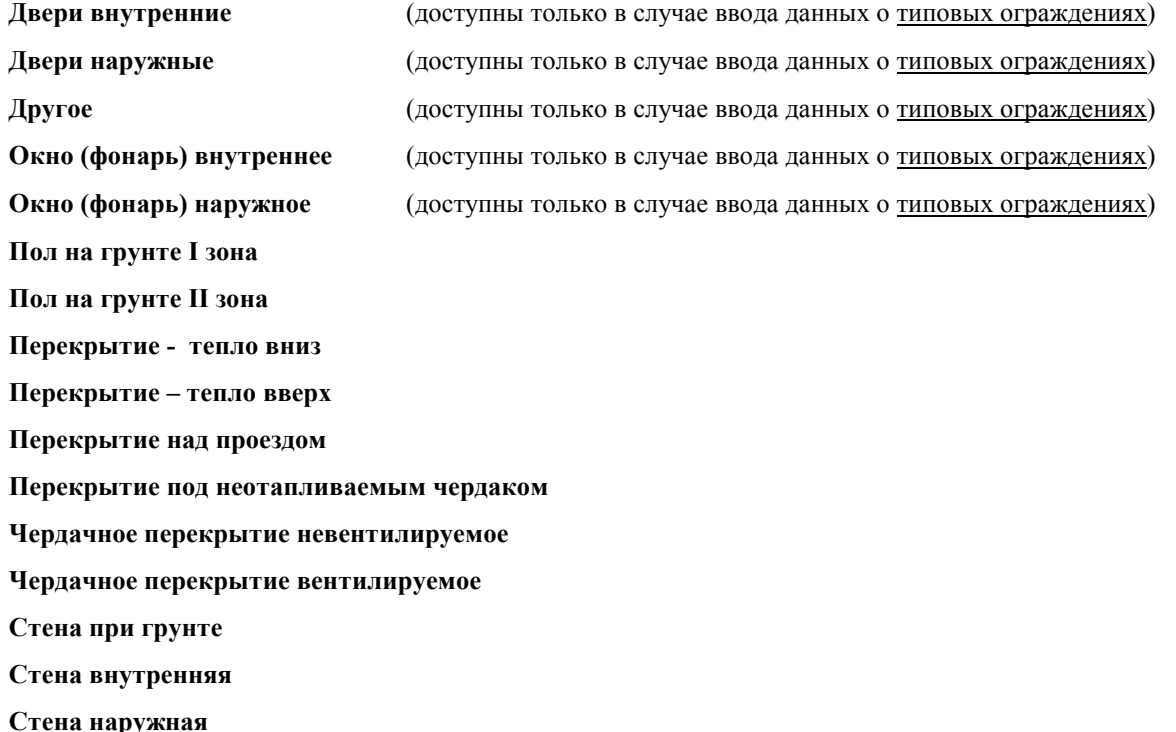

Исходя из вида ограждения, программа автоматически отличает наружные стены от внутренних, отличает стены от перекрытий, что позволяет автоматически определить сопротивления теплообмену в процессе ввода данных об ограждении, а также добавки d1и d2 при вводе данных о помещении.

## **Влажный режим**

Во влажном режиме находятся ограждающие конструкции помещения, подвергающиеся интенсивному выделению водяных паров. Примером этих помещений являются ванные комнаты, бассейны, сауны, прачечные, кухни общественного питания и т.п.

# **Выбор закладки**

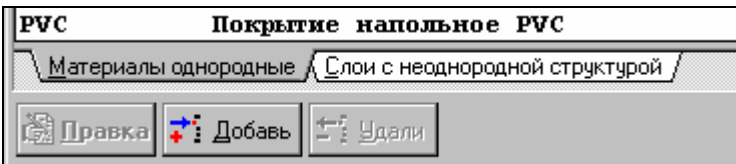

Чтобы выбрать закладку, необходимо

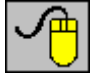

Направить курсор мыши на выбранную закладку и щелкнуть левой клавишей мыши.

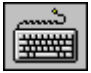

Нажать комбинацию клавиш Alt +Буква, например, комбинация Alt +M в выше приведенном случае приведет к выбору закладки Материалы однородные.

# **Выбор элемента из списка**

Чтобы выбрать элемента из списка, необходимо:

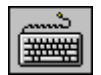

Используя клавишу **Таб**, перейти к списку, затем при помощи клавиш со **стрелками** выделить элемент т из списка и нажать **Enter**.

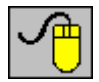

Направить курсор мыши на выбранный элемент и двукратно щелкнуть левой клавишей мыши.

## **Выбор элемента из раскрывающегося списка**

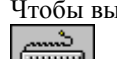

Чтобы выбрать элемента из раскрывающегося списка, необходимо:

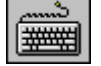

Используя клавишу **Таб**, перейти к списку и при помощи клавиши **F4** открыть список. Затем при помощи клавиш **со стрелками** выделить элемент из списка и нажать **Enter**.

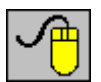

Направить курсор мыши на стрелку в правой части списка ( $\left| \cdot \right|$ ) и щелкнуть левой клавишей мыши. После раскрытия содержимого списка направить курсор мыши на выбранный элемент списка и двукратно щелкнуть левой клавишей мыши

## **Выбор раздела в диалоговом окне**

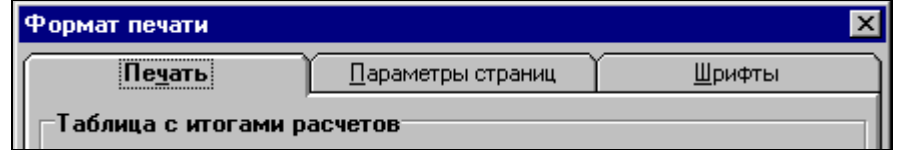

Чтобы выбрать раздел в диалоговом окне, необходимо:

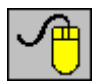

Направить курсор мыши на выбранную закладку и щелкнуть левой клавишей мыши.

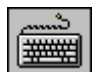

Используя клавишу **Таб.** перейти к закладке. Затем клавишами **со стрелками** выбрать соответствующий раздел. Закладку также можно выбрать, используя комбинацию клавиш **Alt +Буква,** например, комбинация **Alt +П** в выше приведенном диалоговом окне приведет к выбору раздела **Параметры страницы**.

#### Главный каталог программы

Каталог на диске, в котором записаны файлы с программой. При стандартной инсталляции программы это будет каталог **С:\Herz3**.

## **Главное окно программы**

Окно, панель заголовка которого содержит название программы вместе с названием текущего файла данных. В этом окне размещены все окна, связанные со всеми данными, итогами расчетов.

#### **Диалоговое окно системное**

Стандартный диалог, доступный через систему Windows (напр. диалог, служащий для установки параметров работы принтера). Язык, в каком отображаются тексты в системном диалоге, зависит от языковой версии Windows.

# **Дисководы**

Устройства для хранения и считывания информации, записанной в виде файлов. В компьютере есть чаще всего дисководы для гибких дисков с именами **А:** и **В:**, а также твердые диски с именами **С:** и **D:** и т.д.

## **Дополнительные теплопоступления**

Дополнительное тепло, отдаваемое в помещение, например, от работающих машин или других устройств.

# **Заголовок таблицы**

Первые линии таблицы, в которых находятся символы величин, расположенных в отдельных столбцах.

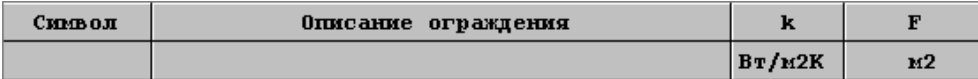

#### **Каталог на диске**

Выделенная часть диска, в которой хранятся файлы. Дает возможность упорядочивать сохраняемые файлы. Можно, например, создать каталог **PROJEKTY,** в котором будут храниться файлы с данными для проектов.

## **Климатические зоны**

Территория страны разделена на климатические зоны. В каждой зоне своя расчетная наружная температура.

#### **Контрольное меню окна**

Меню, находящееся в левом верхнем углу окна, включает в себя команды изменения размеров и перемещения окна программы, переключения на другие окна, а также команду закрытия окна.

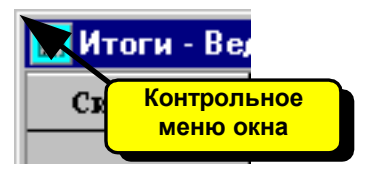

Чтобы открыть контрольное меню окна, необходимо:

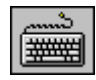

Нажать комбинацию клавиш **Alt +Minus.**

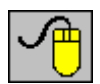

Направить курсор мыши на кнопку меню, а затем нажать левую клавишу мыши.

#### **Контрольное меню программы**

Меню, находящееся в левом верхнем углу главного окна программы, включает в себя команды изменения размеров и перемещения окна программы, переключения на другие задачи, а также команду завершения работы с программой.

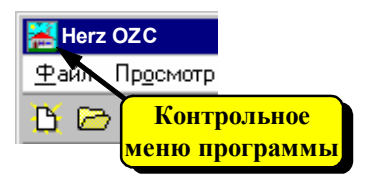

Чтобы открыть контрольное меню программы, необходимо:

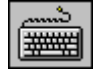

Нажать комбинацию клавиш **Alt +Space (Пробел).**

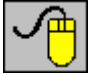

Направить курсор мыши на кнопку меню, а затем щелкнуть левой клавишей мыши.

## **Коэффициент защиты отопительного прибора**

Он учитывает, как влияет способ защиты (укрытия) отопительного прибора на условия передачи тепла в окружающую среду. Значение коэффициента больше 1,00 означает ухудшение условий обмена тепла по отношению к нормативной защите.

## **Коэффициент теплопередачи k**

Коэффициент характеризует тепловую изоляционную способность ограждения (способность к пропусканию тепла) (ед. Вт/м<sup>2</sup>К). Расчеты коэффициента k выполняются согласно норме PN-91/B-02020. Для систем отопления согласно норме PN-94/B-03406 коэффициенты теплопередачи рассчитывается без учета тепловых мостов.

## **Коэффициент теплопроводности lambda**

Коэффициент определяет способность материала к проводимости тепла (ед. Вт/мK). Его значение следует принимать согласно с данными производителя материала, подтвержденными соответствующим свидетельством.

#### **Коэффициент расположения отопительного прибора**

Он учитывает, как влияет месторасположение отопительного прибора на условия передачи тепла в окружающую среду. Значение коэффициента больше 1,00 означает ухудшение условий обмена тепла по отношению к нормативному расположению.

# **Курсор**

Указатель (стрелка, песочные часы), отражающий движение мыши на экране.

# **Курсор текстовый**

Мигающая вертикальная черточка указывает позицию в редактируемом тексте.

## **Линия прокрутки**

Линии прокрутки располагаются на правом и нижнем крае окна. Маркер прокрутки на линии показывает положение видимой части окна.

С помощью мыши можно прокручивать содержимое окна так, чтобы просмотреть разные его фрагменты.

Горизонтальная линия прокрутки позволяет прокручивать содержимое окна влево и вправо, а вертикальная линия прокрутки позволяет прокручивать вверх и вниз.

## **Локализация ошибок**

Окно со списком ошибок снабжено функцией локализации ошибок. В итоге ее вызова программа отображает соответствующую таблицу, выделяя одновременно ячейку, связанную с найденной ошибкой.

Чтобы вызвать функцию локализации ошибок, необходимо

 $\lvert \cdot \rvert$ 

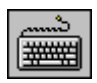

При помощи клавиш со стрелками выбрать в окне со списком ошибок сообщение об ошибке, а затем нажать клавишу **Enter.**

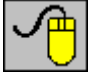

Направить курсор мыши на сообщение об ошибке, а затем двукратно щелкнуть левой клавишей мыши.

#### **Материалы однородные**

Материал с однородной структурой, например, кирпич, бетон, пенополистирол, дерево и т.п.

#### **Меню быстрого доступа**

Меню отображается после нажатия правой клавиши мыши. Меню быстрого доступа содержит команды, связанные с таблицей или элементами диалогового окна.

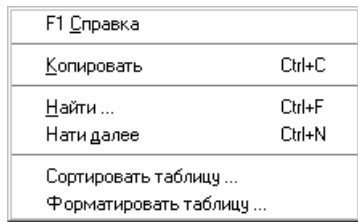

#### **Ограждения многослойные**

Ограждения строительные, состоящие из несколько материальных слоев.

#### **Ограждения строительные**

Стены, перекрытия, полы, окна, двери, фонари т.п.

#### **Ограждения типовые**

Строительные ограждения с типовой конструкцией и известными коэффициентами теплопередачи **k** ,например, окна, двери, фонари, стены индустриальных конструкций и т.п.

#### **Панель заголовка окна**

Верхняя часть окна, в которой размещается название окна вместе с кнопками по левой и правой стороне.

Итоги - Ведомость ограждений

**HOM** 

#### **Панель заголовка программы**

**Herz OZC - PRZYKLAD.OZD** 

 $\Box$ olxi

Верхняя часть главного окна программы, в которой размещается имя программы вместе с именем текущего файла данных.

#### **Панель итогов**

Панель итогов высвечивается вверху главного окна программы. Состоит из ряда кнопок, позволяющих быстро выполнить доступ к таблицам с итогами расчетов.

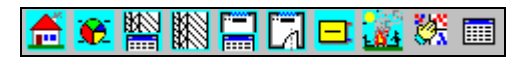

Будет ли отображена панель на экране, а также ее месторасположение можно установить при выборе из меню Параметры команды Параметры, а затем в высвеченном диалоговом окне выбрать раздел **Вид**.

#### **Панель основных функций программы**

Панель основных функций программы стандартно высвечивается вверху главного окна программы. На ней расположен ряд кнопок, позволяющих сделать быстрый доступ ко многим, часто используемым, командам программы.

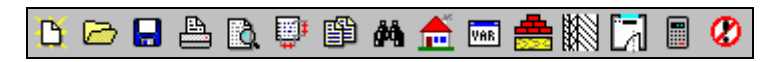

Чтобы выполнить команду, связанную с выбранной кнопкой, достаточно щелкнуть левой клавишей мыши, если на нее указывает курсор мыши.

Будет ли отображена панель на экране, а также об ее месторасположении, можно определить при выборе из меню Параметры команды Параметры, а затем в высвеченном диалоговом окне выбрать раздел **Вид**.

#### **Панель состояния**

Панель состояния располагается в самом низу главного окна программы. Показываемая в ней информация связана с актуальным состоянием программы, а также с подсказкой о полях, указываемых курсором мыши.

> $4:1$ Задай каталожный символ материала - F1 - каталог материалов

Будет ли отображена панель на экране, а также об ее месторасположении, можно определить при выборе из меню Параметры команды Параметры.

#### **Помещения неотапливаемые**

Помещения, не требующие отопления. Программа в состоянии устанавливать температуру равновесия в неотапливаемом помещении.

#### **Помещения отапливаемые**

Помещения, к которым система отопления доставляет тепло с целью обеспечения расчетной температуры воздуха.

#### **Расширения файлов**

Программа использует следующие расширения файлов:

- **.ozd** Предполагаемое расширение файлов с данными.
- **.~zd** Расширение файлов с предыдущей версии данных.
- **.oze** Расширение файлов со списком ошибок.
- **.exe** Файлы программы.
- **.grz** Расширение файлов базы данных с отопительными приборами.
- **.hlp** Файлы со справочной информацией.
- **.mla** Файл с каталожными данными однородных материалов.,
- **.mr** Файл с каталожными данными слоев с неоднородной структурой.,
- **.ods** Расширение файла с записанным расположением окон программы.
- **.ozp** Расширение файлов с параметрами программы.
- **.pro** Файл с информацией о производителях.
- **.ozr** Расширение файлов с итогами расчетов.

#### **Реальная тепловая мощность отопительного прибора**

Реальная тепловая мощность, отдаваемая отопительными приборами, вытекающая из его величины и условий работы.

#### **Режимы влажности**

В зависимости от предназначения помещений ограждения, ограничивающие это помещение, могут находиться в нормальном влажностном режиме или влажном.

#### **Режим влажный**

Во влажном режиме находятся ограждающие конструкции помещения, подвергающиеся интенсивному выделению водяных паров. Примером этих помещений являются ванные комнаты, бассейны, сауны, прачечные, кухни общественного питания и т.п.

#### **Режим нормальный**

В нормальном режиме находятся ограждающие конструкции помещения, не подвергающиеся интенсивному выделению водяных паров. Примером этих помещений являются комнаты, кухни в квартире, ванные, лестничные клетки, офисные и торговые помещения.

#### **Символ каталожный**

Программа работает совместно с базой каталожных данных, в которой содержится информация об отопительных приборах и строительных материалах. Отдельным элементам базы данных присвоены уникальные каталожные символы.

#### **Символ каталожный материала**

Программа работает совместно с базой каталожных данных, в которой содержится информация о строительных материалах. Строительные материалы были поделены на две категории: однородные материалы и слои с неоднородной структурой. Каждому материалу присвоен уникальный каталожный символ. Эти символы используются во время ввода данных об ограждениях.

Содержимое базы данных со строительными материалами можно модифицировать при помощи команды Материалы, вызываемой из меню Данные.

#### **Символ ограждения**

Состоит максимально из десяти знаков (букв и цифр). Каждое строительное ограждение должно иметь уникальный символ.

#### **Символ помещения**

Состоит максимально из пяти знаков (букв и цифр). Каждое помещение должно иметь уникальный символ.

#### **Слои с неоднородной структурой**

Слои с неоднородной структурой (конструкцией), например, железобетонные перекрытия и т.п.

#### **Сопротивление грунта**

Сопротивление потоку тепла через грунт (ед.  $(M^2K)/B$ т). В программе сопротивления грунта вместе с сопротивлениями теплообмену для отдельных видов ограждений, прилегающих к грунту, рассчитываются автоматически.

## **Сопротивление теплообмену**

Сопротивление теплообмену на границе воздуха и поверхности ограждения (ед. (м<sup>2</sup>К)/Вт). В программе сопротивления теплообмену для отдельных видов ограждений рассчитываются автоматически.

## **Сопротивление термическое**

Сопротивление потоку тепла (сопротивление теплопроводности) одного или нескольких материальных слоев (ед. м<sup>2</sup>К/Вт).

## **Справочная информация**

Во время ввода данных справочную информацию о вводимых величинах можно вызвать, нажимая клавишу **F1**.

## **Текущая ячейка таблицы**

Ячейка таблицы, в которой находится курсор.

## **Текущие данные**

Файл с актуальными данными, считанными в программу.

## **Текущая строка таблицы**

Строка с актуально редактируемой ячейкой таблицы (ячейка, в которой находится курсор.).

## **Текущий столбец таблицы**

Столбец, в котором находится актуальная редактируемая ячейка таблицы (ячейка, в которой находится курсор).

## **Термореставрация здания**

Комплекс мероприятий, целью которых является снижение потребления тепла, а тем самым затрат на отопление здания.

Основные этапы термореставрации:

- ограничение теплопотерь здания (утепление стен, замена окон и т.д.),
- модернизация источника тепла (система автоматической погодной регулировки, новые котлы, новые теплообменники),
- модернизация обогревающего оборудования (выполнение предварительных регулировок, установка термостатических вентилей и т.д.),
- ввод индивидуального учета потребления тепла.

## **Типоряд отопительных приборов**

Типоряд отопительных приборов представляет собой группу отопительных приборов, имеющих общие свойства. Программа, встречая типоряд отопительных приборов, выбирает из него соответствующий тип отопительного прибора. Процесс выбора начинается с наименьшего отопительного прибора (напр., однопанельного). Если наименьший отопительный прибор не гарантирует соответствующую мощность или его длина превышает максимальное значение, то программа выбирает из типоряда следующий, больший отопительный прибор (напр., двухпанельный) и т.д.

## **Требуемая тепловая мощность отопительного прибора**

Тепловая мощность, какую отопительный прибор обязан доставить в помещение. Требуемая тепловая мощность учитывает теплопоступления.

$$
\mathbf{Q}_{\text{rp}} = \mathbf{Q}_{\text{o}} - \mathbf{Q}_{\text{qon}} \quad \text{[BT]}
$$

**Q<sup>о</sup>** Расчетные теплопотери помещения (потребность <sup>в</sup> тепловой мощности), Вт.

**Q доп** Теплопоступления в помещении (с учетом теплопоступлений от трубопроводов), Вт.

## **Файл с данными**

Файл с данными (расширение**.ozd**), в котором записываются общие данные, данные o материалах, данные об ограждениях, данные o помещениях, а также формат печати.

## **Файл с итогами расчетов**

Файл создается во время расчетов, в нем записываются итоги. Он имеет такое же самое имя, как и файл с данными для расчетов, а расширение **.ozr**.

## **Файл с ошибками, обнаруженными во время расчетов**

Файл создается во время расчетов, в нем записана информация об обнаруженных ошибках. Файл с ошибками имеет такое же самое имя, как и файл с данными для расчетов, а расширением **.oze**.

## **Файл с параметрами работы программы**

Файл (расширение **.ozp**), в котором записывается информация о параметрах работы программы.

## **Файл с расположением окон**

Файл (расширение **.dsk**), в котором записывается информация об актуальном расположении окон с итогами расчетов в главном окне программы.

# **Шаблон**

Образец, относительно которого осуществляется поиск файлов на диске. В шаблоне можно использовать те же самые символы, что и в именах файлов, а также дополнительные символы **?** и **\***.

Символ **?** обозначает один произвольный символ в имени файла. Символ \* обозначает, что, начиная от него, в имени или расширении файла может быть произвольное число любых символов.

Примеры:

- **\*.\*** Все файлы.
- **\*.ozd** Все файлы с расширением **.ozd**.
- **\*.o?d** Все файлы с произвольным именем и расширением с любым вторым символом.
- **a\*.\*** Все файлы, начинающиеся на букву **a**.

# **Ярлык**

Графическое представление объекта такого, как программа, группа программ, окно. Примеры ярлыков:

 $\frac{29.8}{4.9}$ ярлык группы  $\frac{20.8}{10.9}$  - ярлык программы.

# Приложение 2. Список рисунков

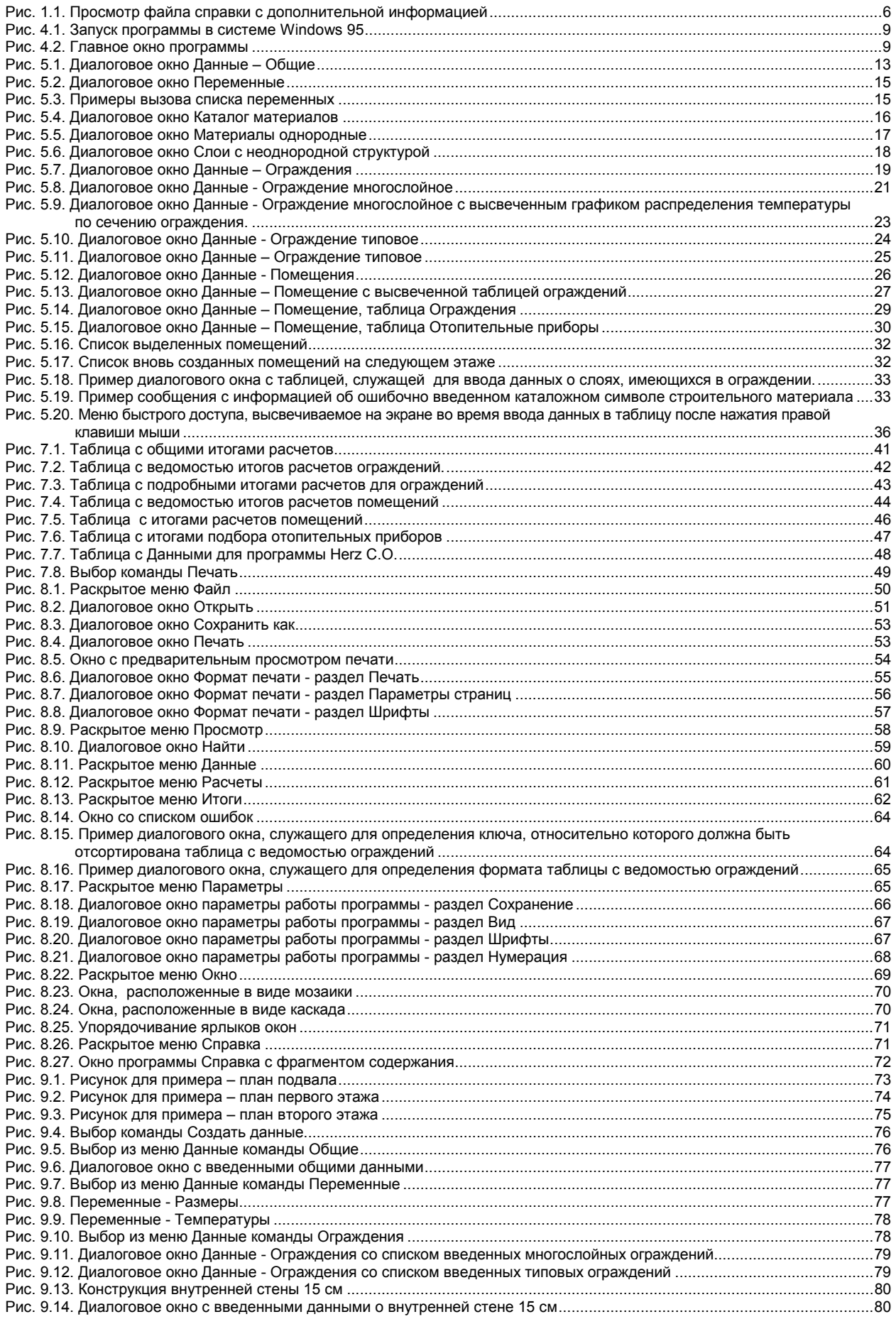

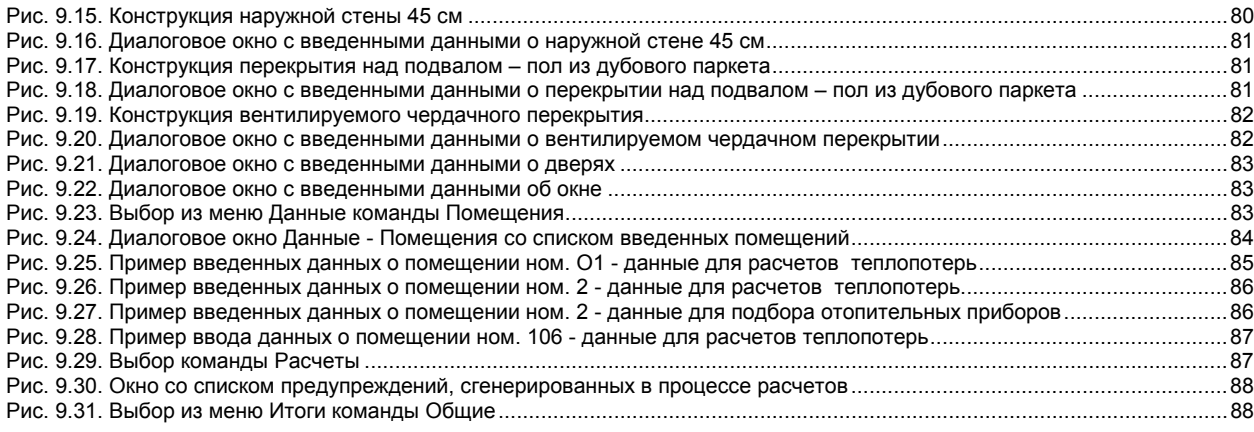